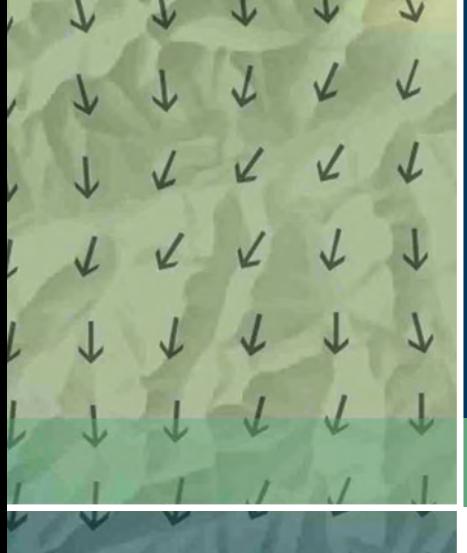

# **KRITERIENKATALOG**

UMSETZUNG VON FUNKTIONEN INTERAKTIVER ATLANTEN

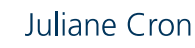

# **Kriterienkatalog Umsetzung von Funktionen interaktiver Atlanten**

### **Teil der Diplomarbeit «Graphische Benutzeroberflächen interaktiver Atlanten»**

Fachbereich Vermessungswesen/Kartographie Hochschule für Technik und Wirtschaft Dresden (FH) von Juliane Cron

1. Gutachter Prof. Dr.-Ing. Ivan Panajotov, HTW Dresden (FH)

2. Gutachter Dr. René Sieber, IKA ETH Zürich

Zürich, Oktober 2006

# Inhalt

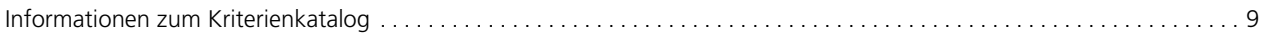

# Kapitel 1 **Generelle Funktionen**

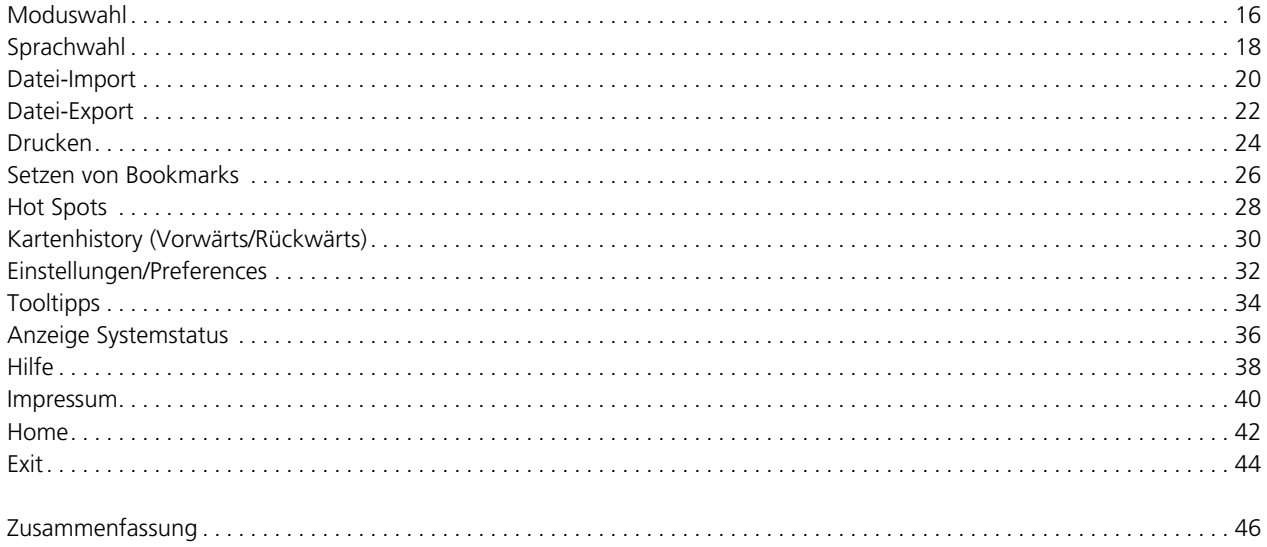

# **Kapitel 2** Navigationsfunktionen

#### Räumliche Navigation

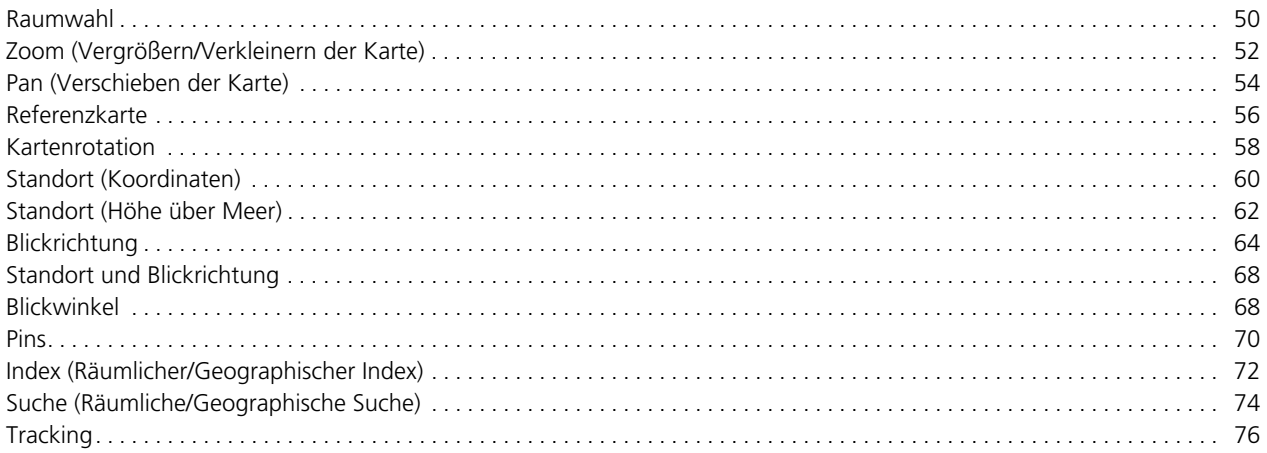

#### Thematische Navigation

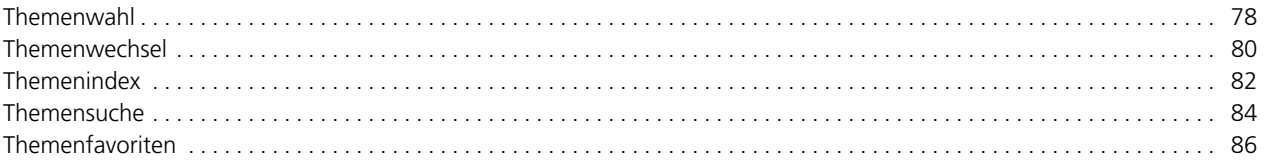

#### Zeitliche Navigation

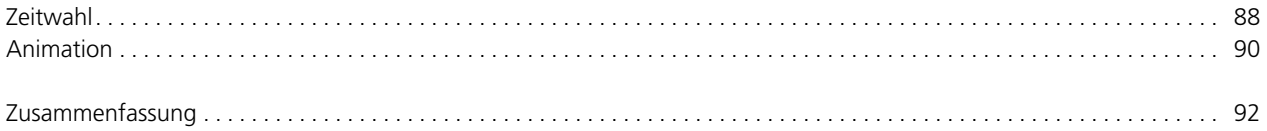

# **Kapitel 3 Didaktische Funktionen**

#### Erklärende Funktionen

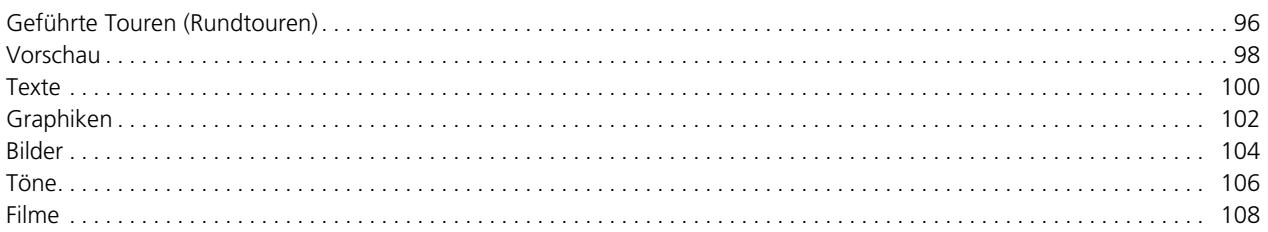

#### Selbstkontrollfunktionen

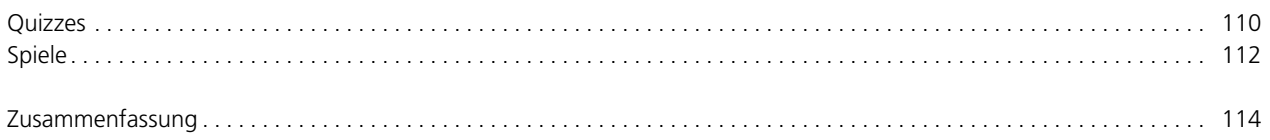

# **Kapitel 4** Kartographische und Visualisierungs-Funktionen

#### Kartenmanipulation

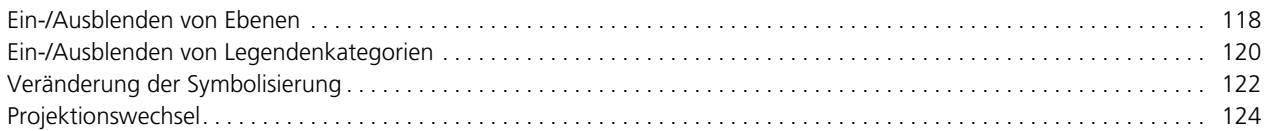

#### Redlining

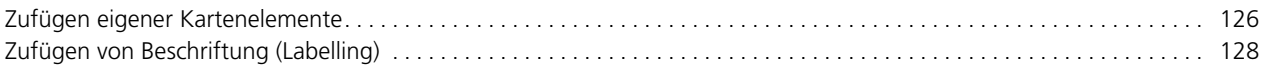

 $|7$ 

#### Explorative Datenanalyse

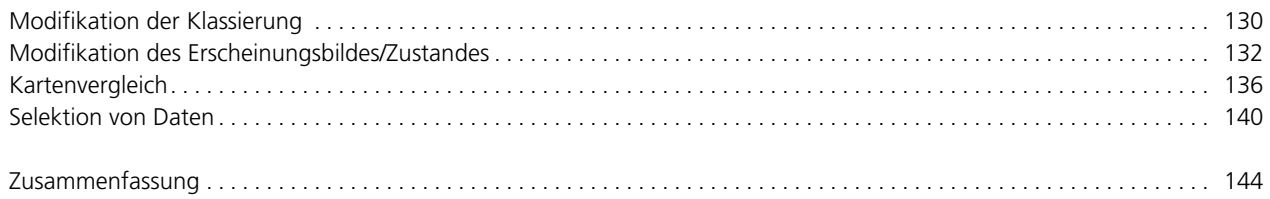

# **Kapitel 5 GIS-Funktionen**

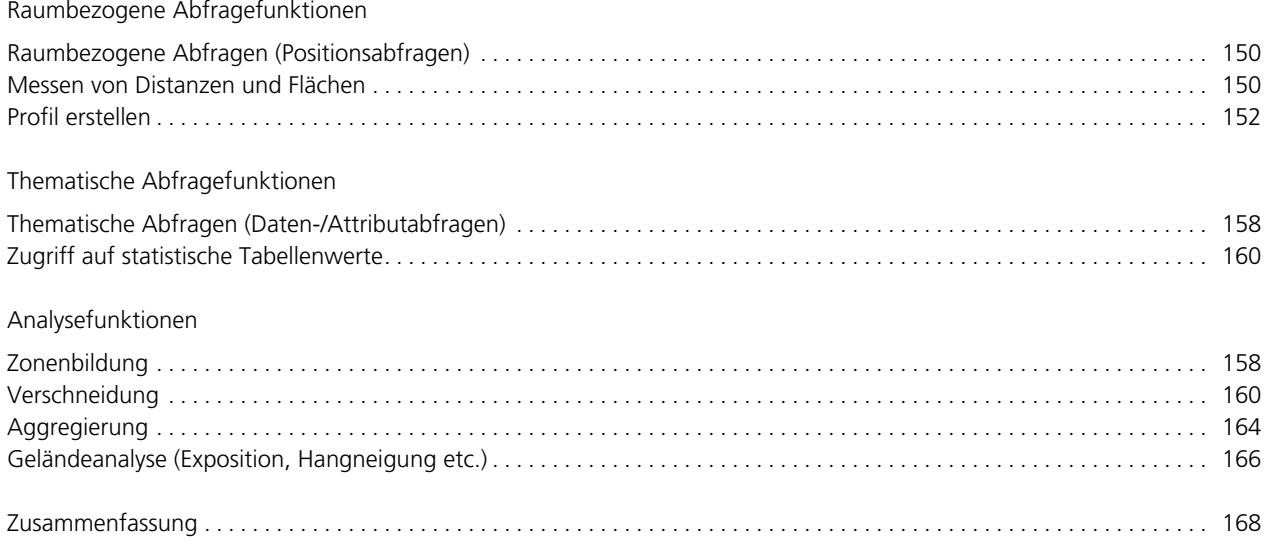

# **Informationen zum Kriterienkatalog**

Die Gestaltung von graphischen Benutzeroberflächen (GUI) interaktiver Atlanten wird weltweit unterschiedlich betrachtet und nach verschiedenen Konzepten umgesetzt.

Es ist nicht definiert, welche Bedienelemente welcher Funktion – thematisch und funktional – am besten zugeordnet werden. Bislang existiert keine umfassende Untersuchung zu diesem Aspekt, der Auswirkung auf das GUI und damit auf die Steuerung von Prozessen in thematischen Atlas-Informationssystemen hat.

Eine spezielle Dokumentation mit Empfehlungen zur Umsetzung von Funktionen ist bei Fachleuten (ICA) ebenso erwünscht, wie bei Entwicklern/Programmierern/Designern von graphischen Benutzeroberflächen interaktiver Atlanten.

<span id="page-9-0"></span>Eine wichtige Voraussetzung für die Erstellung dieses Kataloges war die Durchführung einer umfassenden Analyse von zwölf interaktiven Atlanten hinsichtlich der eingesetzten GUI-Bedienelemente. Das Ergebnis dieser Analyse – eine Matrix – verdeutlicht quantitativ, welche Funktionen mit bestimmten Bedienelementen adäquat umgesetzt werden. Detaillierte Erläuterungen sind in der zugehörigen Diplomarbeit «Graphische Benutzeroberflächen interaktiver Atlanten» zu finden.

Die vorliegende Aufstellung fasst die vorangehende Forschungsarbeit zusammen und legt Empfehlungen/ Guidelines fest.

Im Kriterienkatalog werden Möglichkeiten aufgezeigt, die die Entwicklung einer strukturierten graphischen Benutzeroberfläche vereinfachen. Die Empfehlungen beziehen sich darauf, welche Kriterien bei der Umsetzung einer bestimmten Funktion erfüllt werden sollen und welche GUI-Bedienelemente für die Erstellung einer Funktion benötigt werden. Der Kriterienkatalog ist unter dem Begriff eines Leitfadens zu verstehen.

Er wendet sich sowohl an Anfänger, Fortgeschrittene sowie an bereits erfahrene Entwickler, die sich mit der Planung, Gestaltung und Umsetzung respektive Programmierung von kartographischen Funktionen in interaktiven Atlanten beschäftigen. Der Katalog ist ein Arbeits- und Hilfsmittel, der Rahmenbedingungen absteckt und die Entscheidungsfindung unterstützt.

Die Funktionen interaktiver Atlanten werden in Funktionsgruppen Generelle Funktionen, Navigationsfunktionen, Didaktische Funktionen, Kartographische und Visualisierungs-Funktionen sowie GIS-Funktionen<sup>[1](#page-9-0)</sup> aufgliedert, katalogisiert, definiert und nach den Kriterien

Ausführliche Erläuterungen befinden sich in der Diplomarbeit.

Umsetzung, Funktionalität und Interaktivität sowie Gestaltung beurteilt.

Ergänzende Abbildungen aus den zwölf getesteten Atlanten verdeutlichen beispielhaft diverse Umsetzungsvarianten. In einer abschließenden Gesamtbewertung fließen alle Einzelbewertungen zusammen.

Eine benutzerfreundliche Handhabung des Katalogs wird durch die farbliche Gliederung der Funktionsgruppen und durch die doppelseitige Erläuterung jeder Funktion erreicht.

Am Ende des Kapitels werden die verschiedenen Umsetzungsmöglichkeiten der Funktionen in einer Tabelle zusammengefasst. Ein «x» bedeutet die Funktion sollte mit diesem Bedienelement umgesetzt werden, ein «o» kennzeichnet mögliche Alternativen.

Funktionen, die nicht in der Analyse der untersuchten Atlanten vorkommen, sind im Katalog zur Vollständigkeit geführt. Zusätzlich wird eine Empfehlung für die Umsetzung der Funktion gegeben.

Angaben zur verwendeten Literatur sowie zu den analysierten Atlanten befinden sich in der Diplomarbeit.

Die Beurteilungskriterien Umsetzung, Funktionalität und Interaktivität sowie Gestaltung sind jeweils durch mehrere Leitfragen gekennzeichnet. Die Analyse der Funktionen erfolgt dabei anhand einer objektiven Auswertung in textlicher Form.

#### **Umsetzung**

Die Realisierung einer Funktion mittels GUI-Bedienelementen kann auf vielfältige Art und Weise geschehen. Aus der Analyse-Matrix der zwölf Atlanten

lassen sich Schwerpunkte und Kriterien erkennen, wie eine Funktion umgesetzt werden kann. Die Frage, wie einzelne Funktionen umgesetzt werden sollen, wird zusammenfassend als Empfehlung beantwortet. Folgende Leitfragen kennzeichnen die Kriterienbildung:

- Welche GUI-Bedienelemente sollten für die Umsetzung der entsprechenden Funktion zum Einsatz kommen? Welches Bedienelement sollte anhand seiner, in der Matrix eruierten Verwendungshäufigkeit möglichst gebraucht werden?
- Welche Umsetzungsvarianten sind zusätzlich denkbar?
- Ist eine bestimmte Kombination von Bedienelementen nötig, d.h. welche Abhängigkeiten bestehen zwischen den verwendeten Bedienelementen? Welches weitere bzw. welche weiteren Bedienelemente müssen gegebenenfalls noch Verwendung finden, weil der vorangehende Einsatz eines anderen Bedienelementes nach diesen verlangt?
- Welche neuen und innovativen Vorschläge für die Umsetzung einer Funktion in interaktiven Atlanten sind möglich?

#### **Funktionalität und Interaktivität**

In diesem Abschnitt wird neben der Arbeitsweise (Funktionalität) auch das Verhalten (Interaktivität) der Funktion charakterisiert und darauf eingegangen, wie es durch den gewählten Einsatz der GUI-Bedienelemente gelingt, Funktionalität und Interaktivität fachgemäß umzusetzen. Die Konsistenz in der Umsetzung der einzelnen Aspekte Funktionalität und Interaktivität mit der Funktion spielt dabei die führende Rolle.

Alle Empfehlungen basieren auf den Funktionalitäts- und Interaktivitätsmöglichkeiten, die die Bedienelemente ermöglichen:

- Wie arbeitet die Funktion? Ist die Funktionsweise der Bedienelemente deutlich?
- Wie sollte bei der gewählten Funktionsumsetzung die Interaktion der Anwender mit dem System erfolgen? Welche Interaktionsmöglichkeiten kennzeichnen die Funktion?
- Wie wird der Zusammenhang (Kontext) zwischen Funktion und Funktionsweise deutlich? Sind Funktionsweise und Interaktionsmöglichkeiten offenkundig bzw. einfach zu erlernen?
- Ist die Struktur der Funktion erkennbar, durchgängig symmetrisch und vorhersagbar oder kann sich der Benutzer verlieren?
- Ist die Bedienung einfach und intuitiv?

#### **Gestaltung**

Die Gestaltung ist nur zum Teil subjektiv. Da die graphische Gestaltung von unterschiedlicher Wahrnehmung, verschiedenen Kommunikationsmethoden und wechselnden Gestaltungszielen beeinflusst wird, kann es nicht sinnvoll sein, starre Gestaltungsgesetze aufzustellen [AUSBILDUNGSLEITFADEN, 2000]. Dennoch sollten bei der

Herstellung graphischer Benutzeroberflächen die Gestaltungsprinzipien Proportion, Harmonie und Kontrast beachtet werden. Die Einhaltung medienpsychologischer und mediendidaktischer Aspekte sowie die Grundsätze der Dialoggestaltung (ISO 9241-10) sind auch von Bedeutung.

Es gibt einige objektive Kriterien für schöne, ästhetische und brauchbare GUI-Elemente:

- Welche allgemeinen gestalterischen Grundsätze in Bezug auf Typographie, Farben und Flächen sollten berücksichtigt werden?
- Wie werden die software-ergonomischen Grundsätze beachtet?
- Wie werden Piktogramme/Symbole/Icons allgemein verständlich und der Funktion entsprechend gestaltet?
- Wie sollten die einzelnen Komponenten angeordnet werden, wenn eine Funktion aus mehreren Bedienelementen besteht?

#### **Gesamtbewertung**

Die zusammenfassende Bewertung der Funktion – als Gesamteindruck – beurteilt das Zusammenspiel aller Faktoren.

Folgende Aspekte sollten beachtet werden:

 Bei der Umsetzung einer Funktion kann das Medium (CD-Atlas oder Web-Atlas) und damit die Speicherkapazität und die Übertragungsgeschwindigkeit eine tragende Rolle spielen.

- - Das Verständnis der Bedienelemente ist teils von der Zielgruppe abhängig.
- - In der Gesamtbewertung sollen dazu die möglichen Unterschiede in der Umsetzung der Funktionen zwischen CD und Web aufgezeigt und erläutert werden.
- - Braucht der Anwender Erfahrung für applikationsspezifische Elemente, weil diese gewöhnlich in anderen Atlanten nicht vorkommen?

# **Kapitel 1 Generelle Funktionen**

Die Generellen Funktionen sind nicht atlasspezifisch. Sie sind für alle Medien permanent verfüg- und anwendbar. Zu den Generellen Funktionen zählen unter anderem die Modus- und Sprachwahl, das Importieren, Exportieren und Drucken von Dateien, das Setzen von Bookmarks, die Anzeige des Systemzustandes sowie eine Hilfe-, Home- und Exit-Funktion.

# **Moduswahl**

### **Definition**

Die Moduswahl ermöglicht den Aufruf verschiedener Darstellungs- und Visualisierungs-Modi. Eine Entscheidung erfolgt zwischen mindestens zwei Alternativen. Viele interaktive Atlanten bestehen aus mehreren Modulen, die ineinander übergreifen, sich gegenseitig ergänzen und Erweiterungsmöglichkeiten bieten. Mögliche Komponenten sind Karten/Panorama/Blockbild, Karten/Lexikon/Quiz oder Atlas/Bibliothek/Werkstatt.

#### **Umsetzung**

Umfangreiche Untersuchungen ergaben, dass sich der Wechsel zwischen verschiedenen Modi am besten mit dem Bedienelement *Aktionsknopf* umsetzen lässt. *Auswahlliste*, *Drop-Down-Auswahlliste* oder *Piktogramm* sind auch möglich, allerdings in der Verwendung nicht so verbreitet. Ebenfalls stellt die Umsetzung mit einem *Register* eine attraktive Variante dar.

### **Beispiele**

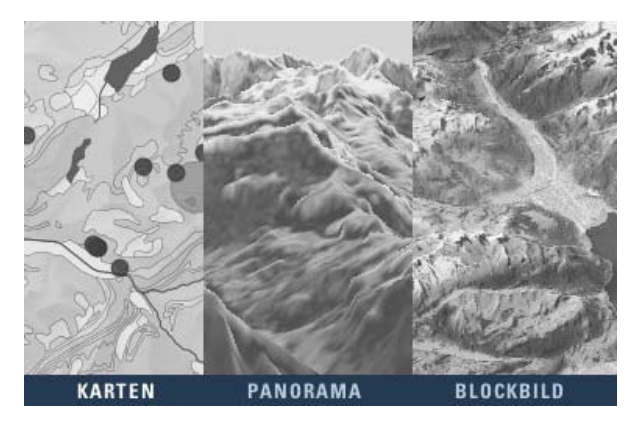

Abb. 1: Aktionsknopf [ADS 2.0]

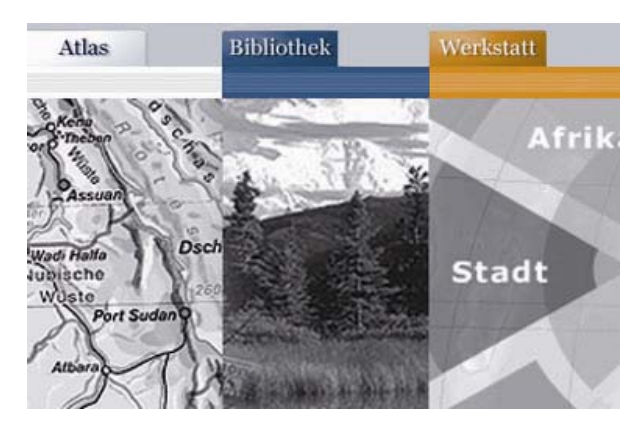

Abb. 2: Register [DIGIT. ATLAS]

#### **Funktionalität und Interaktivität**

Die Funktion Moduswahl ermöglicht per Mausklick das Umschalten in einen anderen Modus (die Aktivierung eines anderen Modus). Bei Betätigung der *Aktionstaste* sollte diese kurzfristig hervorgehoben dargestellt werden, um dem Benutzer ein visuelles Feedback zur Bestätigung seiner Wahl zu geben.

*Register* symbolisieren mehrseitige Dialogfenster und verdeutlichen dem Benutzer somit die Struktur des interaktiven Atlas.

#### **Gestaltung**

Charakteristisch für einen *Aktionsknopf* ist die einzeilige Tastenbeschriftung. In einer Gruppe von *Aktionstasten* sollte immer die Default-*Aktionstaste* (z.B. durch Umrandung, Größe oder Farbwahl) hervorgehoben

werden. Alle anwählbaren Modi sollten dem Nutzer jederzeit sichtbar zur Auswahl und damit zum Wechsel zur Verfügung stehen.

#### **Gesamtbewertung**

Wie bereits aus der Analysematrix hervorgegangen, ist die Moduswahl per *Aktionsknopf* eine optimale Umsetzungsmöglichkeit. Aber auch *Registerkarten*, bislang selten verwendet, erfüllen die Kriterien ebenso gut wie *Aktionsknöpfe*. Sowohl in CD-Atlanten als auch in Web-Atlanten lassen sich beide Varianten konsistent umsetzen.

# **Sprachwahl**

### **Definition**

Bei der Sprachwahl wird die Benutzeroberfläche in die vom Anwender verstandene Sprache übersetzt.

### **Umsetzung**

Die Symbolisierung der Sprache mit der jeweiligen Landesflagge, und somit die Umsetzung der Sprachwahl in Form eines «Flaggenpiktogramms» ist empfehlenswert. Etwa gleichrangig ist die Möglichkeit durch einen mehrsprachigen Schriftzug. Ein *Aktionsknopf* wird mit der jeweiligen Landessprache beschriftet. Beide Möglichkeiten können auch ergänzt werden («Flaggenpiktogramm» und Schriftzug).

Eine potentielle Umsetzungsvariante ist auch die *Drop-Down-Auswahlliste*.

### **Beispiele**

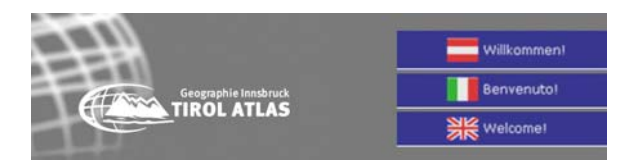

Abb. 3: Aktionsknopf mit Piktogramm [TIROLATLAS]

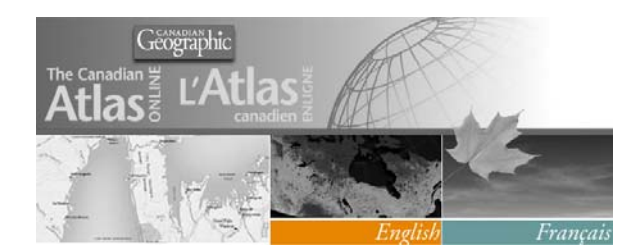

Abb. 4: Aktionsknopf [NA CANADA]

### **Funktionalität und Interaktivität**

Das *Piktogramm* der jeweiligen Landesflagge und der *Aktionsknopf* repräsentieren die Sprache. Per Mausklick werden dem Benutzer das GUI sowie die Seiteninhalte (Karten) in die jeweilige Landessprache übersetzt. Ein mouseover-Effekt<sup>[2](#page-19-0)</sup> ist für eine eindeutige Navigation nötig (Farbwechsel, Veränderung der Cursordarstellung).

#### **Gestaltung**

Das *Piktogramm* der Landesflagge muss korrekt nach Symbolik und Farben, eindeutig erkennbar und Platz sparend eingesetzt bzw. gestaltet sein. Bei der Verwendung eines Schriftzuges in der entsprechenden Landessprache ist auf gute Lesbarkeit und vor allem auf die richtige Schreibweise zu achten.

#### **Gesamtbewertung**

Beim Starten des Atlas wird der Benutzer meist mit einer Begrüßung aufgefordert die Sprachwahl zu treffen. Nach Auswahl der Sprache wird er in das Hauptfenster weitergeleitet. Die Sprachwahl ist für eine breite Nutzergruppe und ein großes Nutzerspektrum wichtig und ermöglicht den internationalen Gebrauch. Sowohl *Piktogramm* als auch *Aktionsknopf* bzw. eine Kombination aus Beiden sind geeignet und nutzerfreundlich.

<span id="page-19-0"></span><sup>2</sup>Tritt ein, wenn der Anwender mit der Maus über ein Element fährt.

# **Datei-Import**

#### **Definition**

Einfügen und Laden von gespeicherten Daten oder Karten sind Eigenschaften des *Daten-Imports*. Gegebenenfalls wird die Datei/Karte eines applikationsfremden Dateiformates in ein applikationseigenes Format konvertiert.

In der Kartographie kommt der Datei-Import im Rahmen des Datenaustauschs mit Systemen zur Aufbereitung von Geodaten, z. B. zur Einbindung von Geometriedaten aus externen Systemen oder von Sachdaten aus externen Datenbanken, eine große Bedeutung zu [BOLLMANN & KOCH, 2001].

#### **Umsetzung**

Der Datei-Import ist dem Nutzer, da es sich um eine nicht atlasspezifische Funktion handelt, aus anderen Applikationen und Programmen vertraut. Die am häufigsten verwendeten Bedienelemente sind das *Piktogramm* und die *Drop-Down-Auswahlliste*. Einige Applikationen bieten auch eine ergänzende Nutzung von *Funktionstasten* (Tastenkombinationen/Shortcuts) an.

### **Beispiele**

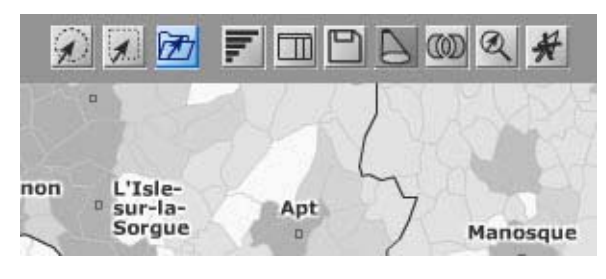

Abb. 5: Piktogramm [GEOCLIP]

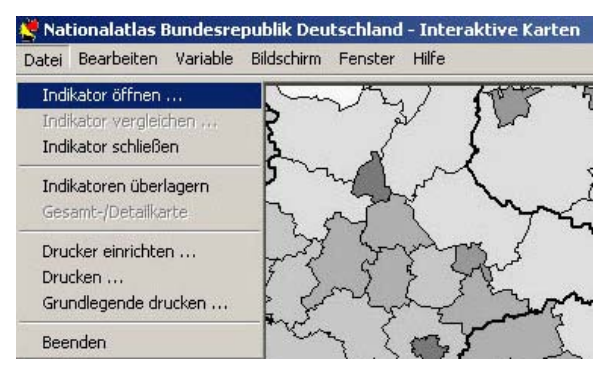

Abb. 6: Drop-Down-Auswahlliste [NA BRD]

#### **Funktionalität und Interaktivität**

Die Aktivierung des *Piktogramms* «Datei importieren» per Mausklick hat das Öffnen eines Dialogfensters zur Auswahl der gewünschten Importdatei zur Folge. Die gleiche Funktionalität beansprucht auch die *Drop-Down-Auswahlliste*.

#### **Gestaltung**

Bei Verwendung eines *Icons* sollte dieses für den Nutzer eindeutig sein und beispielsweise mit einem geöffneten Dateiordner umgesetzt werden. Diese Symbolisierung ist den meisten Nutzern aus anderen Applikationen bekannt und daher leicht verständlich. Eine *Drop-Down-Auswahlliste* sollte, da es sich um eine Generelle Funktion handelt, gestalterisch in das Menü integriert sein und in Leserichtung links außen angeordnet werden (Beispiel aus MS Office: Datei/importieren bzw. Datei/öffnen). Die Shortcuts können die Bedienung des Atlas erleichtern, vorausgesetzt die Tastatur wurde mit bekannten Kombinationen für diese Funktion belegt (Beispiel: Datei/importieren/öffnen unter Windows mit Tastenkombination "Strg + O").

#### **Gesamtbewertung**

Die Umsetzung der Datei-Import-Funktion ist einfach und eindeutig zu definieren und sollte mit einem *Piktogramm* erfolgen. Eine doppelte Belegung mit *Piktogramm* und *Drop-Down-Auswahlliste* erscheinen sinnvoll.

*Funktionstasten*, d.h. die Verwendung von Tastenkombinationen, ermöglichen eine schnellere und leichtere Bedienung der Applikation, setzen aber eine gewisse Erfahrung des Nutzers beim Umgang mit den Applikationen voraus.

# **Datei-Export**

#### **Definition**

Der Datei-Export umfasst neben der Konvertierung von einer Datei/Karte eines applikationseigenen Dateiformates in ein applikationsfremdes (oft verbunden mit der gleichzeitigen Übergabe der Datei an das andere Anwendungsprogramm) auch die Speicherung einer Datei/Karte. Die Anwendung startet gegebenenfalls einen internen Konverter, der die Dateiinformation in das gewünschte Format übersetzt.

Der *Daten-Export* bildet einen Teil der Datenschnittstelle zwischen Systemen mit unterschiedlichen Datenformaten. In der Kartographie kommt dem *Daten-Export* im Rahmen des Datenaustauschs mit Systemen zur Weiterverarbeitung kartographischer Medien, z.B. zur Einbindung von Karten in Berichte oder in interaktive Atlanten, eine große Bedeutung zu [BOLLMANN & KOCH, 2001].

#### **Umsetzung**

Für Datei-Export gelten die gleichen Umsetzungsrichtlinien wie für den Datei-Import. *Piktogramm* und *Drop-Down-Auswahlliste* treten meist in Verbindung mit einem sich öffnenden Dialogfeld auf, welches neben möglichen Export-Einstellungen auch ein *Eingabefeld*

zur Eingabe des Dateinamens enthält, unter welchem die Datei gespeichert werden soll.

#### **Beispiele**

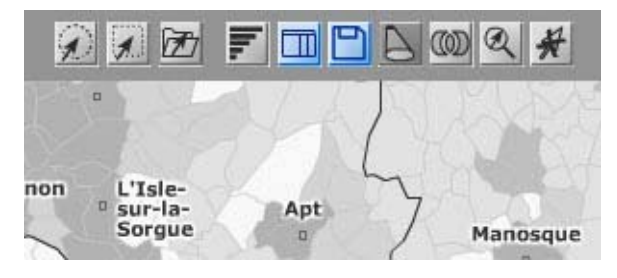

Abb. 7: Piktogramm [GEOCLIP]

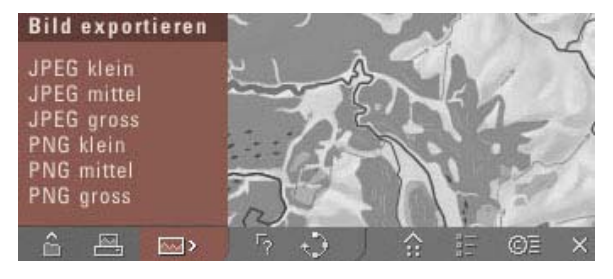

Abb. 8: Piktogramm, Drop-Down-Auswahlliste [ADS 2.0]

#### **Funktionalität und Interaktivität**

Die Aktivierung des *Piktogramms* «Datei exportieren» per Mausklick hat das Öffnen eines Dialogfensters mit einem *Eingabefeld* für den gewünschten Dateinamen zur Folge. Die gleiche Funktionalität weist auch die *Drop-Down-Auswahlliste* auf.

#### **Gestaltung**

Das *Icon* könnte beispielsweise mit einem «Diskettensymbol» versehen werden, da das Speichern der Karte (mit den getroffenen Einstellungen) einem Datei-Export gleichzusetzen ist.

Eine *Drop-Down-Auswahlliste* sollte gestalterisch in das Menü integriert und in Leserichtung links außen angeordnet sein (Beispiel aus MS Office: Datei/exportieren bzw. Datei/speichern). Die Shortcuts können die Bedienung des Atlas erleichtern, vorausgesetzt die Tastatur wurde mit bekanten Kombinationen für diese Funktion belegt (Beispiel: Datei/exportieren/speichern unter Windows mit Tastenkombination "Strg + S").

#### **Gesamtbewertung**

Die Umsetzung der Datei-Export-Funktion sollte auf Grund der Ähnlichkeit in der Funktionsweise innerhalb eines Produktes analog zum Datei-Import geschehen. Wird der Datei-Import mit einem *Piktogramm* umgesetzt, so sollte auch der Datei-Export mit einem *Piktogramm* umgesetzt werden. Eine doppelte Belegung der

Funktion mit den Bedienelementen *Piktogramm* und *Drop-Down-Auswahlliste* ist empfehlenswert.

# **Drucken**

### **Definition**

Diese Funktion ermöglicht die Ausgabe der Bildschirmkarte oder des Kartenausschnittes auf einem an den Computer angeschlossenen Drucker. Einstellungen für den Druck, wie beispielsweise Qualität, Papiergröße und Papierformat, können individuell und unmittelbar vor der Druckausgabe vorgenommen werden.

#### **Umsetzung**

Die Umsetzung dieser Funktion sollte mit einem *Piktogramm* geschehen. Ergänzend könnte eine *Einfachauswahlliste* oder eine *Drop-Down-Auswahlliste* eingesetzt werden. Auch ist die Belegung der Druck-Option mit *Funktionstasten* zu überlegen.

#### **Beispiele**

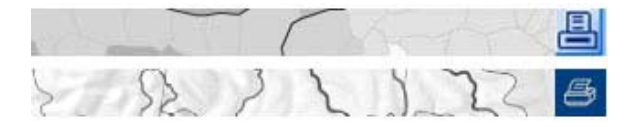

Abb. 9: Piktogramm [GEOCLIP], [SWA+I]

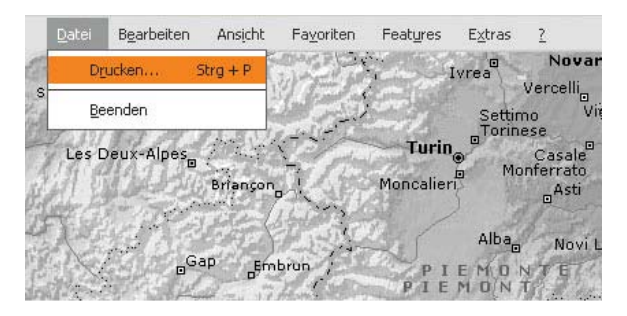

Abb. 10: Drop-Down-Auswahlliste [ENCARTA]

### **Funktionalität und Interaktivität**

Durch Betätigung des *Piktogramms* wird dem System signalisiert, dass die Karte/Datei auf dem installierten Drucker ausgegeben werden soll. Anhand eines sich daraufhin öffnenden Dialogfensters muss dem Benutzer die Möglichkeit gegeben werden, individuelle Druckeinstellungen vorzunehmen.

#### **Gestaltung**

Das *Piktogramm* für die Druckoption sollte dem Benutzer eindeutig signalisieren, dass er hier die Möglichkeit bekommt, eine Datei zu drucken. Ein stilisierter

«Drucker» als Symbol verdeutlicht die Funktionalität. Dieses *Piktogramm* ist leicht erkennbar, intuitiv und wird zudem bei vielen Applikationen standardmäßig verwendet.

#### **Gesamtbewertung**

Wie die Untersuchung eindeutig ergeben hat, sollte die Funktion Drucken, sowohl in Web-Atlanten als auch bei Atlanten auf CD-ROM, immer mit einem *Piktogramm* umgesetzt werden. *Auswahlliste* und *Funktionstasten* wirken ergänzend.

# **Setzen von Bookmarks**

#### **Definition**

Im [Internet](http://de.wikipedia.org/wiki/Internet) versteht man unter einem Bookmark einen [Link](http://de.wikipedia.org/wiki/Hyperlink), der von einem [Nutzer](http://de.wikipedia.org/wiki/Computerprogramm) für gewünschte Webseiten im Internet in einer Lesezeichen-Sammlung verwaltet wird. Ein Bookmark ermöglicht einen schnelleren Zugriff auf bestimmte Seiten und hilft, eine einmal gefundene Seite auch ohne [Suchmaschine](http://de.wikipedia.org/wiki/Suchmaschine) wieder zu finden.

In interaktiven Atlanten kann beispielsweise eine für den Benutzer besonders interessante Karte zur leichteren Wiederauffindung als Bookmark abgespeichert werden.

#### **Umsetzung**

Die Möglichkeit, Bookmarks zu setzen, wurde in keinem der zwölf analysierten Atlanten umgesetzt. Allerdings besteht bei Web-Atlanten die Gelegenheit, die vom Browser standardmäßig angebotene gleichnamige Funktion zu nutzen.

#### **Empfehlung**

Mit Mausklick auf den Menüeintrag Lesezeichen respektive Bookmarks öffnet sich eine *Drop-Down-* *Auswahlliste.* Durch Selektion des entsprechenden Menüeintrages kann die aktuelle Karte zu den Lesezei chen hinzugefügt werden. Nach dem Auswählen dieser chen hinzugefügt werden. Nach dem Auswählen dieser<br>Option wird ein Dialogfeld angezeigt, in dem ein Titel<br>vergeben (*Eingabefeld*) und ein Speicherort für das<br>Lesezeichen, mittels einer *Drop-Down-Auswahlliste*,<br>gewählt we

leiste enthält dann Buttons (*Aktionsknöpfe*) für die verschiedenen Bookmarks, welche mit Betätigung der rechten Maustaste entfernt, verschoben und umbe nannt werden können. Mit Aktivierung des Lesezeichensymbols in der Lesezei-

chen*-*Symbolleiste wird die zugehörige Karte aufgeru fen.

# **Hot Spots**

#### **Definition**

Durch die Ansprache des Hot Spots mit dem Cursor löst das Programm im Kontext mit dem Bildschirmhintergrund ein vorher bestimmtes Verhalten aus. Ein Hot Spot kann als symbolischer Hyperlink betrachtet werden, denn er verweist durch eine entsprechende Markierung auf ein anderes Dokument, eine andere Karte, Verzeichnis oder Modus.

#### **Umsetzung**

Da ein Hot Spot als Hyperlink fungiert, empfiehlt es sich, diese Funktion mit einem *Piktogramm* oder einem *Aktionsknopf* umzusetzen. Verweist ein Hot Spot auf mehrere Links, so bietet sich in Kombination mit dem *Piktogramm* oder *Aktionsknopf* eine *Drop-Down-Auswahlliste* an, in welcher die anwählbaren Links erfasst sind. Die Angaben des gewählten Verweises erscheinen dann in einem Ausgabefeld.

### **Beispiel**

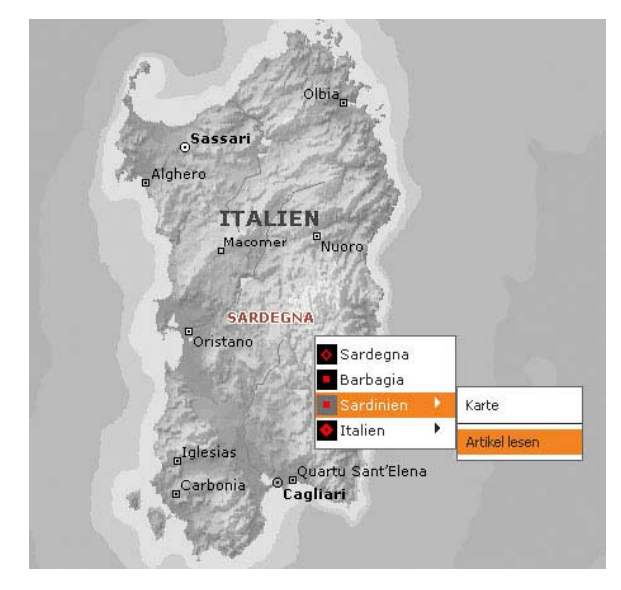

Abb. 11: Aktionsknopf mit Drop-Down-Auswahlliste [ENCARTA]

### **Funktionalität und Interaktivität**

Das Konzept eines Hot Spots entspricht funktional dem Querverweis oder der Fußnote aus der konventionellen Literatur. Per Mausklick wird der Nutzer zu einem anderen Dokument/Webseite etc. verwiesen.

#### **Gestaltung**

Bei einem Hot Spot, egal ob als *Aktionsknopf* oder als *Piktogramm* umgesetzt, sollte dem Nutzer auf jeden Fall beim Überfahren des sensitiven Bereiches mit dem Cursor deutlich gemacht werden, dass es sich um ein interaktives Element handelt. Dies kann beispielsweise mit einer Hervorhebung durch einen Farbwechsel oder einer Umrandung geschehen. Eine weitere Gestaltungsvariante ist der Wechsel der Cursor-Symbolik, z.B. vom Mauszeiger zu einer Hand.

#### **Gesamtbewertung**

Hot Spots eignen sich als Verweise in interaktiven Web-Atlanten. Mit ihnen gelangt der Nutzer auf eine andere Webseite, auf welcher er beispielsweise Zusatzinformationen angeboten bekommt. In CD-Atlanten kann der Hot Spot auch als Link zu einem anderen Modus dienen. In der Umsetzung der Funktion spielen die zwei unterschiedlichen Aspekte allerdings keine Rolle.

# **Kartenhistory (Vorwärts/Rückwärts)**

#### **Definition**

Innerhalb des Atlas können bereits vorgenommene Schritte zurückverfolgt werden und der Nutzer zu Atlasseiten gelangen, die er zuvor besucht hat. Mit der Vorwärts-Funktion wird die Seite angezeigt, die vor der Betätigung von Zurück besucht wurde.

#### **Umsetzung**

Zur Umsetzung einer Vorwärts/Rückwärts-Funktion bietet sich das Bedienelement *Piktogramm* an. Ergänzend kann auch hier eine *Drop-Down-Auswahlliste* (Bearbeiten/Rückgängig) oder die *Funktionstaste* ("Strg + Z") angewandt werden.

Eine innovative Umsetzungsmöglichkeit ist der *Schieberegler*. In Form einer Zeitleiste ermöglicht er dem Nutzer von einem Standpunkt aus Vorwärts oder Rückwärts zu gehen.

#### **Beispiele**

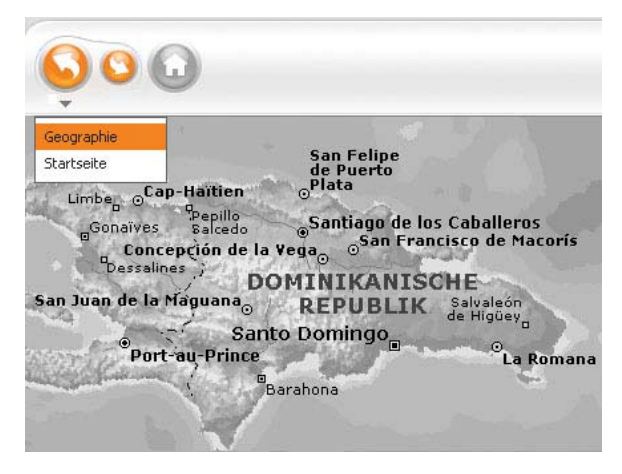

Abb. 12: Piktogramm mit zusätzlicher Drop-Down-Auswahlliste [ENCARTA]

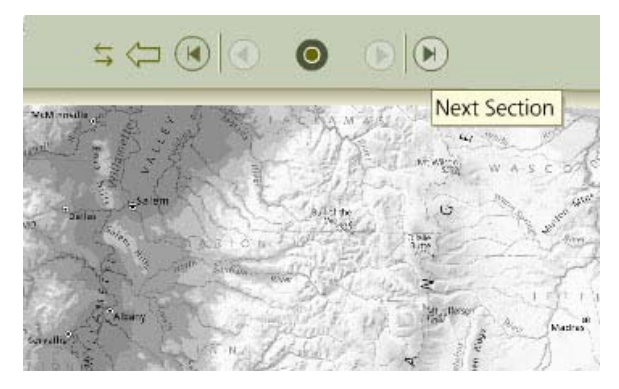

Abb. 13: Schieberegler, Piktogramm [ATLAS OF OREGON]

#### **Funktionalität und Interaktivität**

Per Mausklick auf das *Piktogramm* gelangt der Nutzer einen Schritt vor oder zurück. Diese Funktion ermöglicht, dass der Nutzer seine gemachten Schritte noch einmal nachvollziehen kann bzw. eine Aktion widerrufen kann.

#### **Gestaltung**

Üblich ist die Gestaltung des *Piktogramms* mit einem Pfeilsymbol in zwei Zuständen. Diese Gestaltungsmöglichkeit bietet sich an, denn anhand der Pfeilposition wird dem Nutzer verdeutlicht, welche Funktionalität er vollziehen kann. Die Struktur ist eng mit dem Aufbau der Applikation verknüpft, einfach und intuitiv.

#### **Gesamtbewertung**

In Web-Atlanten wird dem Nutzer durch die Funktionalität des Browsers die Möglichkeit gegeben, einen Schritt vor oder zurück zu gehen. Ein entsprechendes *Piktogramm* befindet sich standardmäßig in der Navigations-Symbolleiste. Eine *Drop-Down-Auswahlliste* sowie die Belegung von *Funktionstasten* mit Shortcuts sind weitere gängige Umsetzungsmöglichkeiten, die dem Nutzer bereits aus anderen Applikationen bekannt sind.

# **Einstellungen/Preferences**

#### **Definition**

Die Funktion steht sinnbildlich für allgemeine Einstellungen, welche individuell an die eigene Atlas-Konfiguration angepasst werden können [ADS 2.0].

#### **Umsetzung**

Die Möglichkeit, Einstellungen innerhalb des Atlas vornehmen zu können, besteht bislang nur in wenigen CD-Atlanten. Hierbei handelt es sich um ein komplexes Bedienelement, das je nach Einsatzart verschieden umgesetzt werden kann. Eine mögliche Variante soll folgend am Beispiel erläutert werden.

Der Zugang zu den Einstellungen geschieht über ein *Piktogramm*. Es öffnet sich ein Dialogfenster, in welchem die Einstellungen, die der Nutzer vornehmen kann, integriert sind. Im Beispielfall sind dies Einstellungen zu Schatten, Himmelsrichtungen, Berg- und Passmarkierung. Sie werden mit einem *Kontrollfeld* umgesetzt. Ein *Schieberegler* ermöglicht Einstellungen zur Größe des Hauptbildes und der Vorschau. Mit dem *Aktionsknopf* «Einstellungen zurücksetzten» hat der Nutzer die Möglichkeit, zu den Standardeinstellungen zurückzukehren.

#### **Beispiel**

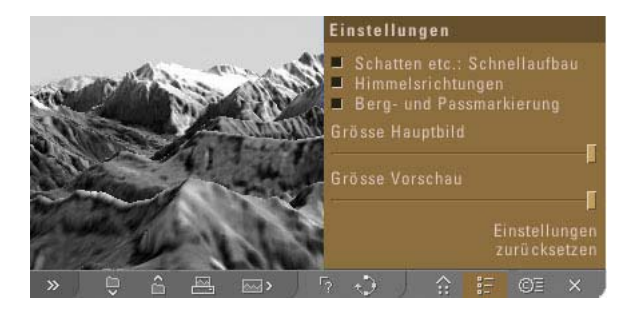

Abb. 14: Piktogramm mit Drop-Down-Auswahlliste, Kontrollfeld und Schieberegler [ADS 2.0]

#### **Funktionalität und Interaktivität**

Die Einstellungen/Preferences werden mit einem einfachen Mausklick auf das *Piktogramm* geöffnet.

In Bezug auf Funktionalität und Interaktivität ist das Bedienelement aufgrund seiner Menge an Umsetzungsmöglichkeiten sehr vielfältig. Der Einsatz eines Bedienelementes wird von der Art der Einstellung, die vorgenommen werden soll, bestimmt. Kommt für die Einstellung der Größe des Hauptbildes ein *Schieberegler* zum Einsatz, ändert der Nutzer durch Verschiebung des Reglers per Drag and Drop mit der Maus dessen Größe. *Kontrollfelder* bieten die Möglichkeit – ebenfalls mit einem Mausklick auf das Feld oder die Beschriftung – Optionen an- bzw. auszuschalten.

Beim Verlassen der Funktion werden die Einstellungen gespeichert. Die Default-Einstellungen werden mit Betätigung des *Aktionsknopfes* «Einstellungen zurücksetzen» wieder hergestellt.

#### **Gestaltung**

Bei der Gestaltung der Funktion ist es, vor allem bei zahlreichen Einstellungsmöglichkeiten und damit zahlreichen Bedienelementen wichtig, die verwendeten Elemente nach ihrer Art zu gruppieren. In der Beispielabbildung ist gut erkennbar, dass gleiche Bedienfelder in einer Gruppe angeordnet wurden. Im oberen Block befinden sich die *Kontrollfelder* für das Ein- und Ausschalten von Optionen, darunter die *Schieberegler* für die Größenänderungen.

#### **Gesamtbewertung**

Die Funktion ermöglicht dem Nutzer das direkte Eingreifen in die Atlas-Konfiguration. Rechenzeiten und Dateigröße sind ein Hinweis dafür, warum die Funktion bislang nur selten und nur in CD-Atlanten umgesetzt wird.

# **Tooltipps**

### **Definition**

Ein Tooltipp – auch Kurzinfo – ist ein kleines Fenster in der graphischen Benutzeroberfläche, das dem Benutzer weitere Informationen zur Funktionalität eines Bedienelementes (z.B. Erklärung von Icons) anzeigt.

Der Tooltipp erscheint, wenn der Mauszeiger eine bestimmte Zeit über dem entsprechenden Objekt verbleibt.

#### **Umsetzung**

Da es sich bei einem Tooltipp um ein Ausgabeelement handelt, ist er aus diesem Grund auch als *Ausgabefeld* umzusetzen.

Soll es in der Entscheidungsgewalt des Nutzers liegen, ob Tooltipps angezeigt werden sollen, wird diese Option mit einem *Piktogramm* oder –bei mehr als zwei Einstellungsmöglichkeiten – mit *Kontrollfeldern* in einer *Drop-Down-Auswahlliste* umgesetzt.

### **Beispiele**

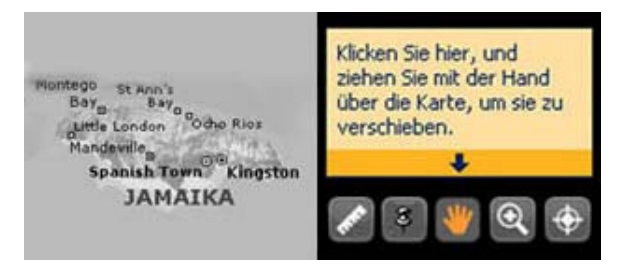

Abb. 15: Ausgabefeld [ENCARTA]

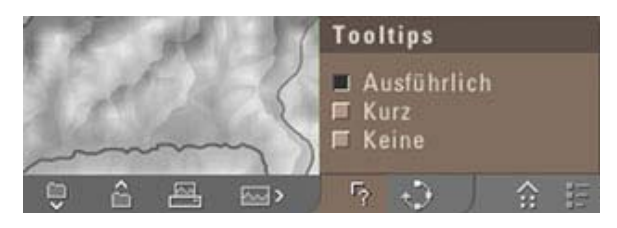

Abb. 16: Piktogramm und Auswahlliste mit Kontrollfeld [ADS 2.0]

#### **Funktionalität und Interaktivität**

Wie in der obigen Definition beschrieben, zeigt der Tooltipp im *Ausgabefeld* dem Nutzer Zusatzinformationen (z.B. zur Funktionalität eines Bedienfeldes) an. Fährt der Nutzer mit der Maus über ein Bedienfeld, erscheint meist leicht verzögert, der erklärende Text im *Ausgabefeld*.

Die Aktivierung bzw. Deaktivierung der Tooltippanzeige geschieht durch einen Mausklick auf das entsprechende *Piktogramm*.

#### **Gestaltung**

Das *Ausgabefeld* kann separat in der Benutzeroberfläche integriert (z.B. als eine Art *Statuszeile*), aber auch an den Mauszeiger als eine Art Pop-Up-Fenster angehängt werden. Es sollte dabei dezent, aber dennoch auffällig gestaltet sein. Der Erläuterungstext muss in einer gut lesbaren, serifenlosen Schrift notiert sein und sich auf einem farblich abgesetzten Hintergrund in einem Rechteck befinden.

#### **Gesamtbewertung**

Ein Tooltipp darf in einem gut gestalteten und benutzerfreundlichen GUI nicht fehlen. Die direkte Visualisierung am Mauszeiger ist aufgrund der Übersichtlichkeit zu bevorzugen. Dem Nutzer wird damit die Möglichkeit gegeben, den Tooltipp sofort zu erfassen und aufzunehmen wenn er die Maus bewegt. Wenn die Umsetzung außerhalb des Mausbereiches geschieht,

besteht die Gefahr eines unkontrollierten Verrutschens des Cursors auf ein anderes Bedienelement, was eine falsche Interpretation des eigentlichen Elementes zur Folge hat.
## **Anzeige Systemstatus**

## **Definition**

Die Systemstatus-Anzeige ist ein Informationsfeld, das verschiedene Zustände und Verläufe in der Applikation für den Benutzer übersichtlich darzustellen vermag. Informationen können z.B. aktuelle Ladezeiten, Dateigrößen, der Name und die Verwendung des gewählten Werkzeuges etc. sein.

#### **Umsetzung**

Zur Umsetzung einer Systemstatus-Anzeige ist das Bedienfeld *Statuszeile* geeignet. Da es sich bei der Statusanzeige um ein Ausgabeelement handelt, ist zur Anzeige von Informationen das *Ausgabefeld* geeignet. Zur graphischen Aufwertung kann das *Ausgabefeld* mit einem *Piktogramm* versehen werden. Auch bietet sich eine Zeitleiste in Balkenform an. In diesem Fall symbolisiert das Fortschreiten des Balkens die Ladezeit.

## **Beispiele**

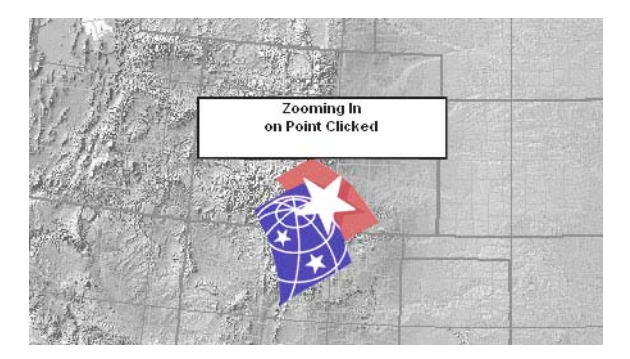

Abb. 17: Ausgabefeld mit Piktogramm [NA USA]

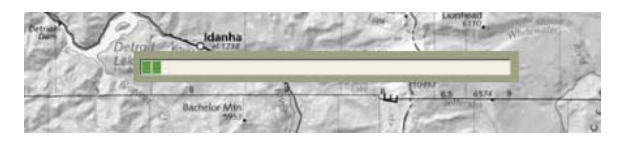

Abb. 18: Zeitleiste in Form einer Statuszeile [ATLAS OF OREGON]

Löst der Nutzer innerhalb der Applikation eine Aktion aus, dauert diese meistens einige Zeit. Bis zur vollständigen Beendigung des Vorganges wird der Nutzer über dessen Fortschritt in der *Statuszeile* informiert. Der Nutzer kann die *Statuszeile* oder das *Ausgabefeld* nicht direkt manipulieren.

#### **Gestaltung**

Das Systemstatus-Anzeige Feld sollte im GUI zwar eine Hintergrundrolle einnehmen, aber aufgrund der Wichtigkeit des Informationsgehaltes für den Nutzer gut erkennbar und leicht zu erfassen sein.

Es handelt sich um eine rein informative Funktion, die keinerlei Interaktionsmöglichkeit bietet. Im Gesamtkontext einer Applikation nimmt die Anzeige aber eine bedeutende Stellung ein. Für den Nutzer einer Applikation ist die Information über den Status, z.B. über die Dauer des Ladevorganges, wichtig. Die Anzeige ermöglicht dem Nutzer richtig und effektiv mit dem Atlas zu interagieren.

#### **Gesamtbewertung**

Bei Web-Atlanten wird zur Anzeige des Systemstatus die im Browser integrierte *Statuszeile* genutzt. Der ergänzende Einsatz einer applikationseigenen *Statuszeile*, in Form eines *Ausgabefeldes* oder einer Zeitleiste, ist aber durchaus verbreitet.

## **Hilfe**

## **Definition**

Die Hilfe ist eine Dokumentation zur Applikation und kann unter anderem nützliche Informationen zur Handhabung des Atlas enthalten.

### **Umsetzung**

Eine Hilfe-Funktion besteht aus *Eingabefeld*, *Aktionsknopf* und *Ausgabefeld*. Der Zugang zu einer Hilfe-Funktion kann über eine *Drop-Down-Auswahlliste* oder ein *Piktogramm* geschehen. Die Hilfe kann in einem separaten *Register*-Bedienfeld eingebettet sein. Zudem bietet sich durch die Integration der Suche mit einem *Eingabefeld* eine entsprechende *Auswahlliste* an, in der die Hilfe betreffenden Themen angezeigt werden.

## **Beispiele**

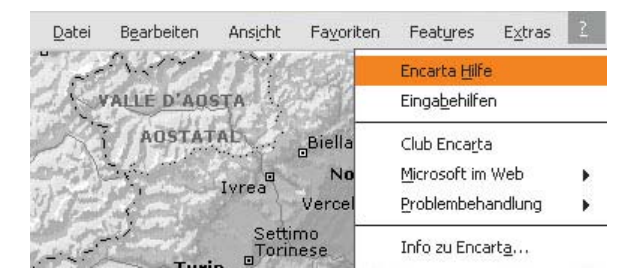

Abb. 19: Drop-Down-Auswahlliste [ENCARTA]

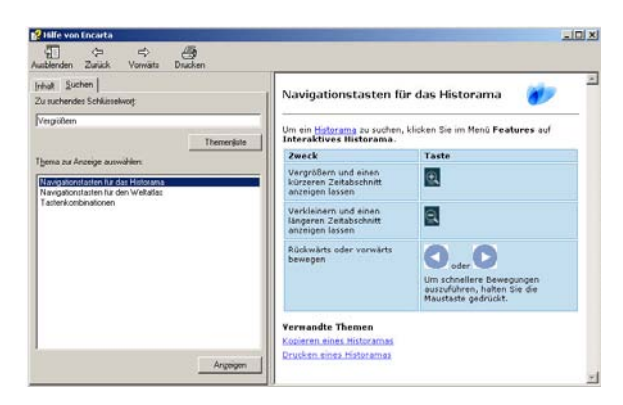

Abb. 20: Hilfefunktion mit Eingabefeld, Auswahlliste, Aktionsknopf und Ausgabefeld [ENCARTA]

In einer Programmhilfe stehen dem Nutzer entweder verschiedene Hilfethemen zur Verfügung, oder – kombiniert mit einer Suche – der Nutzer kann einen Suchbegriff eingeben, zu welchem die entsprechenden Hilfethemen angezeigt werden. Der *Aktionsknopf* dient allein der Bestätigung der Eingabe. Werden die Hilfethemen nicht in einer *Auswahlliste* zur Selektion zur Verfügung gestellt, muss eine direkte Erläuterung der Frage in einem *Ausgabefeld* erfolgen.

#### **Gestaltung**

Gestalterisch ist anzumerken, dass die Hilfe dem aus anderen Programmen bekannten Aufbau angeglichen sein sollte. Oben befindet sich das *Eingabefeld*, gefolgt von der *Auswahlliste*. Da der *Aktionsknopf* sowohl der Eingabebestätigung als auch der Auswahl funktional zugeordnet ist, sollte dieser am unteren Ende angeordnet sein. Ein *Ausgabefeld* könnte rechts als eigener Fensterteil platziert werden.

#### **Gesamtbewertung**

Die Hilfe ist eine sehr komplexe Funktion, die aus der Kombination zahlreicher Bedienelemente besteht. Durch das übersichtliche Anordnen der Vielzahl von Bedienelementen, lässt sich die Funktionalität optimal umsetzen. Eine Hilfe-Funktion sollte aufgrund der Wichtigkeit der Funktionalität in Bezug auf die Nutzerfreundlichkeit in allen interaktiven Atlanten integriert sein.

## **Impressum**

## **Definition**

Das Impressum ist ein Vermerk in Erzeugnissen, der mindestens Angaben über den Verlag, Redaktion, Ort und Zeit der Herausgabe, ggf. Lizenzen (Bearbeitungsund Herausgabevermerk) enthält [BOLLMANN & KOCH, 2001].

### **Umsetzung**

Der Zugang zu einem Impressum kann über ein *Piktogramm*, eine *Drop-Down-Auswahlliste* oder einen *Aktionsknopf* mit der Beschriftung «Impressum» geschehen. Diese Bedienelemente müssen zur Funktionsumsetzung immer mit einem *Ausgabefeld* oder einer weiteren *Auswahlliste* verbunden sein.

## **Beispiel**

Inst<br>Bun<br>Pro Red<br>Bet Bet<br>Bet Bet<br>Bet<br>Bet<br>Bet<br>Bet<br>Gru<br>Kon

 $\frac{1}{\sqrt{2}}$ 

| tut für Kartographie ETHZ         | Institut für Kartographie IKA, ETH Zürich                                                             |
|-----------------------------------|----------------------------------------------------------------------------------------------------|
| lesamt für Landestopografie       | Chefredaktor                                                                                          |
| lesamt für Statistik              | Prof. Dr. Lorenz Hurni                                                                                |
| ektsteuerung                      | Projektleitung                                                                                        |
| ktionskommission                  | Dr. René Sieber                                                                                       |
| iligte Institutionen 1            | Konzeption                                                                                            |
| iligte Institutionen 2            | Stefan Huber, Patrik Jeller, Marianne Rüegsegger,                                                     |
| iligte Institutionen 3            | Christoph Schmid, Dr. René Sieber, Dr. Andreas Wipf.                                                  |
| iligte Institutionen 4            | Redaktion, Kartengrafik, Datenintegration                                                             |
| iligte Institutionen 5            | Dr. René Sieber, Marianne Rüegsegger, Dr. Andreas Wipf;                                               |
| iligte Institutionen 6            | Dr. Christoph Brandenberger, Thomas Gloor, Stephan Hayoz, Ernst Hutzler,                              |
| iligte Institutionen 7            | Stefan Räber, Conny Schlifke und weitere Mitarbeitende                                                |
| iligte Institutionen 8            | Programmierung und Visualisierung                                                                     |
| setzungen                         | Stefan Huber, Patrik Jeller, Christoph Schmid                                                         |
| dlagen, Copyrights                | Erstellung 2D-Benutzeroberfläche                                                                      |
| aktadresse                        | Markus Fraefel, interaktion GmbH, Zürich; Christoph Schmid, Stefan Huber                              |
| ag und Support                    | <b>Grafische Konzeption und Gestaltung</b><br>Hans Krenn, Carlo Tagliavini, Duplex Design GmbH, Basel |
| der Schweiz<br>on 2.0             | Kontakt<br>info@atlasderschweiz.ch<br>www.karto.ethz.ch<br>www.atlasderschweiz.ch                     |
| $\lambda$<br>生<br>$\infty$ $\sim$ | $A = 10$                                                                                              |

Abb. 21: Auswahlliste und Ausgabefeld, Zugang über Piktogramm [ADS 2.0]

## **Funktionalität und Interaktivität**

*Piktogramm*, *Drop-Down-Auswahlliste* oder *Aktionsknopf* rufen per Mausklick die Impressumsangaben auf. Das erscheinende *Ausgabefeld* liefert die zugehörigen Angaben, während die *Auswahlliste* Kategorien der Beteiligten zur Selektion zur Verfügung stellt (z.B. Projektsteuerung, Redaktionskommission, Kontaktadresse). Jeder Eintrag dieser *Auswahlliste* verlangt bei Selektion mit der Maus ebenfalls nach einem *Ausgabefeld*.

## **Gestaltung**

Bei der Gestaltung eines Impressums sollte neben dem korrekten Inhalt auch dessen Übersichtlichkeit gewahrt sein. Bei der Umsetzung mit einer *Auswahlliste* ist ebenfalls auf eine eindeutige, für den Nutzer leicht nachvollziehbare Navigationsstruktur zu achten.

#### **Gesamtbewertung**

Bei der Umsetzung der Funktion brauchen keine Unterschiede in Bezug auf das Atlasmedium gemacht werden. Einzig die Komplexität der Applikation und damit die Menge der beteiligten Personen, Institutionen etc. sind für den Umfang und damit die Strukturierung der Impressumsangabe entscheidend. Bei größerem Umfang ist eine Strukturierung in Kategorien in Form einer *Auswahlliste* zu empfehlen.

## **Home**

## **Definition**

Die Funktion führt den Nutzer zurück zur Startseite bzw. zur Hauptseite des Atlas, von der es wiederum direkt möglich ist, zu anderen Bereichen der Applikation zu gelangen.

## **Umsetzung**

Zur Umsetzung der Funktion bieten sich *Piktogramm* und *Aktionsknopf* an. Eine doppelte Belegung der Funktion mit einer *Drop-Down-Auswahlliste* ist möglich.

## **Beispiele**

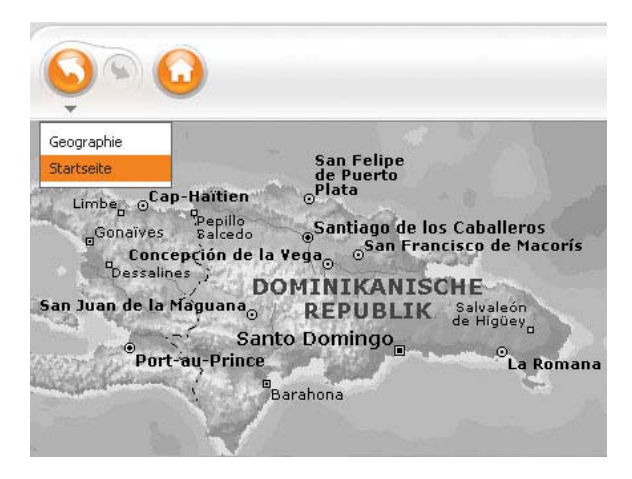

Abb. 22: Piktogramm und Wahl der Startseite über Drop-Down-Auswahlliste der Funktion Kartenhistory [ENCARTA]

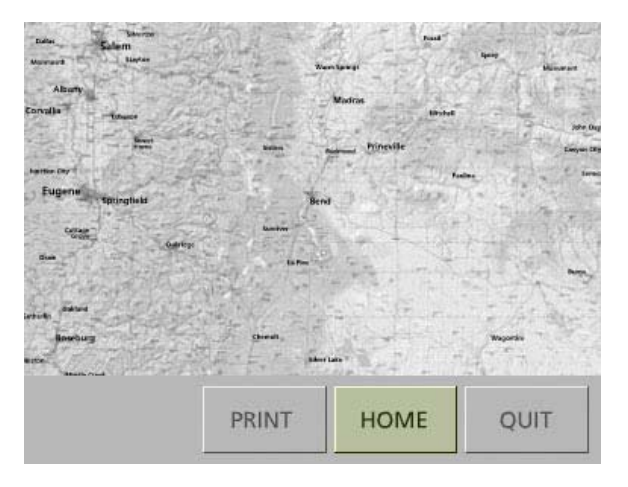

Abb. 23: Aktionsknopf [ATLAS OF OREGON]

Die Funktion führt den Nutzer per Mausklick auf das *Piktogramm* oder den *Aktionsknopf* zurück zur Startseite des Atlas. Eine in das Hauptmenü eingegliederte *Drop-Down-Auswahlliste* hat die gleiche Funktionalität. Per Klick, z.B. auf das «Bearbeiten»-Feld, wird eine *Auswahlliste* aufgerufen, welche den Menü-Eintrag «Zurück zur Startseite» enthält.

## **Gestaltung**

Zur Gestaltung des *Piktogramms* sollte ein «Haus»- Symbol verwendet werden. Ein *Aktionsknopf* muss gut leserlich mit dem Schriftzug «Home» versehen werden. Da die Funktion Home zu den Generellen Funktionen eines interaktiven Atlas zählt, sollte sie auffällig platziert und für den Nutzer immer zugänglich sein.

## **Gesamtbewertung**

Bei Web-Atlanten wird häufig auf die Variante des *Aktionsknopfes* zurückgegriffen, da bereits der Browser standardmäßig mit einem *Piktogramm* ausgerüstet ist. Dieses *Piktogramm* ist in der Funktionalität adäquat einem *Piktogramm* im interaktiven Atlas, aber es führt nicht zurück zur Startseite des Atlas, sondern zur Startseite des Browsers.

Eine Umsetzung mit einer *Drop-Down-Auswahlliste* ist nur als Ergänzung, beispielsweise zum *Piktogramm*, empfehlenswert, da die Funktion immer sichtbar dem Nutzer zur Verfügung stehen soll. Die *Drop-Down-Auswahlliste* ist oft nur bei den umfangreicheren CD-Atlanten zu finden, da Web-Atlanten derzeit meist keine Menüzeile aufweisen.

## **Exit**

## **Definition**

Mit der Funktion Exit verlässt der Nutzer die Applikation und beendet das Programm.

## **Umsetzung**

Die Funktion sollte standardmäßig mit einem *Piktogramm* umgesetzt werden. Ergänzend kann *eine Drop-Down-Auswahlliste* oder die Belegung mit einer *Funktionstaste* zum Einsatz kommen. Der *Aktionsknopf* ist aufgrund des erhöhten Platzbedarfes (muss mit «Exit» beschriftet werden) und der schlechteren Assoziation (in jedem Computerprogramm wird das x-*Piktogramm* zum Verlassen verwendet) weniger empfehlenswert.

## **Beispiele**

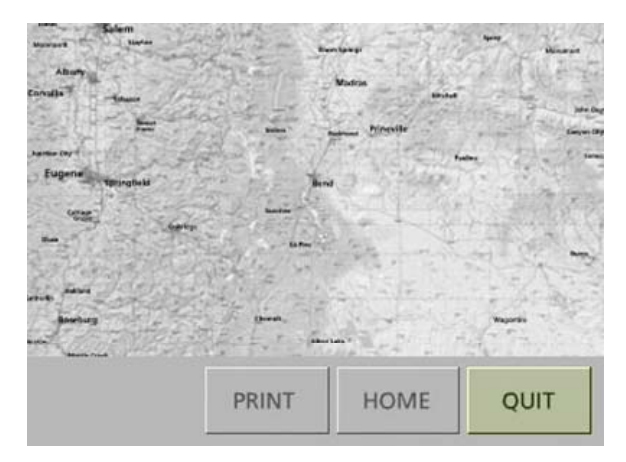

Abb. 24: Aktionsknopf [ATLAS OF OREGON]

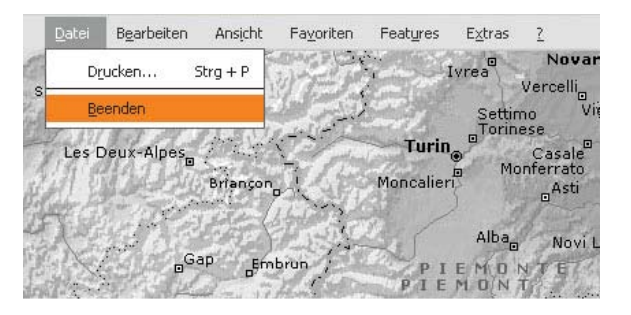

Abb. 25: Drop-Down-Auswahlliste [ENCARTA]

Durch die Betätigung des *Piktogramms* wird der Atlas geschlossen. In vielen Programmen erscheint zuvor ein Dialogfeld, in dem der Nutzer gefragt wird, ob er den Atlas tatsächlich beenden möchte. Dies ist aber kein grundsätzlicher Bestandteil der Funktionalität, sondern dient allein der Nutzerfreundlichkeit.

#### **Gestaltung**

Da die Verlassen-Funktion den Nutzern aus allen anderen Windows- oder Mac-Applikationen als Kreuz bekannt ist, empfiehlt es sich auch in interaktiven Atlanten, das x als *Piktogramm* zu verwenden. Die Piktogrammfläche könnte zur besseren Hervorhebung zum übrigen Atlas-Interface mit einer anderen Farbe (z.B. dezentes Rot) unterlegt werden.

#### **Gesamtbewertung**

An dieser Stelle ist darauf hinzuweisen, dass interaktive Web-Atlanten keine eigene Funktion zum Beenden der Applikation haben. Alle Web-Atlanten laufen innerhalb des Browserfensters ab, und so schließt der Exit-Button des Webbrowsers auch den Atlas. Eine nochmalige Umsetzung im GUI des Atlas wäre in diesem Fall überflüssig. Interaktive Atlanten auf CD benötigen dagegen ein *Piktogramm*, da es sich bei ihnen um eine eigenständige Anwendung mit eigener Graphischer Benutzeroberfläche handelt.

# **Zusammenfassung**

Die Generellen Funktionen werden vorrangig mit dem Ausgabeelement *Piktogramm* umgesetzt.

Wie aus nebenstehender Tabelle 1 ersichtlich, wird das *Piktogramm* oft mit einer *Drop-Down-Auswahlliste,*  einem *Aktionsknopf* oder einer *Funktionstaste* ergänzt. Das *Ausgabefeld* wird primär bei den Funktionen Tooltipps, Anzeige Systemstatus sowie Hilfe benutzt.

Alternative und ergänzende Bedienelemente, wie *Eingabefeld*, *Schieberegler*, *Register*, *Statuszeile* und *Kontrollfeld* werden zur Umsetzung der Generellen Funktionen selten verwendet.

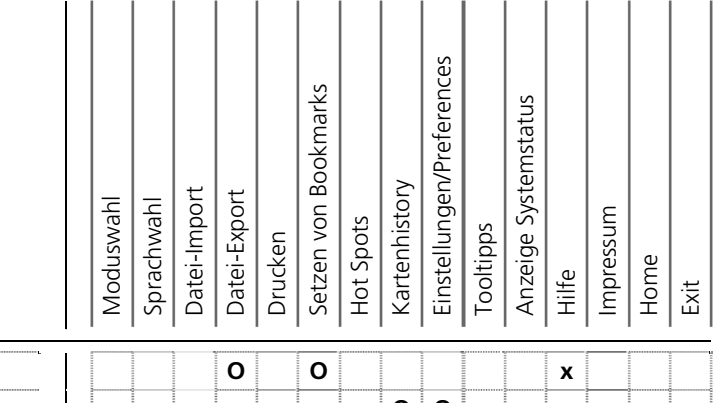

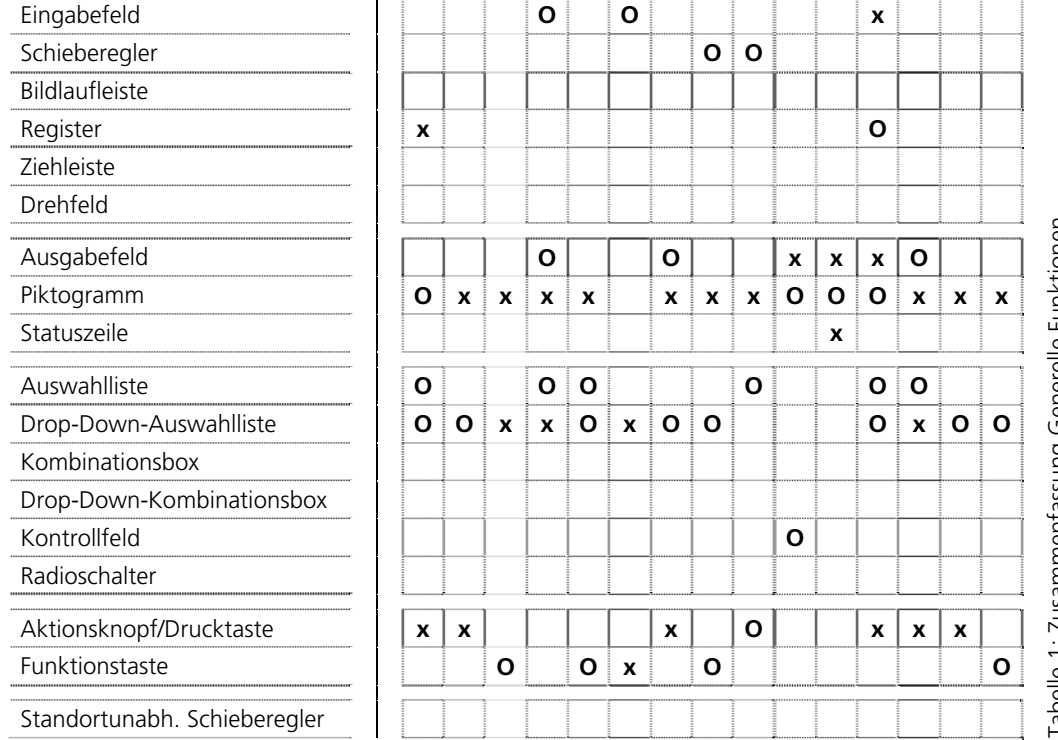

 Tabelle 1: Zusammenfassung Generelle Funktionen labelle - The Therenter Statement Spelle - The Spelle - The Spelle - The Spelle - The Spelle - The Spelle - The Spelle - The Spelle - The Spelle - The Spelle - The Spelle - The Spelle - The Spelle - The Spelle - The Spelle

# **Kapitel 2 Navigationsfunktionen**

Zu den Navigationsfunktionen zählen die Funktionen der Räumlichen, Thematischen und Zeitlichen Navigation.

#### Räumliche Navigation

Die Funktionen der Räumlichen Navigation ermöglichen die Positionsbestimmung auf der Karte via Zoom, Pan oder anhand einer Referenzkarte oder eines Referenzglobus.

#### Thematische Navigation

Thematische Navigationsfunktionen stellen die Orientierung in der thematischen Struktur des interaktiven Atlas sicher. Sie erlauben die freie Wahl eines Themas und den schnellen Wechsel zu verschiedenen Themen. Ein bestimmtes Thema kann auch über eine Suchfunktion oder einen Index gewählt werden.

#### Zeitliche Navigation

Die Zeitlichen Navigationsfunktionen ermöglichen die zeitliche Positionsbestimmung anhand einer Zeitachse.

## **Raumwahl**

## **Definition**

Mit der Raumwahl erfolgt die Auswahl einer Raumeinheit. Eine Raumeinheit beinhaltet geographische oder administrative Einteilungen. Verfügbare Raumeinteilungen können beispielsweise Länder, Kantone, Bezirke oder Gemeinden sein.

## **Umsetzung**

Eine Raumwahl sollte per *Drop-Down-Auswahlliste* erfolgen. In der *Drop-Down-Auswahlliste* werden die zur Verfügung stehenden Raumeinheiten angezeigt. Alternativ kann die Wahl einer Raumeinheit mit einem *Piktogramm* erfolgen.

## **Beispiele**

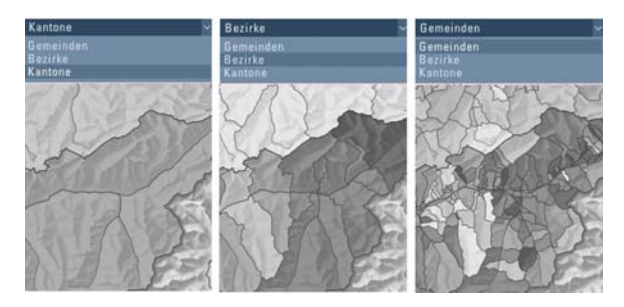

Abb. 26: Drop-Down-Auswahlliste [ADS 2.0]

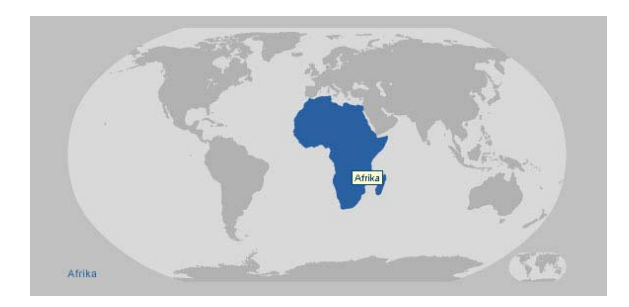

Abb. 27: Piktogramm [SWA+I]

Mit einer Drop-Down-Funktionalität kann der Nutzer per Mausklick die *Auswahlliste* anfordern und die gewünschte Raumeinheit auswählen. Aus der *Drop-Down-Auswahlliste* kann genau eine Raumeinheit aus den angebotenen Optionen eingestellt werden, da sich alle angebotenen Optionen gegenseitig ausschließen.

Bei der Raumwahl mit einem *Piktogramm* wählt der Nutzer, beispielsweise in einer Übersichts- oder Weltkarte, den gewünschten Raum (z.B. Afrika) per Mausklick aus. Die Hauptkarte wird dann auf diesen gewählten Raum eingezoomt.

#### **Gestaltung**

Die *Drop-Down-Auswahlliste* sollte verwendet werden, wenn die *Auswahlliste* als Eingabehilfe nicht immer sichtbar sein soll oder die Anzahl der Wahlmöglichkeiten so groß ist, dass sie im Arbeitsbereich nicht übersichtlich abgebildet werden können.

Die *Drop-Down-Liste* besteht zudem aus einer Listenbezeichnung (hier: «Raumwahl») und einem Listensymbol. Das Listensymbol, ein nach unten zeigender Pfeil direkt rechts neben dem *Ausgabefeld* signalisiert, das zu diesem Feld eine *Auswahlliste* aufrufbar ist. Der ausge-wählte Eintrag wird durch Invertierung<sup>[3](#page-51-0)</sup> hervorgehoben. Die Einträge in der *Auswahlliste* werden geordnet dargestellt (alphabetisch, hierarchisch). Ist es nicht möglich alle Einträge darzustellen, so muss die *Aus-*

*wahlliste* am rechten Rand mit einer *Bildlaufleiste* versehen werden.

#### **Gesamtbewertung**

Um bei einer großen Auswahlmenge die Übersichtlichkeit zu gewährleisten, bietet sich zur Umsetzung der Raumwahl die *Drop-Down-Auswahlliste* an. In der *Drop-Down-Auswahlliste* sollten mindestens drei Optionen zur Auswahl angeboten werden, da sonst auch eine *Einfachauswahlliste* berechtigt wäre.

Bei sehr großen und vielfältigen Auswahlmengen kann anstelle einer *Drop-Down-Auswahlliste* ein Dialogfenster mit *Kombinationsbox* und eventuellen Filtermöglichkeiten eingeblendet werden.

Die Darstellung der selektierbaren Raumeinheiten mit einem *Piktogramm* ist eine innovative und empfehlenswerte Umsetzungsmöglichkeit, die vor allem eine Verbesserung der Übersichtlichkeit im Atlas und damit der Navigationsstruktur zur Folge hat<sup>[4](#page-51-0)</sup>.

<span id="page-51-0"></span><sup>3</sup> Umkehrung des Aussehens, 3D-Effekt

<sup>4</sup>siehe Funktion Referenzkarte, S. 56

## **Zoom (Vergrößern/Verkleinern der Karte)**

### **Definition**

In Analogie zur Veränderung der Brennweite eines Kameraobjektivs ist der Zoom die interaktive Vergrößerung (Zoom In) bzw. Verkleinerung (Zoom Out) eines Bildausschnittes in der Bildschirmdarstellung einer Karte. Bei der Präsentation kartographischer Medien dient der Zoom primär zwei Zielen. Zum einen soll die Begrenzung der Darstellungsfläche und der Auflösung des Bildschirms überwunden, zum anderen dem Anwender ein Wechsel von einer Überblicks- zu einer Detailansicht ermöglicht werden [BOLLMANN & KOCH, 2002].

#### **Umsetzung**

Die Umsetzung der Zoom-Funktion geschieht mit einem *Piktogramm*. Das *Piktogramm* kann in Verbindung mit einem *Schieberegler* vorkommen.

Weitere Bedienelemente zur Umsetzung der Zoom-Funktion sind *Standortunabhängiger Schieberegler, Funktionstaste, Eingabefeld* und *Drop-Down-Auswahlliste*.

Besonders interessant ist die Zoomvariante mit einem Vergrößerungsfenster, ähnlich einer Lupe. Über ein *Piktogramm* wird ein Fenster bestimmt, dessen Bereich vergrößert dargestellt wird.

## **Beispiele**

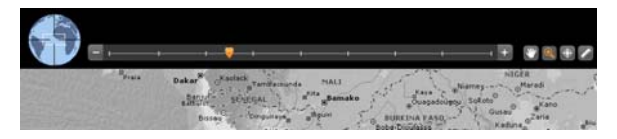

Abb. 28: Piktogramm, Schieberegler, Standsortunabhängiger Schieberegler (Referenzkarte) [ENCARTA]

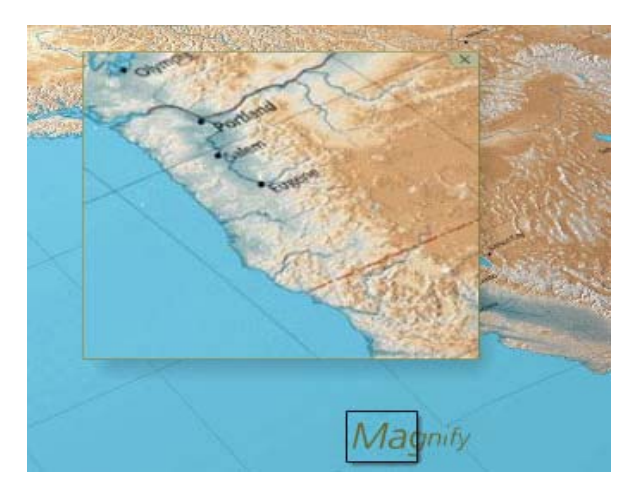

Abb. 29: Zoomvariante mit Vergrößerungsfenster [ATLAS OF OREGON]

Bei Verwendung des *Piktogramms* wird per Mausklick die Karte ein- bzw. ausgezoomt. Zoom In und Zoom Out sind zwei voneinander abhängige Funktionen. Die Möglichkeit des Auszoomens steht nur bei vorherigem Einzoomen zur Verfügung. Der *Schieberegler* ermöglicht dem Nutzer ein stufenloses zoomen. "Strg +" und "Strg –" sind Tastenkürzel, die ebenfalls das Vergrößern oder Verkleinern auslösen können. Durch die Skalierung des Referenzrechteckes (*Standortunabhängiger Schieberegler)* in der Referenzkarte, die Eingabe des Zoomfaktors in ein *Eingabefeld* oder die Auswahl eines Zoomfaktors aus einer *Drop-Down-Auswahlliste* kann auch ein Zoom In oder Zoom Out erfolgen.

#### **Gestaltung**

Allgemein bekannt für die Zoom*-*Funktion ist ein *Piktogramm* mit einer Lupe, die mit einem «+» zum Einzoomen bzw. einem «–» zum Auszoomen einer Karte versehen ist. In Kombination mit einem *Schieberegler* sind die *Piktogramme* rechts und links bzw. oberund unterhalb des *Schiebereglers* zu positionieren.

### **Gesamtbewertung**

<span id="page-53-0"></span>Die Nutzung eines *Piktogramms*, meist mit einem ergänzenden *Schieberegler,* ist sowohl in Web- als auch in CD-Atlanten gebräuchlich. Der *Schieberegler* sollte nur bei einer stufenlosen Zoomvariante eingesetzt werden. Alle weiteren genannten Möglichkeiten sind

umsetzbar, aber ihre Verwendung ist aufgrund geringer Verbreitung und Bekanntheitsgrad zu überdenken. Die Belegung von *Funktionstasten* ist eine interessante Ergänzung zum *Piktogramm*. Eine neuartige Zoomvariante, die derzeit in einigen Web-Anwendungen vorkommt, ist das Einzoomen durch Klick der linken Maustaste und das Auszoomen durch Klick der rechten Maustaste<sup>[5](#page-53-0)</sup> bzw. durch Betätigung des Scrollrades.

Beispiel [URL: MAP SEARCH]

## **Pan (Verschieben der Karte)**

### **Definition**

In der Kartographie ist Pan der Ausdruck für das Verschieben eines Elementes auf dem Bildschirm, mittels Pfeiltasten, des Scrollrades der Maus oder Verschieben des Scrollbalkens. In interaktiven Atlanten wird das Pannen durch die Bewegung der Maus bei gedrückter Maustaste ausgelöst.

#### **Umsetzung**

Wie die in der Funktionsart ähnliche Zoom-Funktion wird auch die Pan-Funktion mit einem *Piktogramm* umgesetzt. Ist in der Applikation eine Referenzkarte vorhanden, so kann diese mit dem *Standortunabhängigen Schieberegler* ergänzt werden. Auch der Einsatz einer *Bildlaufleiste* ist zweckmäßig. *Funktionstaste* und *Drop-Down-Auswahlliste* sind weitestgehend nicht verbreitet, aber denkbare Pan Umsetzungsmöglichkeiten.

## **Beispiele**

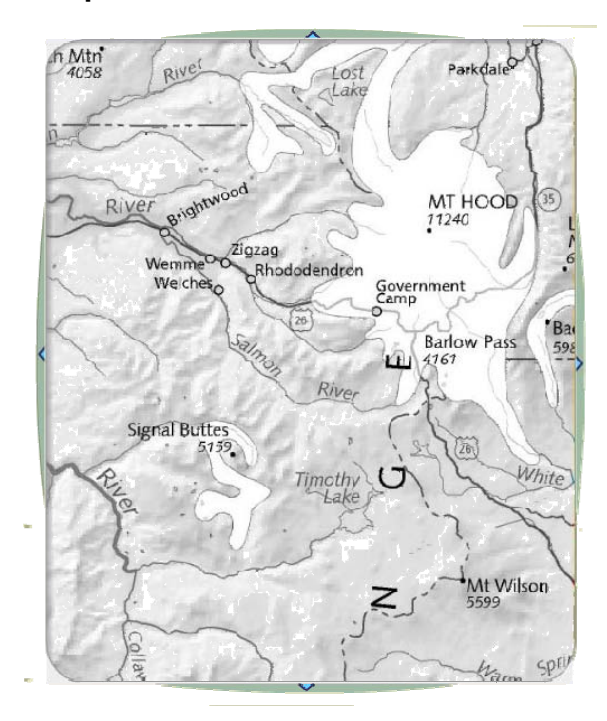

Abb. 30: Pfeiltasten als Bildlaufleiste [ATLAS OF OREGON]

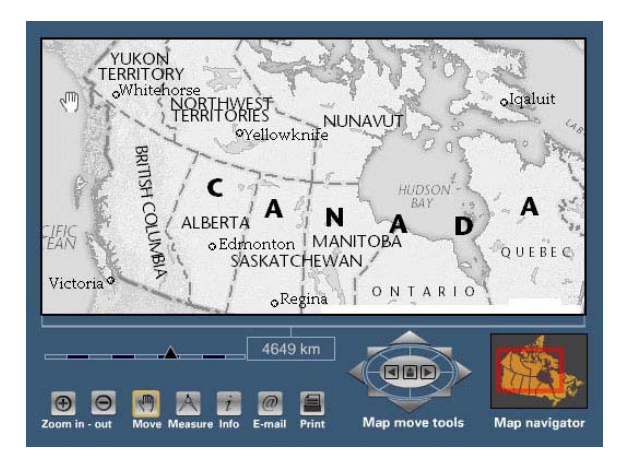

Abb. 31: Piktogramm und Referenzkarte mit Standortunabhängigem Schieberegler [NA CANADA]

Per Mausklick auf das Pan-Symbol wird der Pan-Modus aktiviert. Der Nutzer kann daraufhin durch Ziehen der Maus die Karte verschieben. Die Pan*-*Funktion steht in Abhängigkeit zur Zoom In Funktion. Pannen sollte erst nach vorherigem Einzoomen möglich sein.

Teil der Referenzkarte ist das verschiebbare Referenzrechteck in Form eines *Standortunabhängigen Schiebereglers*. Per Drag and Drop kann das Referenzrechteck mit der Maus neu positioniert werden. Parallel dazu verschiebt sich auch der Kartenausschnitt im Hauptfenster.

Eine *Bildlaufleiste* ist dem Nutzer aus vielen anderen Applikationen bekannt. Sobald im verfügbaren Bildschirmbereich aufgrund der Größe der Karte nur noch ein Ausschnitt angezeigt werden kann, lassen sich

durch Bedienen der Laufleiste per Mausklick andere Gebiete erreichen. Als *Funktionstasten* bieten sich die Pfeiltasten an.

In einigen Applikationen wird die Karte durch Ziehen mit der Maus, bei gedrückter linker Maustaste, in die entsprechende Richtung gepannt.

### **Gestaltung**

Ein *Piktogramm* mit einem Handsymbol für die Pan*-*Funktion ist allgemein bekannt. Die *Bildlaufleiste* kann sowohl horizontal als auch vertikal eingesetzt werden und ist meist mit Pfeilen am Rand versehen.

Ist in der Referenzkarte ein verschiebbares Referenzrechteck vorhanden, sollte dies dem Nutzer auch in seiner Funktionsweise deutlich gemacht werden. Beispielsweise kann sich die Symbolik des Mauszeigers ändern oder es erscheinen beim Überfahren des Rechtecks mit dem Cursor kleine Pfeile am Rand.

#### **Gesamtbewertung**

Die Nutzung eines *Piktogramms*, oft mit einem ergänzenden *Standortunabhängigen Schieberegler*, ist sowohl in Web- als auch in CD-Atlanten gebräuchlich. Der *Standortunabhängige Schieberegler* fordert das Vorhandensein einer Referenzkarte und darf nur bei einer stufenlosen Panvariante eingesetzt werden.

Aufgrund der hohen Interaktivität und Bekanntheit beim User überzeugen *Piktogramm* und *Standortunabhängiger Schieberegler.* 

## **Referenzkarte**

## **Definition**

Die Referenzkarte gibt eine generalisierte Darstellung einer territorialen Einheit. Als Orientierungskarte zeigt sie den Kartenausschnitt der Hauptkarte an.

## **Umsetzung**

Eine Referenzkarte besteht aus einem Karten-*Piktogramm* und gegebenenfalls aus einen Referenzrechteck. Das Referenzrechteck in Form eines *Standortunabhängigen Schiebereglers* erhöht die Funktionalität der Referenzkarte*.*

## **Beispiele**

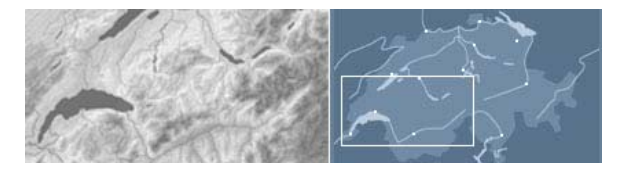

Abb. 32: Referenzkarte mit Referenzrechteck (Standortunabhängiger Schieberegler) [ADS 2.0]

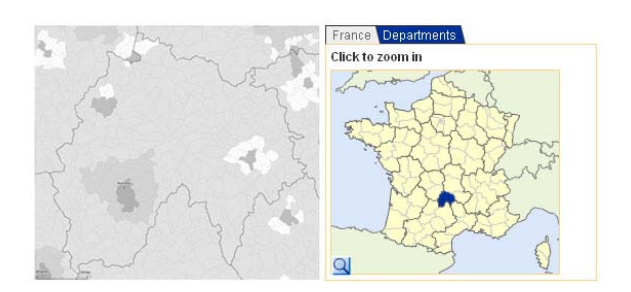

Abb. 33: Referenzkarte mit selektierbaren administrativen Einheiten [GEOCLIP]

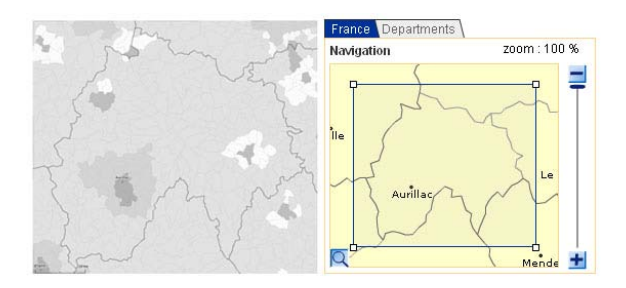

Abb. 34: Zoombare Referenzkarte [GEOCLIP]

## **Interaktivität und Funktionalität**

In einigen Applikationen ist die Referenzkarte ein *Piktogramm* ohne jegliche Funktionalität bzw. Interaktivität.

Ist die Referenzkarte mit einem interaktiven, verschiebbaren Referenzrahmen *(Standortunabhängiger Schieberegler)* versehen, kann der Kartenausschnitt durch Bewegung dieses Rechteckes mit der Maus neu positioniert werden. Analog wird der Kartenausschnitt im Hauptfenster verschoben.

Bei einer weiteren Variante ist das Referenzrechteck fixiert. Der Nutzer verschiebt mit gedrückter Maustaste nicht das Referenzrechteck sondern die Referenzkartebzw. den Referenzglobus.

Die räumliche Navigation kann ferner durch Auswahl – meist administrativer Einheiten, wie Kantone – in der Referenzkarte erfolgen. Die Referenzkarte wird mit einer Zoom-Funktion kombiniert. Nach der Anwahl einer administrativen Einheit per Mausklick wird der Kartenausschnitt im Hauptfenster an diese Stelle gezoomt.

## **Gestaltung**

Die Referenzkarte soll einen groben Überblick über das Gesamtbild bzw. über die gesamte Kartensituation vermitteln. Daher ist sie übersichtlich, prägnant und gut lesbar zu gestalten. Elemente einer Referenzkarte sind Gewässernetz, größte Siedlungen, Grenzen und evtl. das Relief. Auf eine Beschriftung innerhalb des Kartenbildes ist zu verzichten.

Die Integration einer zweiten Referenzkarte, mit selektierbaren administrativen Einheiten, kann durch ein *Register* gelöst werden.

### **Gesamtbewertung**

Eine Referenzkarte dient zur Orientierung und Navigation in einem interaktiven Atlas und ist daher sowohl in CD-Atlanten als auch in Web-Atlanten einzusetzen.

Bei einer erhöhten Rechenkapazität/Datentransferrate (vor allem in Web-Atlanten) kann ein *Aktionsknopf* zum Neuzeichnen des Kartenbildes eingebaut werden. Dies hat den Vorteil, dass nicht in Echtzeit gerechnet werden müsste.

Eine zoombare Referenzkarte (per Mausklick auf ein *Piktogramm* wird der Ausschnitt innerhalb der Referenzkarte vergrößert) garantiert eine bessere Nutzerorientierung und erhöht die Funktionalität und Interaktivität des Atlas.

## **Kartenrotation**

### **Definition**

Unter Kartenrotation versteht man die Drehbewegung der Karte um eine Drehachse. Die Funktion ist hauptsächlich bei der Darstellung der Erde als Globus und bei Panoramen oder Blockbildern zu finden.

#### **Umsetzung**

Die Funktion ist bisher nur im 3D-Teil eines interaktiven Atlas als *Standortunabhängiger Schieberegler* integriert. Eine Kartenrotation ist allerdings auch bei 2D-Darstellungen möglich. Dort könnte die Funktion mit einem *Piktogramm* umgesetzt werden.

## **Beispiel**

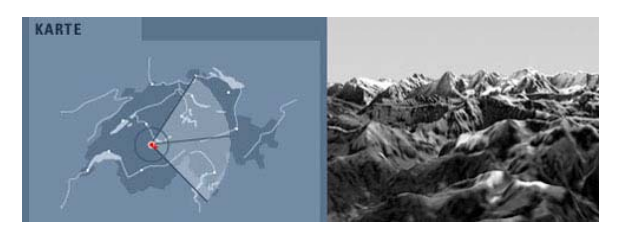

Abb. 35: Standortunabhängiger Schieberegler [ADS 2.0]

## **Funktionalität und Interaktivität**

Im 3D-Bereich hat der Nutzer die Möglichkeit, das Panorama oder das Blockbild zu drehen. Er betätigt dazu den *Standortunabhängigen Schieberegler*, indem er die Achsen des Kreissektors in die gewünschte Richtung bewegt. Eine volle Rotation bis 360° ist möglich. Zur Orientierung wird der *Schieberegler* auf der Referenzkarte positioniert.

Bei der Aktivierung des *Piktogramms* per Mausklick wird der Cursor in einen Rotationspfeil umgewandelt. Die Karte wird am Kartenrand mit gedrückter Maustaste angefasst und um die eigene Achse gedreht (stufenlose Rotation). Die Rotationsgeschwindigkeit ist abhängig von der Cursordistanz zum Kartenzentrum.

Eine weitere Variante wäre ein voreingestellter Rotationswinkel. Bei jedem Klick auf das *Piktogramm* rotiert die Karte um den festgelegten Winkel.

#### **Gestaltung**

Um die volle Funktionalität des *Standortunabhängigen Schiebereglers* einsetzen zu können, sollte dieser aus drei Achsen bestehen, die jeweils unabhängig voneinander bewegbar sind. Die zwischen den Achsen liegende Fläche sollte deutlich gekennzeichnet sein, denn sie symbolisiert den dargestellten Panorama/Blockbild-Bereich im Hauptfenster. Um den Punkt, in dem die drei Achsen zusammenlaufen, erfolgt die Rotation.

Das *Piktogramm* sollte eindeutig mit einem Rotationssymbol gekennzeichnet sein. Ein Kreissymbol mit Pfeil (Rotationspfeil) könnte die Funktion veranschaulichen.

### **Gesamtbewertung**

Ein Hauptgrund warum die Kartenrotation bisher kaum vorkommt liegt sicherlich an der Unkonventionalität der Funktion, da eine Karte immer nach Norden ausgerichtet ist. 3D-Darstellungen orientieren sich dagegen am Globus, der sich um die eigene Achse dreht.

Die Integration der Funktion in den 2D-Teil eines interaktiven Atlas ist dessen ungeachtet ohne Einschränkungen möglich.

## **Standort (Koordinaten)**

### **Definition**

Der Standort beschreibt die Position, an der sich der Mauszeiger auf der Karte befindet (Cursorposition) anhand von Koordinaten. Neben den Koordinaten können weitere potentielle Angaben wie der Name einer Ortschaft, Stadt, eines Sees, Flusses, Passes etc. gemacht werden.

#### **Umsetzung**

Die Eingabe der Koordinaten und Objektnamen, die mit dieser Funktion gemeint sind (die Anzeige von Koordinaten, Namen von Ortschaften etc. ist eine GIS-Funktion, Raumbezogene Abfragefunktion) wird bislang nur in einigen wenigen Atlanten umgesetzt. Die Integration in das Atlas GUI erfolgt mit einem *Eingabefeld*. Eine weitere Möglichkeit, den Standort zu bestimmen, ist der Einsatz des *Standortunabhängigen Schiebereglers*.

## **Beispiel**

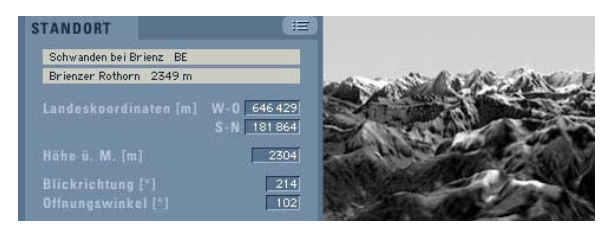

Abb. 36: Eingabefeld [ADS 2.0]

## **Funktionalität und Interaktivität**

Durch Bestätigung der Eingabe (mit "Enter" oder *Aktionsknopf*) wird das Element mit den zutreffenden Koordinaten oder Namen ins Zentrum der Karte gerückt und ggf. graphisch hervorgehoben.

Mit Bewegung des *Standortunabhängigen Schiebereglers* – auf der Referenzkarte positioniert – mit der Maus, ändern sich ebenfalls die Koordinatenwerte oder Namensangaben im *Eingabefeld*.

## **Gestaltung**

Das *Eingabefeld* muss optisch deutlich vom *Ausgabefeld*  abgehoben werden. Beispielsweise könnte ein integrierter Textcursor (Eingabestrich) signalisieren, dass der Nutzer in diesem Feld Daten eingeben kann.

Beim *Standortunabhängigen Schieberegler* ist der Punkt, in dem die drei Achsen zusammenlaufen kenntlich zu machen, denn er steht symbolisch für die Standort-Koordinaten.

### **Gesamtbewertung**

Die Bestimmung des Standortes ist in Kombination mit der Funktion Standort und Blickrichtung*[6](#page-61-0)* in 3D-Darstellungen empfehlenswert.

In 2D-Darstellungen hat die Festlegung der Standortkoordinaten Charakter einer Suchfunktion*[7](#page-61-1)*. Die Eingabe verlangt vom Nutzer Kenntnisse über Koordinaten und Koordinatensysteme. Bei falscher Koordinateneingabe ist es notwendig, dass der Nutzer vom System eine Rückmeldung bekommt.

In Web-Atlanten gestaltet sich die Umsetzung der Funktion eher schwierig, da ein hoher Interaktivitätsgrad der Applikation Voraussetzung ist.

<span id="page-61-1"></span><span id="page-61-0"></span><sup>6</sup>

vgl. Funktion Standort und Blickrichtung, S. 66

<sup>7</sup>vgl. Funktion Räumliche/Geographische Suche, S.74

## **Standort (Höhe über Meer)**

## **Definition**

Die Höhe über Meer kennzeichnet die Objekthöhe (beispielsweise von Ortschaften, Pässen etc.), bezogen auf Normalnull (NN).

In interaktiven Atlanten steht die Funktion sinnbildlich für die Höhe des Betrachterstandortes.

## **Umsetzung**

Die Umsetzung der Funktion kann mit einem *Eingabefeld* oder einen *Standortunabhängigen Schieberegler* erfolgen.

In 3D-Darstellungen – wie Panoramen – wird die Höhe des Betrachterstandortes mit Hilfe des *Schiebereglers* (Panoramalift) bestimmt.

## **Beispiel**

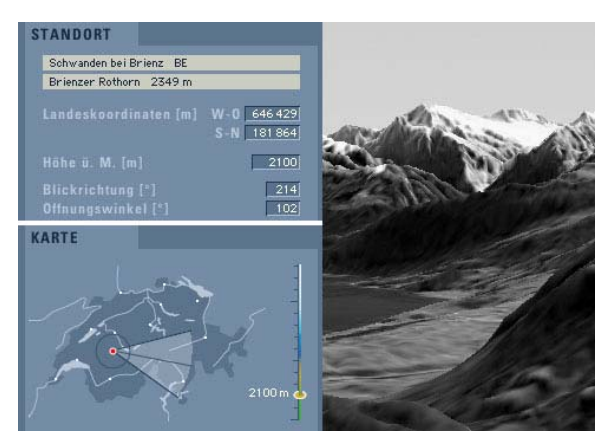

Abb. 37: Eingabefeld, Standortunabhängiger Schieberegler, Schieberegler (Panoramalift) [ADS 2.0]

## **Funktionalität und Interaktivität**

Die Bestimmung der Standorthöhe per *Eingabefeld* steht in engem Zusammenhang mit dem *Schieberegler*  (Panoramalift). Werden die Werte der Höhe über Meer im *Eingabefeld* geändert, so ändert sich parallel die eingestellte Höhe des Panoramaliftes.

Nach Bestätigung der Werte, beispielsweise mit der *Funktionstaste* ("Enter") oder einem *Aktionsknopf* wird der Betrachterstandort in die gewünschte Höhe versetzt.

Der *Schieberegler* ermöglicht eine stufenlose Höheneinstellung. Per Drag and Drop schiebt der Nutzer mit gedrückter Maustaste den Höhenregler vertikal nach oben, um den Betrachterstandort in die Höhe zu versetzen bzw. nach unten, um den Betrachterstandort tiefer zu setzen. Der Betrachterstandort im Panorama wird parallel höher oder tiefer gesetzt. Kann die vorgenommene Einstellung nicht sofort ausgelöst werden bietet sich ein *Aktionsknopf* zur Bestätigung an.

Der *Standortunabhängige Schieberegler* versetzt den Betrachter an einen anderen Standort und somit auch in eine andere Höhe.

#### **Gesamtbewertung**

Die Funktion wird momentan nur im 3D-Atlasbereich umgesetzt und steht in engem Zusammenhang mit der Funktion Standort (Koordinaten)<sup>[8](#page-63-0)</sup>. Die derzeitig verwendete Umsetzungsvariante mit dem Panoramalift scheint optimal zu sein und die Verbindung mit einem *Eingabefeld* ist nutzer- und bedienungsfreundlich. Eine Integration der Funktion in den 2D-Kartenteil ist aufgrund der Funktionalität und der Funktionseigenschaften nicht möglich.

In Web-Atlanten gestaltet sich die Umsetzung der Funktion ebenfalls schwierig, da sie einen höheren Interaktivitätsgrad der Applikation verlangt und bislang kaum Web-Atlanten existieren, die interaktive 3D-Karten-/Panorama-/ Blockbilddarstellungen anbieten.

#### **Gestaltung**

Die Möglichkeit der Werteingabe in das *Eingabefeld*  kann dem Nutzer durch einen integrierten Textcursor und die optische Hervorhebung des Feldes (z.B. durch 3D-Effekt, Farbgebung) signalisiert werden.

<span id="page-63-0"></span>Zur Verdeutlichung der Funktionalität des Panoramalifts bietet sich eine Einfärbung des *Schiebereglers* in Form einer Höhenskala an. Zur besseren Navigation und Übersicht sollte die jeweils eingestellte Höhe ablesbar sein.

8

vgl. Funktion Standort (Koordinaten), S. 60

# **Blickrichtung**

## **Definition**

Mit dieser Funktion kann die Blickrichtung von einem Standpunkt im Gelände zu einem gewählten Ziel angegeben werden.

Die Funktion wird vor allem bei 3D-Darstellungen (Panorama, Blockbild) zur räumlichen Navigation verwendet.

## **Umsetzung**

Die Bestimmung der Blickrichtung geschieht mittels Eingabe des Blickwinkels in ein *Eingabefeld* oder durch Bewegung des *Standortunabhängigen Schiebereglers[9](#page-64-0)*. Beide GUI-Bedienelemente können unabhängig voneinander oder in Kombination eingesetzt werden. Eine dritte Variante, die indirekt *Eingabefeld* und *Standortunabhängigen Schieberegler* ersetzt, ist das *Piktogramm.*

## **Beispiel**

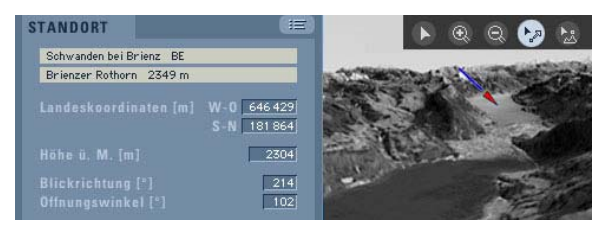

Abb. 38: Eingabefeld und Piktogramm [ADS 2.0]

## **Funktionalität und Interaktivität**

Im *Eingabefeld* erlaubt die numerische Eingabe des Blickrichtungswinkels (gültiger Wertebereich 0°-360°). Durch das Drehen der Mittelachse des *Standortunabhängigen Schiebereglers* mit gedrückter Maustaste kann ebenfalls die Blickrichtung bestimmt werden.

Nach Aktivierung des *Piktogramms* "Standort- und Blickrichtung" lässt sich ein neuer Betrachterstandort direkt im Gelände setzen. Die gewünschte Blickrichtung wird durch Ziehen des Cursors bei gedrückter Maustaste bestimmt.

**<sup>64</sup>** 

<span id="page-64-0"></span>vgl. Abb. 37

### **Gestaltung**

Das *Eingabefeld* muss optisch deutlich vom *Ausgabefeld* abgehoben werden. Ein integrierter Textcursor (Eingabestrich) signalisiert, dass der Nutzer Daten eingeben kann.

Beim *Standortunabhängigen Schieberegler* sollte jede Berührung der Mittelachse mit der Maus und damit die mögliche Änderung der Blickrichtung, kenntlich gemacht werden. Es könnte sich das Aussehen des Cursors verändern und beispielsweise kleine Pfeile, die die mögliche 360° Rotation kennzeichnen, erscheinen.

Bei der *Piktogramm*-Gestaltung muss auf schnelle Erkennbarkeit und Deutlichkeit (Selbstbeschreibungsfähigkeit) geachtet werden, um eine sofortige und richtige Interpretation des Symbols sicherzustellen.

## **Gesamtbewertung**

Die Blickrichtung ist eine 3D-spezifische Atlasfunktion und erlangt erst in Verbindung mit der Standortwahl<sup>[1](#page-65-0)0</sup> die komplette Funktionalität.

Der Einsatz einer Vorschau*[1](#page-65-1)1* dient der Kontrolle der vom Nutzer gewählten Blickrichtung*.* So vermeidet man beispielsweise den Blick gegen einen Berg. Durch Betätigung des *Aktionsknopfes* im Vorschau-Fenster wird das neue Panorama bzw. Blockbild mit geänderter Blickrichtung gezeichnet.

<span id="page-65-0"></span><sup>10</sup>vgl. Funktion Standort (Koordinaten), S. 60

<span id="page-65-1"></span><sup>11</sup> vgl. Funktion Vorschau, S. 98

## **Standort und Blickrichtung**

## **Definition**

Diese räumliche Navigationsfunktion, vor allem in Panoramen zu finden, versetzt den Betrachter auf den höchsten Punkt eines Berges (Berggipfel). Dieser Punkt wird als neuer Betrachterstandort definiert. Als Bergsteiger schaut der Atlasnutzer vom gewählten Berggipfel aus in die Umgebung und es entsteht der virtuelle Eindruck als befände er sich selbst auf dem Gipfel.

### **Umsetzung**

Die Integration der Funktion Standort und Blickrichtung in einen interaktiven Atlas geschieht mit dem Bedienelement *Piktogramm.* 

## **Beispiel**

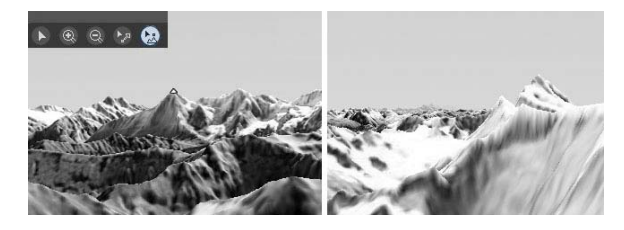

Abb. 40: Bergsteiger-Piktogramm [ADS 2.0]

## **Funktionalität und Interaktivität**

Durch Aktivierung dieser Funktion mit der Maus auf das entsprechende *Piktogramm* und anschließendem Mausklick in die 3D-Darstellung (Anwahl des gewünschten Berges) wird der Bergsteiger und damit der Betrachter direkt auf den höchsten Punkt eines Berges gesetzt (Move To-Look To). Damit der Nutzer mit einem Mausklick auch direkt einen Berggipfel anwählt (Cursor springt an Gipfel-Position), muss vom Atlas-Entwickler eine sensitive Zone – zur Erlangung dieses Maus-Effektes– um jeden Berggipfel gelegt werden.

Aufgrund der großen Datenmenge und damit der erhöhten Rechenzeit beim Bildaufbau bietet sich die Verwendung der Vorschau<sup>[1](#page-67-0)2</sup> an. Der Benutzer bestätigt seine Wahl mit dem *Aktionsknopf* im Vorschaufenster und das geänderte Panorama/Blockbild mit neuem Betrachterstandort (Berggipfel) wird im Hauptfenster gezeichnet.

meist lange Ladezeiten – auf Kosten der Benutzerfreundlichkeit – entstehen.

### **Gestaltung**

Das *Piktogramm* sollte sich durch eine gut erkennbare Symbolisierung auszeichnen. Mit dem Mausklick und damit der Aktivierung der Funktion, sollte für den Nutzer klar erkennbar sein, dass diese Funktion gewählt ist (Hervorhebung durch Invertierung). Eine Veränderung des Cursor-Symbols (z.B. Mauszeiger zu Gipfelkreuz) für die Anwahl der Berge ist ebenfalls notwendig.

#### **Gesamtbewertung**

Um die Orientierung des Benutzers zu unterstützen ist es sinnvoll, diese Funktion mit einer GIS-Funktion (Raumbezogene Abfrage $13$  $13$ ) zu koppeln. Dann werden zudem Name und Höhe des Berges, welchen der Nutzer wählen möchte, in einem *Ausgabefeld* angezeigt.

Eine Integration der Funktion in den 2D-Atlasbereich ist aufgrund der beschriebenen Funktionalität abwegig. Für eine Integration in Web-Atlanten müsste zuvor eine Analyse der erforderlichen Datenmengen stattfinden, da

<span id="page-67-1"></span><span id="page-67-0"></span><sup>12</sup>vgl. Funktion Vorschau, S. 98

<sup>13</sup> vgl. Funktionen der Raumbezogenen Abfrage, S. 148 ff

## **Blickwinkel**

## **Definition**

Als Blickwinkel wird die Perspektive bezeichnet, aus der der Beobachter etwas betrachtet. Der Blickwinkel steht sinnbildlich für die Größe des Öffnungswinkels der Kamera.

#### **Umsetzung**

Die Bestimmung des Blickwinkels geschieht über ein *Eingabefeld*. Das Bedienelement kann durch einen *Standortunabhängigen Schieberegler* ergänzt werden.

## **Beispiel**

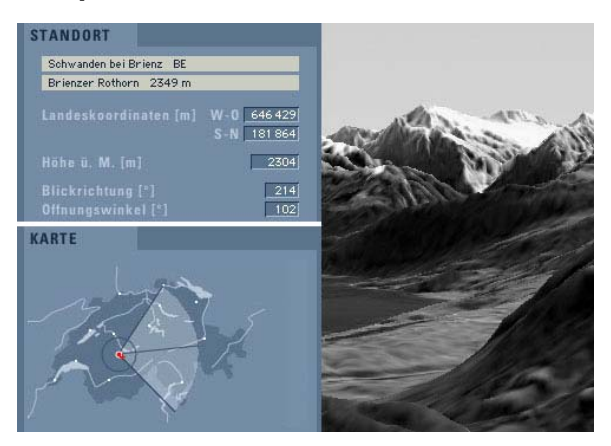

Abb. 39: Eingabefeld und Standortunabhängiger Schieberegler [ADS 2.0]

## **Funktionalität und Interaktivität**

Im *Eingabefeld* erfolgt die numerische Eingabe des Öffnungswinkels durch den Benutzer. Der gültige Wertebereich ist 0° bis 359°. Mit *Funktionstaste*("Enter") oder einem *Aktionsknopf* wird die Eingabe bestätigt.

Werden die Werte für den Öffnungswinkel im *Eingabefeld* verändert, so ändert sich gleichzeitig der Achsenabstand des *Standortunabhängigen Schiebereglers* in der Referenzkarte.

Für die Bestimmung des Blickwinkels unter Verwendung des *Standortunabhängigen Schiebereglers* muss der Benutzer eine Achse des Kreissektors mit der Maus anklicken und in die gewünschte Richtung bewegen. Die zweite Achse ändert sich parallel mit, sodass der Abstand von der Mittelachse auf beiden Seiten gleich bleibt.

#### **Gestaltung**

Für die Gestaltung der Bedienelemente der Funktion Blickwinkel gelten, aufgrund der gleichartigen Umsetzung, auch die gleichen Richtlinien wie für die Funktion Blickrichtung*.*

Für den Nutzer muss gut erkennbar sein, dass es sich um ein *Eingabefeld* handelt. Das *Eingabefeld* muss sich deutlich vom *Ausgabefeld* und vom übrigen GUI abgrenzen. Durch einen integrierten Textcursor (Eingabestrich) könnte dem Nutzer signalisiert werden, dass er hier Daten eingeben kann.

Beim *Standortunabhängigen Schieberegler* ist es wichtig, jede Berührung der Achsen mit dem Cursor kenntlich zu machen. Durch eine Veränderung des Cursorsymbols (z.B. in kleine Pfeile), kann dem Nutzer die mögliche Interaktion signalisiert werden.

#### **Gesamtbewertung**

Die Funktion kommt momentan selten in interaktiven Atlanten zum Einsatz. Die Kombination der Funktion mit Kartenrotation, Standortwahl und einer Einstellungsmöglichkeit der Blickrichtung erhöht die Funktionalität und den Interaktionsgrad des Atlas.

## **Pins**

## **Definition**

Pins können zur Markierung interessanter oder wichtiger Stellen in der Karte platziert werden. Die so markierten Punkte lassen sich jederzeit und auf einen Blick wieder finden.

### **Umsetzung**

Die Umsetzung der Funktion – das Setzen von Pins – erfolgt mit einem *Piktogramm*. Stehen verschiedene *Piktogramme* zur Platzierung zur Verfügung, sollten diese in einer *Drop-Down-Auswahlliste* angeordnet sein. Das *Piktogramm,* welches den Pin symbolisiert, kann mit einem *Eingabefeld* ergänzt werden. Ein *Kontrollfeld*  ermöglicht das Ein- und Ausschalten der Pins*.*

## **Beispiel**

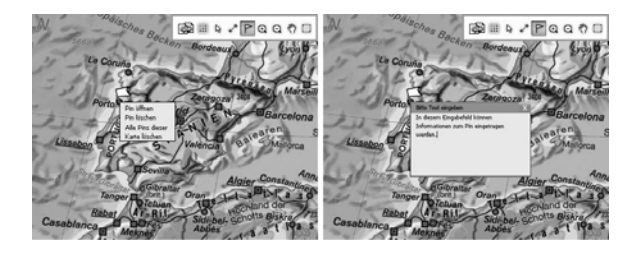

Abb. 41: Piktogramm und Eingabefeld [DIGIT. ATLAS]

## **Funktionalität und Interaktivität**

Der Nutzer aktiviert per Mausklick das Pin*-Piktogramm* bzw. wählt in der *Drop-Down-Auswahlliste* die Pinsymbolisierung aus. Durch das Ziehen mit gedrückter Maustaste (Drag and Drop) wird der Pin in der Karte platziert. Pins lassen sich per Mausklick verschieben sowie mittels *Kontrollfeld* ein- und ausblenden. Mit dem *Eingabefeld* können dem Pin Kommentare hinzugefügt werden. Nach dem Setzen des Pins erscheint ein zugehöriges *Eingabefeld*, in welches der Nutzer die Pinspezifischen Daten einfügen kann.

## **Gestaltung**

Gestaltungsmöglichkeiten von Pins sind zahlreich. Alle denkbaren Symbole bieten sich an, sollten aber eindeutig und gut erkennbar sein. Standardmäßig verbindet ein Nutzer mit einem Pin eine Markierung in Form eines vertikal stehenden «Fähnchens». Die verschiedene Farbgebung ist eine weitere Gestaltungs- und somit Unterscheidungsmöglichkeit.

## **Gesamtbewertung**

Bei allen analysierten Atlanten wurde die Funktion nur in den CD-Atlanten umgesetzt. Ein Grund dafür ist die Speicherung des Ortes, an dem der Pin gesetzt wurde. Beim nächsten Aufstarten des Atlas sollte der Pin wieder aufzufinden sein, d.h. seine Position muss gespeichert werden.

Eine Erweiterung der Funktionalität mit einem *Eingabefeld* und damit die Speicherung benutzerspezifischer Kommentare, steigert den Interaktivitätsgrad des Atlas und ist eine zu empfehlende Variante der Funktionsumsetzung.
# **Index (Räumlicher/Geographischer Index)**

#### **Definition**

Der Index enthält eine Liste der Orts-/Gebietsnamen zum Kartenthema sowie die Bezeichnungen der geographischen Kartenelemente – wie z.B. Flüsse – und bietet diese dem Benutzer zur Selektion an. Auch können vorgefertigte Karten, Panoramen oder Blockbilder direkt abgerufen werden.

#### **Umsetzung**

<span id="page-72-0"></span>Im Räumlich/Geographischen Index ist eine Vielzahl von GUI-Bedienelementen integriert. Wenn der Index nicht bereits fest in das GUI eingebettet ist, eignet sich zum Aufruf der Funktion das *Piktogramm*. Der Index kann sich in einem separaten *Register* befinden oder in einer *Ziehleiste* eingebettet sein. Ein Index besteht aus einer *Auswahlliste*, in der alle Räumlich/Geographischen Objekte aufgelistet sind, und einem *Aktionsknopf*, mit dem die Auswahl bestätigt wird. Um den Index in seiner Komplexität zu erweitern, eignet sich ein *Eingabefeld.* 

### **Beispiel**

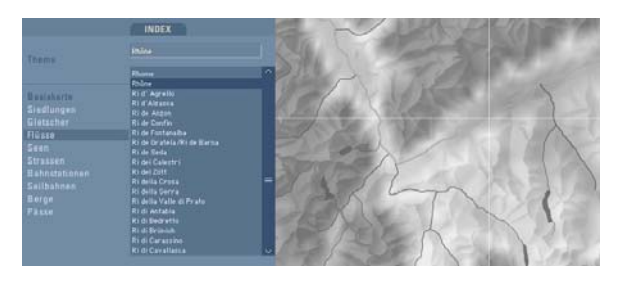

Abb. 42: Auswahlliste, kombiniert mit Eingabefeld [ADS 2.0]

### **Funktionalität und Interaktivität**

Nach dem Aufruf des Index per Mausklick über das *Piktogramm* kann der gesuchte Name in der *Auswahlliste* angeklickt werden. Durch das Selektieren des Namens oder – wenn notwendig – durch Betätigung des *Aktionsknopfes*, wird das Element in der Karte angezeigt (Hervorhebung z.B. durch Fadenkreuz) und in deren Zentrum gerückt.

Wird der Index um ein *Eingabefeld* erweitert (Kombina-tion Index und Suche<sup>[1](#page-72-0)4</sup>), gibt der Nutzer den Such-

<sup>14</sup>vgl. Funktion Suche, S. 74

begriff ein und löst mit dem *Aktionsknopf* die Suche aus. Der Nutzer erhält dann eine *Auswahlliste,* in der alle – die Eingabe betreffenden – Objekte zur nachfolgenden Auswahl indiziert sind.

#### **Gestaltung**

Der Index sollte so gestaltet sein, dass der Ablauf (vom Suchen bis zum Finden eines Objektes) für den Benutzer gut nachvollzogen werden kann. Beim Vorhandensein eines *Eingabefeldes* sollte dies an oberster Stelle stehen, gefolgt von der *Auswahlliste* und dem *Aktionsknopf*. Aufgrund der Menge an Informationen bzw. Objekten, die in einem Index stehen, bietet es sich an, den Index in einer separaten *Ziehleiste* oder *Register* zu verankern und mit Auswahl-Kategorien zu versehen (Einteilung der Objekte in Gruppen). Eine Auflistung der Objekte nach ihrer Art (z.B. Flüsse, Städte etc.) ist aufgrund der Übersichtlichkeit und damit der Benutzerfreundlichkeit zu empfehlen.

#### **Gesamtbewertung**

Ein Räumlich/Geographischer Index ist für die Nutzerorientierung in interaktiven Atlanten, sowohl auf CD als auch im Web, unverzichtbar. Die Gestaltung, Funktionalität und der Interaktivitätsgrad sind vor allem von der Datenmenge des Atlas abhängig.

# **Suche (Räumliche/Geographische Suche)**

#### **Definition**

Die Suche ist eine Funktion in interaktiven Atlanten, die es erlaubt, einen bestimmten Dateneintrag (in diesem Fall einen Ort, einen See, einen Fluss etc.) in der Datenmenge des Atlas zu finden. Meist werden dem Benutzer verschiedene Suchkriterien angeboten, wie z.B. die Suche nach Ländern.

#### **Umsetzung**

Die Räumlich/Geographische Suche besteht aus einem *Eingabefeld*, zur Eingabe des Suchbegriffes sowie einem *Aktionsknopf*, der die Suche auslöst und die Anzeige des gesuchten Objektes in der Karte zur Folge hat. Sind mehrere Ergebnisse möglich, d.h. haben mehrere Objekte den gleichen Namen, so bietet sich die Auflistung der Suchergebnisse in einer *Auswahlliste* an.

Um die Anzahl der Zwischenschritte zu verringern, kann als Alternative zu *Eingabefeld* und *Auswahlliste* die Funktion mit einer *Kombinationsbox* umgesetzt werden. Der Zugang zur Räumlich/Geographischen Suche sollte, wenn das Such-Panel nicht fest in das GUI eingebettet ist, über ein *Piktogramm* geschehen. Die Suche kann auch in einer *Ziehleiste* oder einem *Register* integriert sein.

#### **Beispiel**

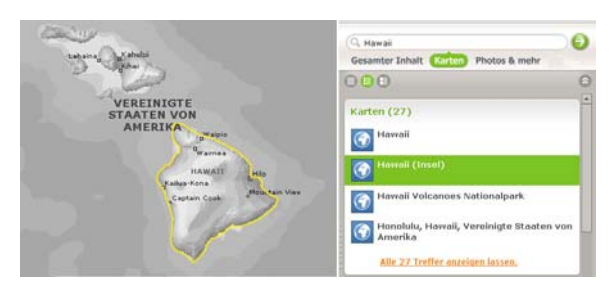

Abb. 43: Eingabefeld, Aktionsknopf und Auswahlliste [ENCARTA]

### **Funktionalität und Interaktivität**

Der Nutzer gibt mit der Tastatur den Suchbegriff in das *Eingabefeld* ein und löst mit Betätigung der *Funktionstaste* ("Enter") oder des *Aktionsknopfes* die Suche aus. In einer *Auswahlliste* kann dann der gesuchte Name angeklickt werden. Das Objekt wird folgend in der Karte angezeigt und in deren Zentrum gerückt.

Die *Kombinationsbox* verbindet die Eigenschaften eines *Eingabefeldes* mit einer *Einfachauswahlliste*. Die Interaktion in einer *Kombinationsbox* erfolgt entweder durch Auswahl aus der *Auswahlliste* mit Mausklick oder durch Eingabe des Objektnamens bzw. Teilstrings in das *Eingabefeld.* Durch die Eingabe von Buchstaben im Eingabebereich wird die Selektionsmarke in der Liste auf den Eintrag verschoben, der als erstes mit der Eingabe übereinstimmt oder der gesuchte Eintrag wird an die erste Stelle der Liste gesetzt.

#### **Gestaltung**

Die Suche sollte so gestaltet sein, dass der Ablauf (vom Suchen bis zum Finden eines Objektes) für den Benutzer gut nachvollzogen werden kann.

Jede Räumliche/Geographische Suche besteht aus einem *Eingabefeld* und eventuell einer *Auswahlliste*, die unterhalb des *Eingabefeldes* angeordnet ist. Der aus der Liste ausgewählte Eintrag wird hervorgehoben. Die Einträge in der *Auswahlliste* werden geordnet dargestellt. Das Ordnungsprinzip der Liste muss für den Benutzer nachvollziehbar und der entsprechenden Arbeitsaufgabe angepasst sein. Mögliche Ordnungsprinzipien sind die alphabetische, numerische oder chronologische Anordnung von Listeneinträgen. Durch die Auswahl von Einträgen wird meist nie direkt eine Aktion ausgelöst. Dazu ist der Anstoß über einen *Aktionsknopf* notwendig.

Aufgrund der Menge an Informationen bzw. Objekten, die in einer Suche stehen, bietet es sich an, die Suchfunktion in einer *Ziehleiste* oder einem *Register* zu verankern.

#### **Gesamtbewertung**

Wie bereits bei der vorangegangenen Funktion angeschnitten, ist eine Kombination von Index und Suche sinnvoll. Dies könnte in einem eigenen Panel mit zwei *Registern*, eines für den Index und eines für die Suche*,* geschehen. Beide Funktionen sind sich in Aufbau, Funktionalität, Interaktivität und Gestaltung sehr ähnlich und können sowohl in CD-Atlanten als auch in Web-Atlanten integriert sein.

# **Tracking**

# **Definition**

Das Tracking ist ein Verfahren zur Positionsverfolgung. Ziel dieser Verfolgung ist die Extraktion von Informationen über den Verlauf und die Lage eines Objektes. In interaktiven Atlanten wird dem Benutzer die Möglichkeit gegeben, den Verlauf einer bereits eingetragenen Route mit dem Cursor nachzuverfolgen sowie verknüpfte Zusatzinformationen abzufragen.

#### Mauszeiger als eine Art Tooltipp befinden oder in einem separaten Panel (*Ziehleiste* oder *Register*) eingebettet sein.

Um dem Nutzer mehrere Selektionsparameter anzubieten, können weitere *Auswahllisten* (z.B. Länge der Route, Schwierigkeit der Route) zusammengestellt werden.

#### **Umsetzung**

Die Funktion Tracking wurde in keinem der zwölf analysierten Atlanten umgesetzt.

# **Empfehlung**

In einer *Drop-Down-Auswahlliste* (*Einfachauswahlliste* ist auch möglich) werden dem Nutzer verschiedene Routen (Tracks) zur Selektion angeboten. Die selektierte Route erscheint im Karten-Hauptfenster und kann per mouseover abgefragt werden. Diese Zusatzinformationen, wie Länge, Start/Ziel, Koordinaten, Schwierigkeitsgrad bei Wanderwegen etc., erscheinen in einem *Ausgabefeld*. Das *Ausgabefeld* kann sich direkt am # **Themenwahl**

# **Definition**

Die Themenwahl ermöglicht dem Atlas-Nutzer die individuelle Auswahl eines Kartenthemas. Ausgewählte Erscheinungen und Sachverhalte aus Natur, Gesellschaft, Wirtschaft etc. werden dem Atlas-Nutzer in einer Palette – in enzyklopädischer Folge – zur Selektion angeboten.

### **Umsetzung**

Die Integration der Themenwahl*-*Funktion in einen interaktiven Atlas erfolgt mit dem Bedienelement *Auswahlliste*. Dabei kann es sich sowohl um eine *Einfachauswahlliste* als auch um eine *Drop-Down-Auswahlliste* handeln.

Eine Alternative ist die *Drop-Down-Kombinationsbox*. *Piktogramm* und *Radioschalter* sind ebenfalls möglich.

# **Beispiele**

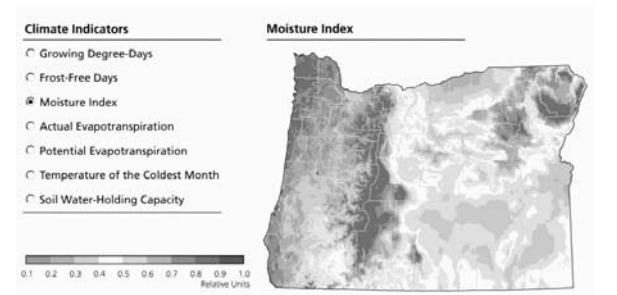

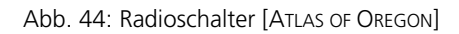

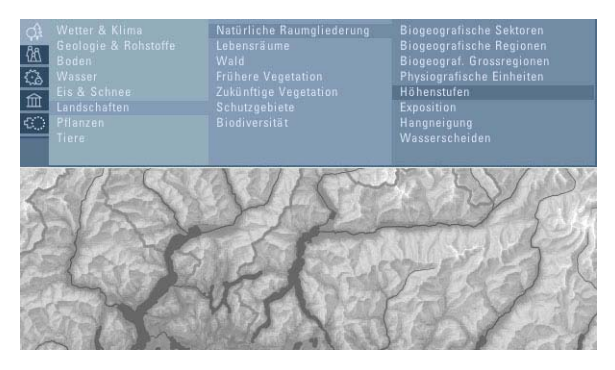

Abb. 45: Piktogramm und Auswahlliste [ADS 2.0]

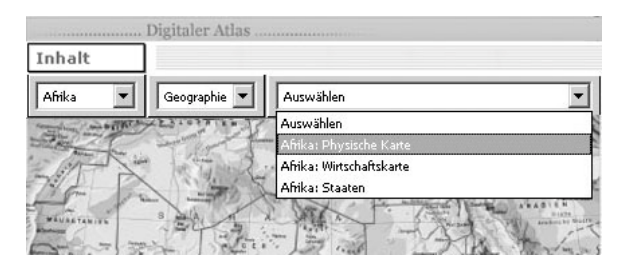

Abb. 46: Drop-Down-Auswahlliste [DIGIT. ATLAS]

# **Funktionalität und Interaktivität**

Die im interaktiven Atlas zur Verfügung stehenden Kartenthemen werden dem Nutzer in der *Auswahlliste*  übersichtlich angezeigt und zur Selektion angeboten. Per Mausklick kann das gewünschte Thema selektiert werden.

Die *Drop-Down-Kombinationsbox* gleicht in ihrer Funktionalität der *Drop-Down-Auswahlliste*. Die Interaktion erfolgt entweder durch Auswahl aus der *Auswahlliste* mit Mausklick oder durch Eingabe des Themas in das *Eingabefeld*. Die Selektionsmarke wird in der Liste auf den Eintrag gesetzt, der als erstes mit der Eingabe übereinstimmt.

Das *Piktogramm* steht sinnbildlich für eine Oberkategorie eines Themas. Per Mausklick öffnet sich eine *Auswahlliste*, die alle Themen-Unterkategorien enthält.

### **Gestaltung**

Jede *Drop-Down-Auswahlliste* besteht aus einer Listenbezeichnung, einem Listensymbol und einem *Ausgabe-* *feld*, in dem der aktuell selektierte Eintrag dargestellt ist.<br>Der selektierte Eintrag sollte farblich hervorgehoben<br>werden.<br>Das *Piktogramm* enthält als Symbol eine stilisierte<br>Abbildung des Themas (z.B. einen Baum für d

menkategorie Natur und Umwelt).<br>Ist die Themenwahl mehrstufig, hierarchisch angelegt,

d h besteht die Themenwahl aus mehreren Auswahllis*ten*, muss der Nutzer durch den Selektionsvorgang geleitet werden. Eine eindeutige Navigationsstruktur ist die Voraussetzung. Nach der Auswahl einer Themen- Oberkategorie muss sich die *Auswahlliste* der Unterka tegorie sofort öffnen, oder der Nutzer muss durch einen<br>Hinweis – z.B. Auswählen – erkennen, dass die Themenwahl noch nicht abgeschlossen ist. Eine Alternative wäre die gleichzeitige Öffnung aller vorhandenen Themen-*Auswahllisten*.

#### **Gesamtbewertung**

Eine Themenwahl sollte mit einer *Auswahlliste* (*Einfach auswahlliste* oder *Drop-Down-Auswahlliste*) erfolgen. Bei größeren Auswahlmengen kann anstelle einer einfachen *Auswahlliste* ein Dialogfenster mit *Kombina tionsbox* und eventuellen Filtermöglichkeiten einge-

blendet werden. Ein *Piktogramm* zur Entlastung des GUI´s bietet sich bei einer großen Themenvielfalt an. Die Umsetzung der Themenwahl mit einem *Radiobut-*

*ton* darf nur bei einer geringen Anzahl Themen stattfin den und schließt eine Themenkombination (Zuschalten eines weiteren Kartenthemas) aus.

# **Themenwechsel**

### **Definition**

Innerhalb eines Themas kann meist direkt auf eine neue Karte zugegriffen oder ein verwandtes oder ergänzendes Kartenthema zugeschaltet werden. Ein Themenwechsel ermöglicht die wahlweise Abfrage und Veränderbarkeit der jeweiligen thematischen Karte.

#### **Umsetzung**

Da der Themenwechsel in engem Zusammenhang mit der Themenwahl steht, sollte er adäquat mit einer *Auswahlliste (Einfachauswahlliste* bzw. *Drop-Down-Auswahlliste)* oder einem *Piktogramm* umgesetzt werden. Soll es möglich sein mehrere Kartenthemen anzeigen zu lassen bzw. den Bildschirm für einen Kartenvergleich*[1](#page-80-0)5* zu teilen, so ist für die Bestimmung der aktiven Karte ggf. ein *Aktionsknopf* notwendig.

# **Beispiel**

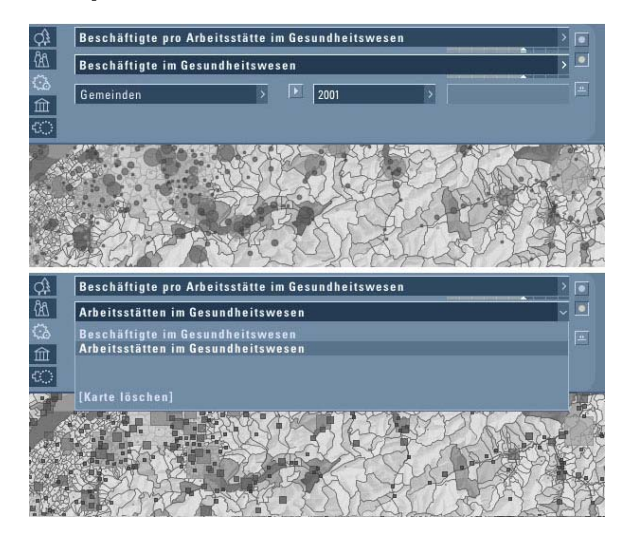

Abb. 47: Drop-Down-Auswahlliste und Piktogramm zur Bestimmung der aktiven Karte [ADS 2.0]

# **Funktionalität und Interaktivität**

Der Themenwechsel bewirkt das Zeichnen bzw. Aufrufen eines neuen bzw. weiteren Kartenthemas und damit einer neuen Kartenebene im Hauptfenster des interakti-

<span id="page-80-0"></span><sup>15</sup> Funktion Kartenvergleich, S. 136

ven Atlas. In der *Drop-Down-Auswahlliste* erhält der Nutzer einen Überblick über die zur Verfügung stehenden Kartenthemen, die per Mausklick selektiert werden können.

Bietet das System die Möglichkeit an, zu dem bereits gewählten Kartenthema ein verwandtes oder ergänzendes Thema zuzuschalten, müssen beide Karten auch wahlweise abfrag- und veränderbar sein. Die Bestimmung der aktiven Karte geschieht mit einem *Aktionsknopf* oder durch einen Mausklick in das gewünschte Kartenfeld.

Soll das Hauptfenster geteilt werden, d.h. besteht die Möglichkeit mehrere Karten gleichzeitig aufzurufen, so muss für die Abfrage nicht extra eine Bestimmung der aktiven Karte erfolgen. Dies könnte durch die Position des Mauszeigers geregelt werden. Soll die Karte modifizierbar sein, muss diese Option entweder für jede Karte zur Verfügung stehen (jede Karte hat ein eigenes Dialogfeld) oder ein *Aktionsknopf* bzw. *Piktogramm* bestimmt, welche Karte veränderbar sein soll.

#### **Gestaltung**

Ein Themenwechsel muss auf Grund seiner Beziehung zur Funktion Themenwahl auch an diese Funktion angelehnt sein. Mit der *Drop-Down-Auswahlliste* der Themenwahl wird auch der Themenwechsel vollzogen. Ein Themenwechsel mit *Aktionsknopf* oder *Piktogramm* verlangt nach klarer Erkennbarkeit der aktiven Karte. Die Schaltfläche muss invertiert dargestellt werden. Der Themenwechsel kann auch automatisch mit Betätigung der zugehörigen Themen-*Auswahlliste* geschehen,

vorausgesetzt für jede Karte ist eine separate Liste vorhanden.

#### **Gesamtbewertung**

Der Themenwechsel kann mit dem Zuschalten eines weiteren Kartenthemas zur bereits bestehenden Karte verbunden sein. Ist dies der Fall, muss die Auswahl des Kartenthemas für alle Karten konsistent sein. Die Anzeige der aktiven Karte ist notwendig, wenn nicht alle Funktionen und damit auch die Bedienelemente mehrfach (für jede Karte) in das GUI integriert werden sollen. Die Aktivierung/Deaktivierung ist überflüssig, wenn sich beide Karten adäquat verhalten.

# **Themenindex**

### **Definition**

Der Themenindex gibt in Form einer Auflistung eine Übersicht über alle Themen, die im interaktiven Atlas besetzt und daher auswählbar sind. Die Themen sind meist alphabetisch oder hierarchisch geordnet.

#### **Umsetzung**

Der Themenindex ist aus einer Vielzahl von GUI-Bedienelementen aufgebaut. Über *Piktogramm* oder *Aktionsknopf* wird die Funktion aufgerufen, wenn der Index nicht bereits fest in das GUI eingebettet ist. Der Index kann sich in einem separaten Fenster befinden oder in eine *Ziehleiste* eingebettet sein. In einer *Auswahlliste* sind alle Atlasthemen zusammengefasst, ein *Aktionsknopf* bestätigt die Auswahl. Mit einem *Eingabefeld* kann der Index in seiner Komplexität, Funktionalität und Interaktivität erweitert werden.

### **Beispiele**

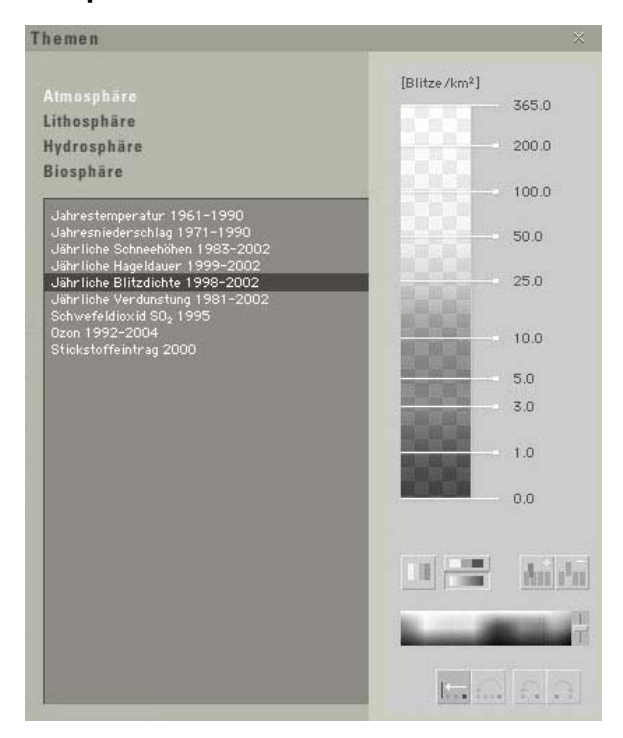

#### Abb. 48: Auswahlliste mit Filtermöglichkeit und Legende [ADS 2.0]

| Kategorien          | <b>Statistiken</b>                             |  |
|---------------------|------------------------------------------------|--|
| Grundlagen          | Ackerland                                      |  |
| Alle Statistiken    | Anteil der Ausfuhr von Nahrungsmitteln am Ge   |  |
| Bevölkerung         | Anteil der Einfuhr von Nahrungsmitteln am Ges  |  |
| Bildung             | Bevölkerungsdichte Land                        |  |
| Energie und Metalle | Düngemittelproduktion                          |  |
| Geographie          | Düngerverbrauch                                |  |
| Gesundheit          | Erwerbstätige in der Landwirtschaft (Anteil an |  |
| Handel              | Feldfrüchte, Baumwollproduktion                |  |
| Kommunikation       | Feldfrüchte, Erdnussproduktion                 |  |
| Landwirtschaft      | Feldfrüchte, Gemüseproduktion                  |  |
| <b>Umwelt</b>       | Feldfrüchte, Gerstenproduktion                 |  |
| Verkehr             | Feldfrüchte, Getreideproduktion                |  |
| Wirtschaft          | Feldfrüchte, Hirseproduktion                   |  |
|                     | Feldfrüchte, Hülsenfrüchteproduktion           |  |

Abb. 49: Auswahlliste in separatem Panel [ENCARTA]

# **Funktionalität und Interaktivität**

Nach dem Aufruf des Index per Mausklick auf das *Piktogramm*, kann das gesuchte Thema in der *Auswahlliste* selektiert werden. Durch die Auswahl des Kartenthemas und ggf. mit Bestätigung der Wahl durch einen *Aktionsknopf* wird das Thema der Basiskarte zugeschaltet. Ist der Index mit einem *Eingabefeld* ergänzt, kann der Nutzer den Suchbegriff eingeben und mit Betätigung der "Enter"-Taste oder des *Aktionsknopfes* die Suche*[1](#page-83-0)6* auslösen. Der Nutzer erhält eine *Auswahlliste*, in der alle die Eingabe betreffenden Themen zur nachfolgenden Auswahl indiziert sind.

# **Gestaltung**

Die Funktion sollte – vor allem mit großem Wert auf eine benutzerfreundliche Navigationsstruktur – so gestaltet sein, dass der Ablauf (vom Suchen bis zum Finden eines Kartenthemas) für den Benutzer gut nachvollzogen werden kann. Beim Vorhandensein eines *Eingabefeldes* sollte dieses an oberster Stelle stehen, gefolgt von der *Auswahlliste* und dem *Aktionsknopf*. Aufgrund der Menge an Informationen bzw. Objekten, die in einem Index stehen, bietet sich die Verankerung des Index in einer separaten *Ziehleiste* oder einem *Register* an. Die alphabetische Auflistung der Themen ist aus Gründen der Übersichtlichkeit und der Benutzerfreundlichkeit zu empfehlen.

# **Gesamtbewertung**

Ein Themenindex ist für die thematische Navigation in interaktiven Atlanten, sowohl auf CD als auch im Web, geeignet. Die Gestaltung, Funktionalität und der Interaktivitätsgrad sind vor allem von der Datenmenge/Themenvielfalt abhängig. Eine Kombination von Index und Suche ist aufgrund der nachfolgenden Erläuterungen unter Themensuche und der Ähnlichkeit beider Funktionen eine weitere Umsetzungsvariante.

**<sup>83</sup>**

<span id="page-83-0"></span><sup>16</sup>vgl. Funktion Themensuche, S. 84

# **Themensuche**

#### **Definition**

Die Themensuche ist eine Funktion in interaktiven Atlanten, mit der man ein bestimmtes Kartenthema (z.B. Wirtschaft) in der Datenmenge des Atlas findet.

#### **Umsetzung**

Die Themensuche besteht aus einem *Eingabefeld*, zur Eingabe des Suchbegriffes sowie einem *Aktionsknopf*, der die Suche auslöst und die Visualisierung des Kartenthemas bewirkt. Treffen mehrere Suchergebnisse auf die Eingabe zu, so werden diese in einer *Auswahlliste* angezeigt.

Anstelle von *Eingabefeld* und *Auswahlliste* kann eine *Kombinationsbox*, welche u. a. die Anzahl der Zwischenschritte verringert, verwendet werden.

Der Zugang zur Themensuche sollte über ein *Piktogramm* oder einen *Aktionsknopf* geschehen, wenn das Such-Panel nicht fest in das GUI eingebettet ist. Die Suche kann auch in einer *Ziehleiste* oder einem *Register* verankert sein.

# **Beispiele**

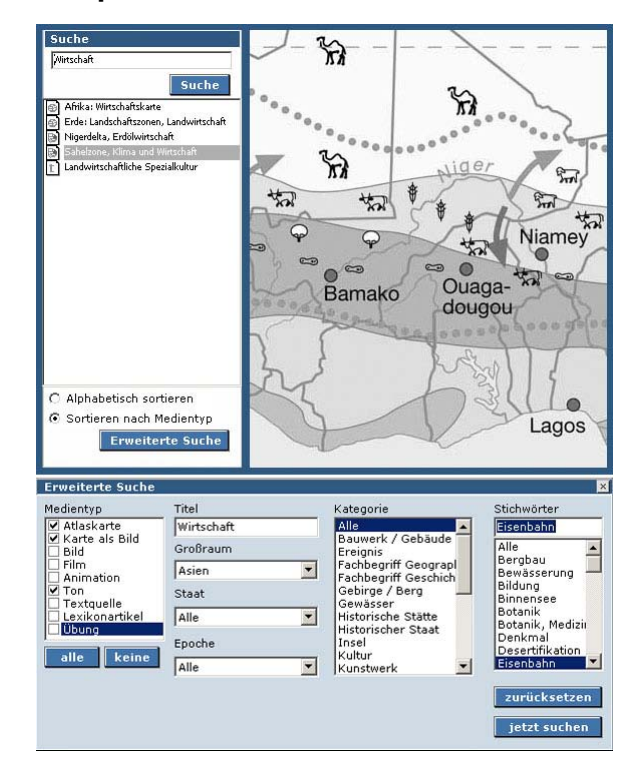

Abb. 50: Eingabe-, Kontrollfeld, Radioschalter, Aktionsknopf, Drop-Down-Auswahlliste [DIGIT. ATLAS]

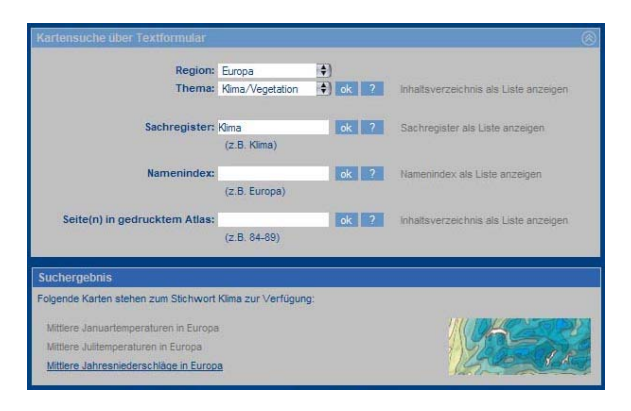

Abb. 51: Eingabefeld, Drop-Down-Auswahlliste und Aktionsknopf, Anzeige der Suchergebnisse in einer Auswahlliste mit Vorschaubild [SWA+I]

### **Funktionalität und Interaktivität**

Nach dem Aufruf der Suche per Mausklick über das *Piktogramm* gibt der Nutzer den Suchbegriff ein und löst mit Betätigung der "Enter"-Taste oder des *Aktionsknopfes* die Suche aus. In der erscheinenden *Auswahlliste* kann folgend das gewünschte Thema selektiert und der Karte zugeschaltet werden.

Die Interaktion mit einer *Kombinationsbox* erfolgt entweder durch Auswahl eines Eintrages aus der *Auswahlliste* oder durch Eingabe des Suchbegriffes in das *Eingabefeld*. Die Selektionsmarke wird in der Liste auf den Eintrag gesetzt, der als erstes mit der Eingabe übereinstimmt bzw. wird der betreffende Eintrag an erster Stelle der *Auswahlliste* positioniert.

#### **Gestaltung**

Die Gestaltung der Themensuche, insbesondere die Anordnung der einzelnen Bedienelemente, hat Auswirkung auf die Nutzerorientierung innerhalb des Atlas und auf die Suchfunktion. Der Ablauf (vom Suchen bis zum Finden eines Kartenthemas) muss für den Benutzer gut nachvollziehbar sein.

Jede *Kombinationsbox* besteht aus einem *Eingabefeld* und einer darunter angeordneten *Auswahlliste*. Die Einträge in der *Auswahlliste* sollten alphabetisch, numerisch oder chronologisch geordnet und bei Selektion hervorgehoben werden. Diese Auswahl löst meist nie direkt eine Aktion aus, der Anstoß über einen *Aktionsknopf* ist notwendig.

Die Menge an Informationen bzw. Themen spricht für eine Verankerung der Funktion in einer separaten *Ziehleiste* oder einem *Register*.

#### **Gesamtbewertung**

Eine Kombination der Funktionen Themenindex und Themensuche bietet sich, wie bereits erwähnt, als Umsetzungsvariante an. Index und Suche könnten in einem Panel mit zwei *Registern* integriert sein. Beide Funktionen sind sich in Aufbau, Funktionalität, Interaktivität und Gestaltung sehr ähnlich und können sowohl in CD-Atlanten als auch in Web-Atlanten vorkommen. Momentan ist eine Themensuche in Web-Atlanten selten zu finden, in CD-Atlanten hingegen ist sie standardmäßig. Der Unterschied in der Komplexität und in der Themenvielfalt der Medien hat Einfluss auf die Integration der Funktion.

# **Themenfavoriten**

#### **Definition**

Speziell bevorzugte und interessante Themen können persönlich verwaltet, d.h. den Favoriten hinzugefügt werden. Die selbst zusammengestellten Themenfavoriten entsprechen einer individuellen Bestenliste.

#### **Umsetzung**

Eine Themenfavoriten-Funktion besteht aus zwei Komponenten. Die erste Komponente ermöglicht dem Atlas-Nutzer sein Lieblingsthema zu den Favoriten hinzuzufügen, d.h. die Abspeicherung der Karte. Die zweite Komponente arrangiert das Aufrufen gespeicherter Favoriteneinträge.

Zur Funktionsumsetzung ist der *Aktionsknopf* geeignet. Die Kombination mit einem *Eingabefeld* ermöglicht die Eingabe eines Dateinamens und somit die Abspeicherung des Favoriten.

Der Aufruf geschieht mit einer *Drop-Down-Auswahlliste*, die meist unter dem Menüeintrag Favoriten zu finden ist.

# **Beispiel**

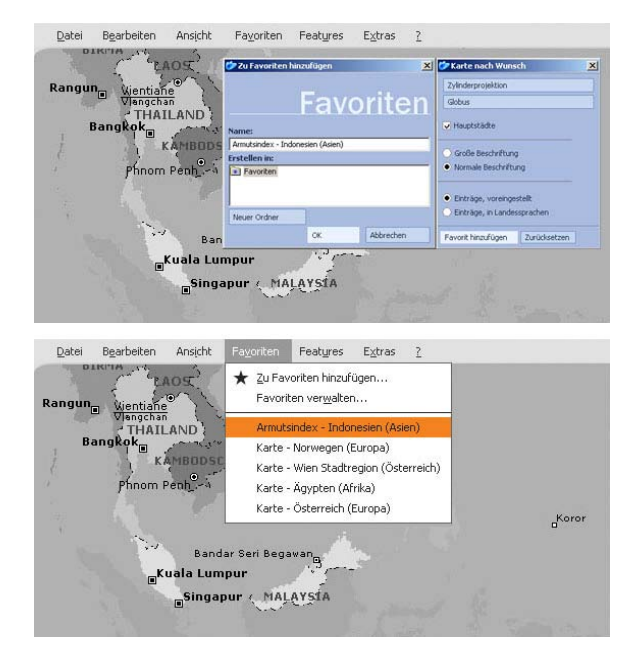

Abb. 52: Eingabefeld, Aktionsknopf und Drop-Down-Auswahlliste [ENCARTA]

### **Funktionalität und Interaktivität**

Per Mausklick auf den *Aktionsknopf* fügt der Nutzer das momentan auf dem Bildschirm visualisierte Kartenthema den Favoriten hinzu. In das *Eingabefeld* des nun erscheinenden Dialogfensters kann mit dem Textcursor und der Tastatur der Dateiname für den Favoriten geschrieben werden. Die Favoritendatei wird in einen programminternen Dateiordner gespeichert.

Die gespeicherten Favoriten bekommt der Nutzer im entsprechenden Menüeintrag in einer *Drop-Down-Auswahlliste* zur Selektion angeboten.

#### **Gestaltung**

Die Einträge in der *Auswahlliste* werden geordnet dargestellt, d.h. vor allem dann, wenn Hinzufügen und Aufrufen der Favoriten in einer *Auswahlliste* verankert sind, muss das Ordnungsprinzip für den Nutzer nachvollziehbar und der Arbeitsaufgabe angepasst sein. Eine hierarchische Ordnung vom Hinzufügen über Verwalten bis zum Aufruf der Favoriten ist notwendig. Der ausgewählte Favoriteneintrag sollte zudem durch Invertierung hervorgehoben werden.

#### **Gesamtbewertung**

Themenfavoriten ist eine Funktion, die in interaktiven Web-Atlanten – aus Gründen der benutzerspezifischen Datenspeicherung – kaum realisierbar ist. Beim nächsten Aufstarten des Atlas sollte der Benutzer seine individuell zusammengestellte Bestenliste erhalten und

ein zuvor gespeichertes Thema ganz einfach durch Selektion wieder aufrufen können.

In Web-Atlanten besteht die Möglichkeit die programminterne Favoriten*-*Funktion des Browsers zu nutzen. Diese gleicht in Funktionalität und Interaktivität der gleichnamigen Funktion interaktiver Atlanten.

# **Zeitwahl**

# **Definition**

Viele Karten enthalten mehrere Zeitstände oder Zeitperioden. Mit der Positionierung auf der Zeitachse, der Wahl der Zeitperiode oder der Wahl des Zeitpunktes lassen sich Veränderungen als Einzelkarten oder in Form einer Animation<sup>[1](#page-88-0)7</sup> darstellen

# **Umsetzung**

Eine Zeitwahl sollte mit einer *Drop-Down-Auswahlliste* umgesetzt werden. Die *Auswahlliste* stellt die möglichen Zeiteinheiten zur Wahl zur Verfügung.

Alternativ kann die Zeitwahl auch mit einer *Drop-Down-Kombinationsbox*, einem *Radioschalter* oder einem *Kontrollfeld* erfolgen.

Eine Zeitleiste ermöglicht zudem die Wahl des Zeitpunktes durch Positionierung des *Schiebereglers* auf der Zeitachse[1](#page-88-1)8.

# **Beispiele**

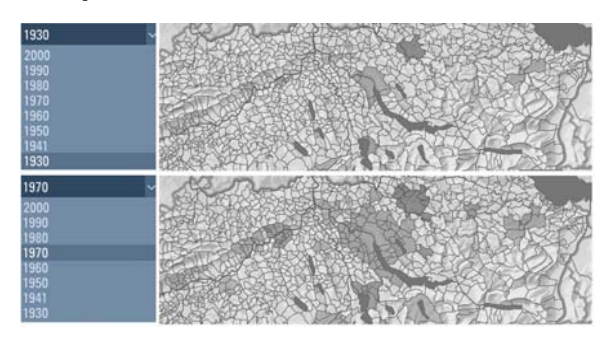

Abb. 53: Drop-Down-Auswahlliste [ADS 2.0]

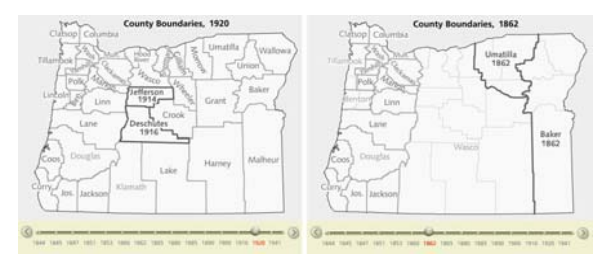

Abb. 54: Schieberegler [ATLAS OF OREGON]

<span id="page-88-0"></span>17

siehe Animation, S. 90

<span id="page-88-1"></span><sup>18</sup> Eine Zeitachse ist meist nur bei möglicher Animation vorhanden. vgl. nachfol gende Funktion

### **Funktionalität und Interaktivität**

Die Zeitwahl mit einer *Drop-Down-Auswahlliste* hat den Vorteil, dass der Nutzer diese bei Bedarf per Mausklick anfordern kann. Aus der erscheinenden Liste kann dann die gewünschte Zeitperiode bzw. der gewünschte Zeitpunkt gewählt werden.

Die *Drop-Down-Kombinationsbox* vereint die Funktionalität eines *Eingabefeldes* mit einer *Auswahlliste*. Die Eingabe eines beliebigen Zeitpunktes setzt die Selektionsmarke in der Liste auf den Eintrag, der als erstes mit der Eingabe übereinstimmt.

Der Benutzer schaltet durch einen einfachen Mausklick auf das *Kontrollfeld*, den *Radioschalter* oder die Beschriftung die Zeiteinheit an- bzw. aus.

Per Drag and Drop des *Schiebereglers* kann dieser an die gewünschte Stelle auf der Zeitachse positioniert werden.

#### **Gestaltung**

<span id="page-89-0"></span>Die *Drop-Down-Auswahlliste* sollte verwendet werden, wenn die *Auswahlliste* als Eingabehilfe nicht immer sichtbar sein soll, alle Auswahleinträge dem System bekannt sind oder die Anzahl der Wahlmöglichkeiten so groß ist, dass sie im Arbeitsbereich nicht übersichtlich abgebildet werden können. Die *Drop-Down-Auswahlliste* besteht zudem noch aus einer Listenbezeichnung (hier: «Zeitwahl») und einem Listensymbol. Das Listensymbol – ein nach unten zeigender Pfeil direkt rechts neben dem *Ausgabefeld* – signalisiert, dass zu diesem Feld eine *Auswahlliste* aufrufbar ist. Die Einträge in der *Auswahlliste* sollten zeitlich geordnet und die ausgewählte Zeiteinheit hervorgehoben dargestellt werden. Die Zeitleiste offeriert genaue und korrekte Angaben zu Zeitpunkt und Zeitraum. Die Gesamt-Zeitspanne und das ausgewählte Jahr müssen gut ablesbar sein. *Kontrollfeld* und *Radioschalter* bestehen aus zwei Teilen. Einer Beschriftung, die anzeigt welche Auswahl durch das Feld getroffen wird und einem Selektionssymbol, das den Zustand des *Kontrollfeldes/Radioschalters* signalisiert. Ein leeres Feld bedeutet, dass die Option ausgeschaltet, ein gefülltes Feld – mit Häkchen, Kreuz oder Punkt – das die Option angeschaltet ist.

#### **Gesamtbewertung**

Zur Umsetzung der Zeitwahl bietet sich die *Drop-Down-Auswahlliste* an. Dabei sollten aber mindestens drei Optionen (Zeitpunkte, Zeitperioden) zur Auswahl angeboten werden.

Bei größeren Auswahlmengen kann anstelle einer einfachen *Auswahlliste* ein Dialogfenster mit *Kombinationsbox* und eventuellen Filtermöglichkeiten eingeblendet werden.

Von einem *Kontrollfeld* oder einem *Radioschalter* für verschiedene Zeitstände ist eher abzusehen, es sei denn, es handelt sich um verschiedene Zeitstände mit verschieden ausgeprägten Territorien (Änderung des Flächenbezuges, Änderung der thematischen Klassifizierung). Dann könnte eine Zeitwahl mit *Kontrollfeld* oder *Radioschalter* dem Zu- oder Wegschalten einer Karten-ebene gleichkommen<sup>[1](#page-89-0)9</sup>.

<sup>19</sup>vgl. Funktion Ein-/Ausblenden von Ebenen, S. 118

# **Animation**

### **Definition**

Als Animation wird eine Abfolge von Graphiken bezeichnet, die nacheinander gezeigt werden. Dadurch, dass die einzelnen Graphiken oder Teile davon sich bewegen, wirkt die gesamte Sequenz wie ein kurzer Film. Animationen werden entsprechend der Dimension der Graphik in 2D- und 3D-Animationen unterschieden. In der Kartographie werden sie für die dynamische Darstellung räumlicher Prozesse eingesetzt [BOLLMANN & KOCH, 2001].

#### **Umsetzung**

Die Umsetzung einer Animation geschieht mit einem Laufbalken oder einer Zeitleiste in Form eines *Schiebereglers*. Des Weiteren sind Navigationselemente für die Zeitsteuerung notwendig. Dazu zählen «Start» und «Stopp», «Pause», «Vorwärts» und «Rückwärts» der *Animation*. Diese Funktionen werden mit den Bedienelementen *Piktogramm* bzw. *Aktionsknopf* umgesetzt.

# **Beispiel**

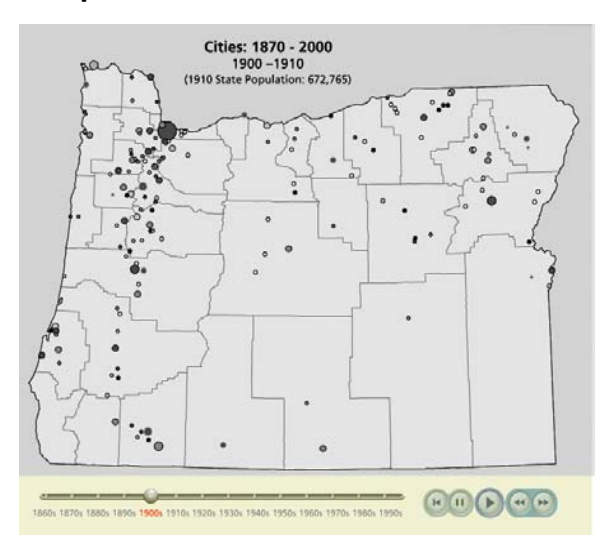

Abb. 55: Schieberegler und Piktogramme [ATLAS OF **OREGON** 

### **Funktionalität und Interaktivität**

Animationsstart, Animationsstopp, Vorspulen etc. werden mit einem einfachen Mausklick auf die *Piktogramme/Aktionsknöpfe* ausgelöst. Bei einem Start der Animation beginnt diese abzulaufen, d.h. der *Schieberegler* bewegt sich in chronologischer Reihenfolge auf der Zeitleiste vorwärts.

### **Gestaltung**

Allgemein üblich ist, die *Piktogramme* mit einem Pfeilsymbol für «Start», «Vorwärts» und «Rückwärts»*,*  einem Rechteck für «Stopp» und mit zwei Rechtecken für «Pause» zu versehen. *Aktionsknöpfe* hingegen müssten mit der Beschriftung «Start», «Stopp» usw. gekennzeichnet sein.

Eine Zeitleiste ist mit der genauen Zeitangabe gut leserlich zu beschriften.

### **Gesamtbewertung**

Die Umsetzung einer Animation, ob in CD-Atlanten oder Web-Atlanten, muss mit Zeitleiste *(Schieberegler)* sowie *Piktogrammen* erfolgen. Die *Piktogramme* können durch *Aktionsknöpfe* ersetzt werden.

# **Zusammenfassung**

Die Funktionen der drei Unterguppen, Räumliche, Thematische und Zeitliche Navigation werden jeweils mit verschiedenen Bedienelementen umgesetzt.

Das Umsetzungsspektrum umfasst alle Gruppen der GUI-Bedienelemente. Eingabeelemente, Ausgabeelemente, Auswahl- und Aktionselemente kommen fast gleich häufig zum Einsatz.

Der *Standortunabhängige Schieberegler*, ein Komplexes Bedienelement, wird nur zur Umsetzung einiger Räumlicher Navigationsfunktionen wie Pan, Referenzkarte und Kartenrotation, verwendet.

*Eingabefeld*, *Piktogramm*, *Auswahlliste* und *Drop-Down-Auswahlliste* sind die weiteren Bedienelemente für Räumliche Navigationsfunktionen.

Zur Umsetzung Thematischer Navigationsfunktionen eignen sich neben *Eingabefeld* und *Piktogramm*, auch *Auswahlliste*, *Drop-Down-Auswahlliste* und *Aktionsknopf.* Themenindex und Themensuche können in separate *Register* oder *Ziehleisten* eingebettet sein.

Die Zeitlichen Navigationsfunktionen – Zeitwahl und Animation – werden mit verschiedenen Auswahlelementen gestaltet. Ein *Schieberegler* sollte zwingend für eine Animation gebraucht werden. Der Einsatz ist aber auch für die Zeitwahl möglich.

*Piktogramme* oder *Aktionsknöpfe* sind weiterhin zum Bedienen einer Animation («Start», «Stopp», «Pause», «Vorwärts», «Rückwärts») notwendig.

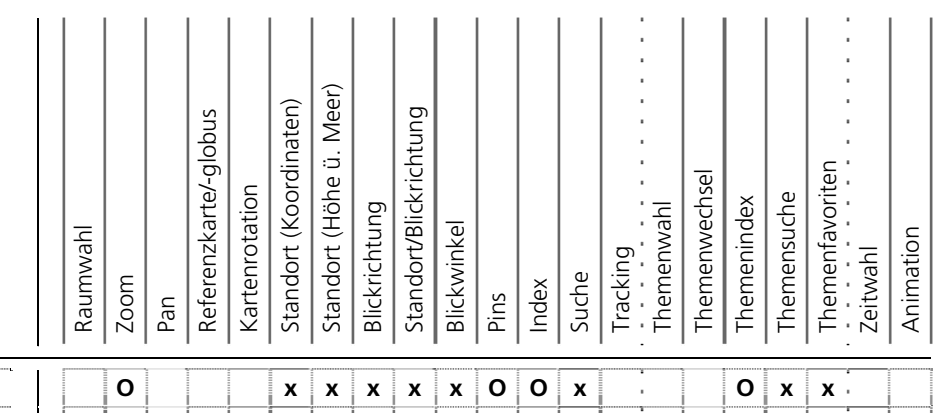

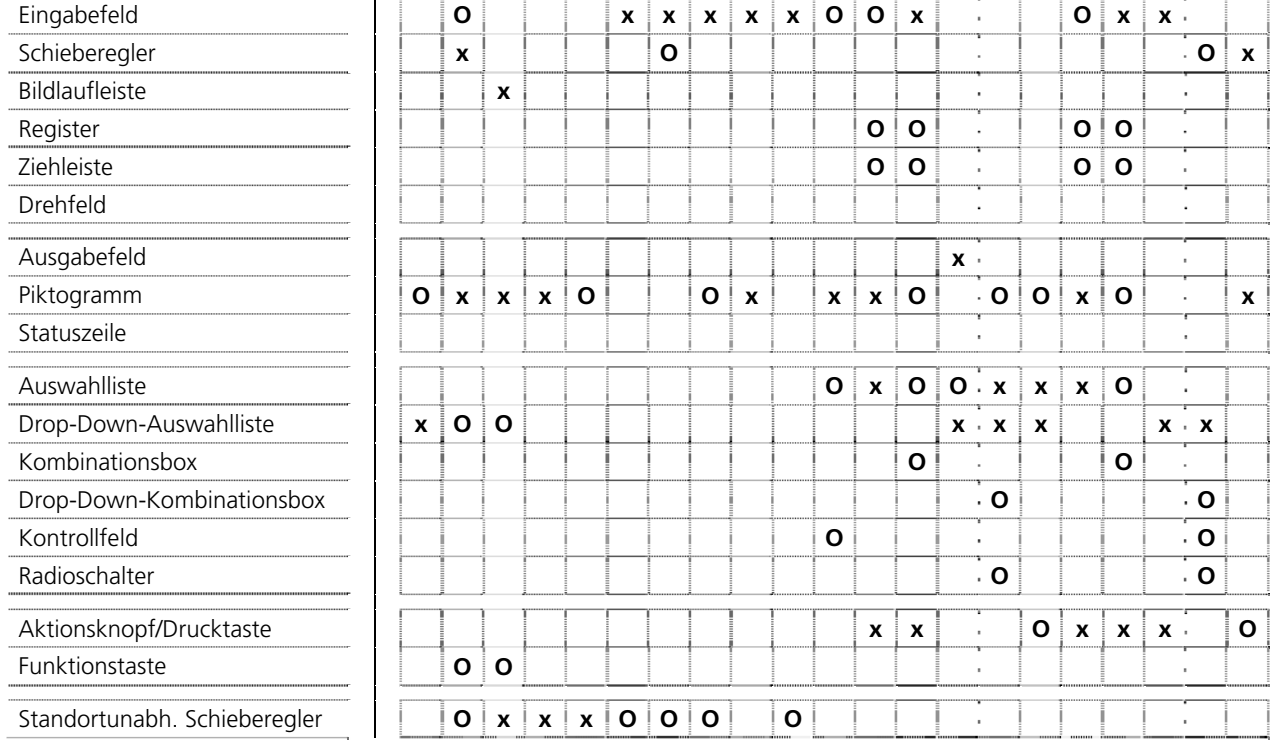

 $\overline{a}$ 

 $\overline{\phantom{a}}$ 

 $\overline{\phantom{a}}$ 

l.

J, J,

 $\ddot{\phantom{a}}$ l, l, J.

 $\overline{\phantom{a}}$ 

Tabelle 2: Zusammenfassung Navigationsfunktionen Tabelle 2: Zusammenfassung Navigationsfunktionen

**93**  $\overline{\phantom{a}}$ 

# **Kapitel 3 Didaktische Funktionen**

Die Integration didaktischer Elemente in einen Atlas erweitert diesen um die Erlebnisdimension und somit um die emotionale Ebene. Sinnvoll eingesetzt dienen solche Elemente der Verdeutlichung und Strukturierung der Information in interaktiven Atlanten. Die Didaktischen Funktionen werden untergliedert in Erklärende Funktionen und Selbstkontrollfunktionen.

#### Erklärende Funktionen

Diese Funktionen liefern erklärende Texte zu den Karten (z.B. mittels Hyperlinks), bereits vordefinierte thematische Touren (Geführte Touren), Filme, Bilder und Graphiken.

#### Selbstkontrollfunktionen

Die Selbstkontrollfunktionen ermöglichen dem Nutzer, sein erlangtes Wissen zu testen. Lernaufgaben in Form eines Spiels oder eines Quiz sollen die relevanten Lernprozesse aktivieren und durch gezielte Fragestellungen die Auseinandersetzung mit dem Lernmaterial anregen und steuern. Eine automatisierte Rückmeldung (integrierte Lernkontrolle) informiert die Lernenden darüber, ob ihre Antworten richtig oder falsch sind.

# **Geführte Touren (Rundtouren)**

# **Definition**

Geführte Touren unterstützen den Einstieg in den Atlas und erklären die Handhabung und Funktionen.

#### **Umsetzung**

Geführte Touren vereinigen mehrere multimediale Elemente. Texte, Grafiken, Bilder, Filme und Töne können in Rundtouren eingegliedert sein. Die Vielzahl der Elemente ermöglicht deshalb keine Konkretisierung der Umsetzung. Die integrierten Medien sind vom Umfang, Informationsgehalt, Verwendungszweck, Medium und Interaktivitätsgrad des Atlas abhängig. Der Zugang zu einer Rundtour kann mit einem *Piktogramm* oder einer *Drop-Down-Auswahlliste* umgesetzt sein. Die einzelnen Elemente der Tour werden in einem *Ausgabefeld* angeordnet.

# **Beispiel**

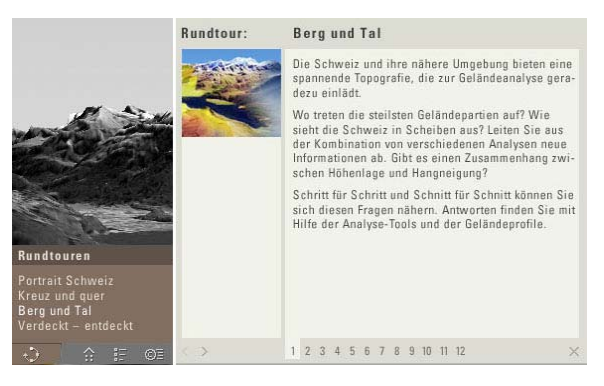

Abb. 56: Piktogramm, Drop-Down-Auswahlliste und Ausgabefeld [ADS 2.0]

# **Funktionalität und Interaktivität**

Die Geführte Tour durch einen Atlas lässt sich per Mausklick auf ein *Piktogramm* bzw. durch anschließende Selektion mit dem Cursor in einer *Drop-Down-Auswahlliste* aufrufen. Alle weiteren Elemente der Tour werden in Hinblick auf Funktionalität und Interaktivität in den nachfolgenden Kapiteln erklärt.

#### **Gestaltung**

Es empfiehlt sich die Funktion in ein *Register* oder eine *Ziehleiste* zu integrieren. Da es sich bei der Rundtour um eine Erklärende Atlasfunktion handelt, ist eine permanente Sichtbarkeit nicht notwendig bzw. würde sich diese sogar negativ auf die Übersichtlichkeit des GUI auswirken.

Auf die Gestaltung der einzelnen Multimediakomponenten einer Rundtour wird ferner in nachfolgenden Kapiteln eingegangen.

#### **Gesamtbewertung**

Geführte Touren kamen in der vorangehenden Analyse der zwölf interaktiven Atlanten nur bei drei CD-Atlanten vor. Die Mehrzahl der Web-Atlanten besitzt nicht den vergleichsweisen Umfang an Funktionalitäten und Informationen. Ein Einsatz für Geführte Touren wäre daher von geringerer Bedeutung. Da es sich um eine Funktion mit hohem Informationsgehalt, einem hohem Interaktivitätsgrad und vieler Subfunktionen handelt, könnte es außerdem bei webbasierten Atlanten zu Performance-Problemen (Datentransferzeiten, Seitenaufbau etc.) kommen.

# **Vorschau**

# **Definition**

Die Vorschau zeigt den Original-Kartenausschnitt in verkleinerter Form an und indiziert vorgenommene Einstellungen zur Gewährleistung effektiver Ladezeiten/Computer-Performance zunächst im Vorschaufenster.

#### **Umsetzung**

Eine Vorschau lässt sich als *Piktogramm* oder als *Piktogramm* in Verbindung mit einem *Aktionsknopf* umsetzen.

#### **Beispiele**

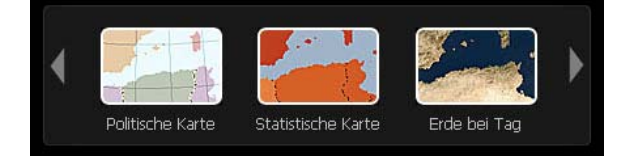

Abb. 57: Piktogramm [ENCARTA]

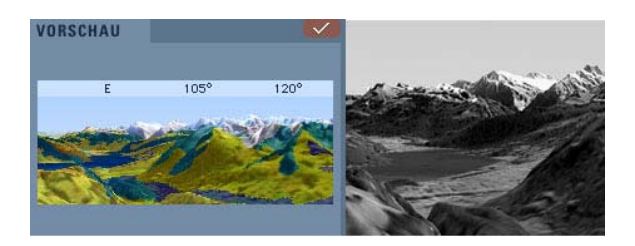

Abb. 58: Piktogramm und Aktionsknopf [ADS 2.0]

# **Funktionalität und Interaktivität**

Einstellungen durch den Anwender werden zuerst in der Vorschau angezeigt, bevor diese nach getroffener Auswahl in die Hauptkarte übernommen werden.

Als *Piktogramm* dient die Vorschau der Erklärung bzw. Visualisierung. Die Kombination mit einem *Aktionsknopf* erhöht den Interaktivitätsgrad der Funktion. Der Nutzer kann individuelle Einstellungen innerhalb des Atlas vornehmen. Das modifizierte Aussehen der Karte/des Panoramas ist im Vorschaubild erkennbar und kann durch weitere Einstellungen bei Nichtgefallen verändert werden. Das Anklicken des *Aktionsknopfes*  löst dann die direkte Darstellung der Karte auf dem Bildschirm analog zum Vorschaubild aus.

#### **Gestaltung**

Der *Aktionsknopf* muss mit einem Text oder gegebenenfalls mit einem Symbol bezeichnet werden, die die nachfolgende Aktion eindeutig beschreiben. Der *Aktionsknopf* sollte zudem immer am unteren oder oberen Fensterrand angeordnet werden und in Form und Größe anderen *Aktionsknöpfen* im GUI gleichen. Es bietet sich an, den *Aktionsknopf* bei Betätigung kurzzeitig hervorgehoben darzustellen.

# **Gesamtbewertung**

Der Einsatz der Vorschau als reines *Piktogramm* ist nicht zwingend erforderlich, da es sich um eine Erklärende Funktion handelt. Die Kombination mit einem *Aktionsknopf* bietet sich zu Gunsten der Übersichtlichkeit und damit der Benutzerfreundlichkeit an. Mit der Vorschau erhält der Nutzer vorab ein Bild von der Karte, welche mit den vorgenommenen Einstellungen dargestellt wird. Die Rechenzeit verringert sich, da die Karte nicht bei jedem Einstellungsschritt neu gezeichnet werden muss.

In einigen interaktiven Atlanten ist es möglich mit der Vorschau zu navigieren. Mit einem Mausklick in das Vorschaufenster und anschließendem Bewegen kann das Vorschaubild verschoben werden (Pan). Die Integration einer Zoom- sowie einer Rotations-Funktion sind ebenfalls möglich. Durch einen erneuten Klick auf den *Aktionsknopf* wird die Karte im Hauptfenster dem Vorschaubild angepasst.

# **Texte**

### **Definition**

In interaktiven Atlanten werden häufig zu Kartenthemen instruktive Kurztexte angeboten, die zur Übermittlung von zusätzlichen Informationen dienen. Inhalte können Kurzbeschreibung zu Themen oder Quellenangaben sein. Die Texte sind teils mit Grafiken, Bildern, Tönen oder Videos (Filmen) ergänzt.

#### **Umsetzung**

Texte werden als *Ausgabefeld* in ein separates *Register* oder eine *Ziehleiste* eingebettet. Der Zugang zu den Texten erfolgt über ein *Piktogramm*, einen *Aktionsknopf* («Info») oder eine *Drop-Down-Auswahlliste.* 

# **Beispiel**

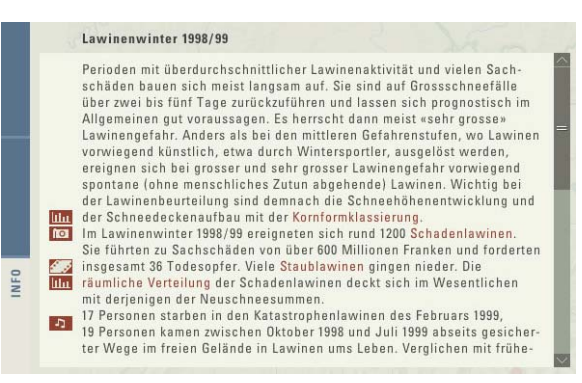

Abb. 59: Ausgabefeld mit Piktogrammen für weitere Didaktische Funktionen (Graphik, Film etc.), Zugang über Aktionsknopf [ADS 2.0]

# **Funktionalität und Interaktivität**

Mit einem Mausklick auf das *Piktogramm*, den *Aktionsknopf* oder den entsprechenden Eintrag in der *Drop-Down-Auswahlliste* wird ein *Ausgabefeld* geöffnet. Die Texte werden dem Benutzer im *Ausgabefeld* angezeigt. In einem Textfeld kann unter anderem ein Verweis (Web-Adresse/Hyperlink/*Piktogramm*) zu weiterführenden Informationen (z.B. weitere Texte, Graphiken, Bilder) integriert sein.

# **Gestaltung**

Es bietet sich an, Zusatzinformationen in Textform in ein abreißbares und verschiebbares *Register* einzugliedern. Der Nutzer kann die geöffneten Texterläuterungen individuell auf dem Bildschirm platzieren und gleichzeitig die Karte betrachten. Zur besseren Verständlichkeit sollten die Texte mit Graphiken, Bildern etc. kombiniert werden<sup>[2](#page-101-0)0</sup>

Ein entsprechendes *Piktogramm* für den Aufruf der Texte sollte gut erkennbar und an einer geeigneten Position platziert werden. Ein kleines «i» als Informations-Symbol sollte dem Anwender hinlänglich bekannt sein.

# **Gesamtbewertung**

Die Einbindung von Texten ist eine wertvolle und notwendige Ergänzung für Atlanten. Diese Zusatzbeschreibungen tragen erheblich zur Steigerung der Nutzerfreundlichkeit bei und erhöhen den Informationsgehalt der Atlanten.

<span id="page-101-0"></span><sup>20</sup> vgl. nachfolgende Funktionen Graphiken, Bilder etc.

# **Graphiken**

# **Definition**

Graphiken sind zusammenfassende, visuell schnell erfassbare und prägnante Übersichten, die vor allem zur Unterstützung und Erläuterung des kartographischen Inhaltes dienen und in interaktiven Atlanten vorwiegend in Form von Diagrammen, Übersichtsplänen oder Skizzen vorkommen.

#### **Umsetzung**

Graphiken erscheinen in einem *Ausgabefeld*, eingegliedert in ein separates *Register* oder eine *Ziehleiste*. Über ein *Piktogramm* einen *Aktionsknopf* oder eine *Drop-Down-Auswahlliste* erfolgt der Zugang zu den Graphiken.

# **Beispiel**

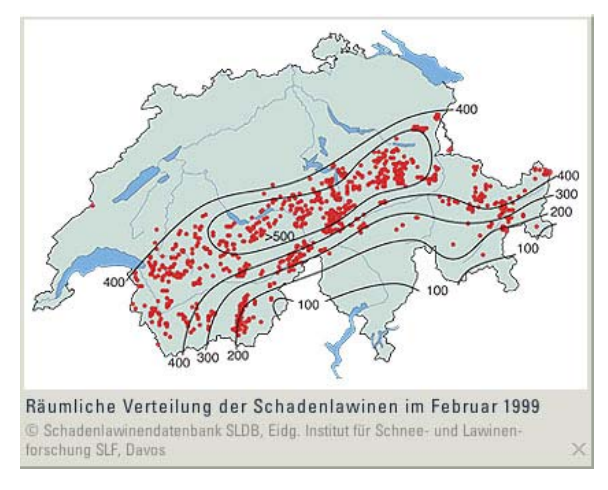

Abb. 60: Ausgabefeld [ADS 2.0]

# **Funktionalität und Interaktivität**

Das Anfordern von Graphiken geschieht via Mausklick auf das *Piktogramm*, den *Aktionsknopf* oder den Eintrag in der *Drop-Down-Auswahlliste*. Die Zusatzinformation wird dem Anwender in einem *Ausgabefeld* angezeigt.

#### <span id="page-103-0"></span>21siehe Funktion Texte, S. 100

#### **Gestaltung**

Ein abreißbares und verschiebbares *Register* empfiehlt sich, um Graphiken darzustellen. Graphiken können somit geöffnet und individuell auf dem Bildschirm platziert werden. Gleichzeitig ist das Hauptfenster des Atlas weiterhin gut sichtbar.

Ein entsprechendes *Piktogramm* für den Aufruf der Graphiken sollte auffallend positioniert werden (z.B. im Ausgabefeld eines Informationstextes<sup>[2](#page-103-0)1</sup>). Ein kleines Diagramm (z.B. Säulendiagramm) bietet sich als Symbol an.

Die Graphiken sollten selbsterklärend, gut lesbar und von hochwertiger graphischer Qualität sein, sowie einen hohen Informationsgehalt besitzen.

### **Gesamtbewertung**

Interessante Graphiken erleichtern oftmals durch präzise zusammenfassende Informationen die Übersichtlichkeit und lenken den Fokus auf das Wesentliche. Sie sind schnell erfassbar, steigern sinnvoll den Informationsgehalt und sollten in CD-Atlanten und Web-Atlanten nicht fehlen.

Speziell in Web-Atlanten sollte auf die Dateigröße der Graphiken geachtet werden. Große Dateien können, abhängig von der Übertragungsgeschwindigkeit, lange Ladezeiten respektive einen langen Bildaufbau verursachen, was zu unangenehmen Benutzungseigenschaften führt. Eine Verringerung der Dateigröße darf allerdings

nicht zu Lasten einer sichtbar schlechteren graphischen Qualität gehen.

# **Bilder**

# **Definition**

Bilder dienen der visuellen Unterstützung des Kartenthemas in Form von Zeichnungen, Gemälden oder Fotographien.

# **Umsetzung**

Begleitende Informationen in Form von Bildern werden in einem *Ausgabefeld* angezeigt und sind in ein separates *Register* oder eine *Ziehleiste* eingebettet. Bilder sind über ein *Piktogramm*, einen *Aktionsknopf* oder eine *Drop-Down-Auswahlliste* anwählbar.

# **Beispiel**

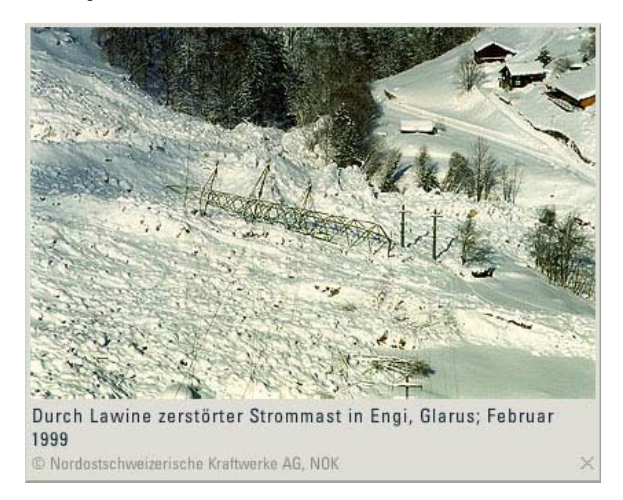

Abb. 61: Ausgabefeld [ADS 2.0]

# **Funktionalität und Interaktivität**

Bilder werden durch Mausklick auf den *Aktionsknopf*, das *Piktogramm*, oder den Eintrag in der *Drop-Down-Auswahlliste* in einem *Ausgabefeld* angezeigt.

#### **Gestaltung**

Bilder sollten in ein abreißbares und verschiebbares *Register* eingebettet werden. Der Nutzer kann individuell die geöffneten Bilder auf dem Bildschirm platzieren und gleichzeitig die Karte betrachten.

Eine übliche Symbolik (z.B. «Fotoapparat») empfiehlt sich als Identifikation des *Piktogramms* für den Anwender, um die Bilder aufzurufen. Die Bilder sollten von guter graphischer Qualität (Auflösung) sein. Eine erklärende Bildunterschrift und Angaben zum Copyright sind notwendig.

#### **Gesamtbewertung**

Das Verwenden von Bildern, sowohl in Atlanten auf CD als auch in Web-Atlanten sollte, aufgrund der Steigerung der Nutzerfreundlichkeit, Verständlichkeit und unterstützender Visualisierung, Beachtung finden. Unter Einhaltung der Qualität muss bei Web-Atlanten auf die Dateigröße der Bilder geachtet werden, da lange Ladezeiten auftreten können.

# **Töne**

# **Definition**

In Karten werden selten Töne oder Musik verwendet. In interaktiven Atlanten hingegen können deskriptive Sounds – z.B. Kuckucksruf – die kartographische Präsentation einer Thematik unterstützen. Als sekundäres Multimediaelement eingesetzt, geben Töne Feedback auf eine vom Nutzer ausgeführte Aktion (z.B. Mausklick auf einen Button wird mit Ton signalisiert). In Form von Sprachausgaben werden Töne in Dokumentarfilmen*,* in Informationsfilmen der Hilfe*-*Funktion oder Geführten Touren eingesetzt.

# **Umsetzung**

Beim Abspielen deskriptiver Sounds ist die Funktion – über einen *Aktionsknopf*, ein *Piktogramm* oder eine *Drop-Down-Auswahlliste* – gezielt anwählbar.

Die Zusatzinformationen erscheinen in einem *Ausgabefeld*, welches in ein separates *Register* oder eine *Ziehleiste* eingebettet und mit einem *Schieberegler* ergänzt sein kann.

Auf die sekundären Töne hat der Nutzer keinen Einfluss. Diese werden vom Atlas-Entwickler den GUI*-*Bedienelementen – meist jeglichen Buttons – hinzugefügt.

# **Beispiel**

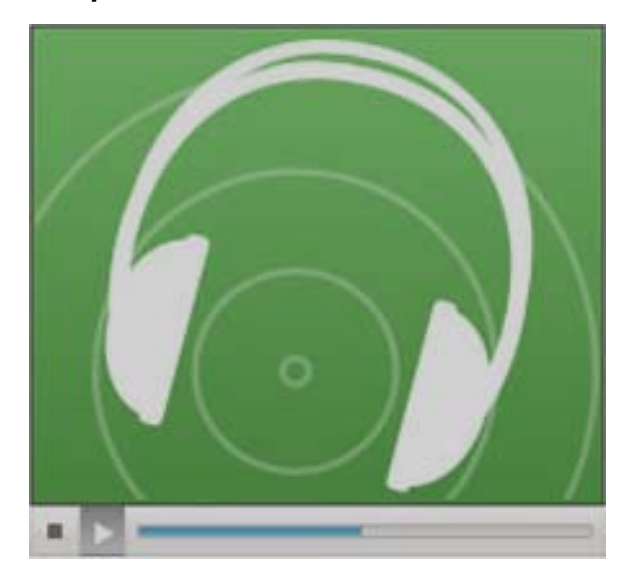

Abb. 62: Ausgabefeld mit Piktogramm und Schieberegler [ENCARTA]

### **Funktionalität und Interaktivität**

Ein *Piktogramm* zeigt das Vorhandensein eines Tones an und ermöglicht gleichzeitig das Abspielen des Sounds per Mausklick. Durch einen Mausklick auf den *Aktionsknopf* oder den entsprechenden Eintrag in der *Drop-Down-Auswahlliste* kann ebenfalls das Abspielen eines gezielt eingesetzten deskriptiven Sounds gestartet oder gestoppt werden.

Während des Mausklicks auf das Bedienelement kann ein sekundärer Sound abgespielt werden, der indirekt die erfolgte Nutzereingabe bestätigt.

#### **Gestaltung**

Das *Piktogramm* sollte gut erkennbar und an einer geeigneten Position – eventuell im Textfenster<sup>[2](#page-107-0)2</sup> – platziert werden. Ein «Lautsprecher» oder ein «Notensymbol» bietet sich als Kennzeichnung der Schaltfläche an. Gestaltungskriterien für die Abspielknöpfe (*Piktogramme* oder *Aktionsknöpfe*) sind analog denen der Funkti-on Animation<sup>[2](#page-107-1)3</sup>. Der Abspielfortschritt und die Länge der Tonaufzeichnung sollten für den Nutzer erkennbar sein.

Die Dateien müssen eine gute Tonqualität haben. Ein integrierter Lautstärkeregler ist nicht zwingend erforderlich, denn die Lautstärkeregelung kann auch am PC selbst erfolgen.

Bei einer Ergänzung der GUI-Bedienelemente mit Tönen sollte für den Nutzer eine Deaktivierungsmöglichkeit dieser Töne eingebaut sein.

#### **Gesamtbewertung**

Die Integration von Tönen ist sowohl in interaktiven Atlanten auf CD als auch in Web-Atlanten ein angenehmer Nebeneffekt, aber von geringerer Bedeutung. Bei Filmen (auch Hilfe und Rundtour) sind Töne allerdings grundlegend.

<span id="page-107-1"></span><span id="page-107-0"></span><sup>22</sup>siehe Abb. 59, S. 100

<sup>23</sup>vgl. Funktion Animation, S. 90
# **Filme**

## **Definition**

Das Multimedia-Element Film demonstriert Informationen in Form von bewegten Bildern zur visuellen Unterstützung der kartographischen Präsentation. Der Ablauf eines Films (u. a. Ablaufgeschwindigkeit, Länge, gezeigter Inhalt) ist vorgegeben.

### **Umsetzung**

In ein separates *Register* oder eine *Ziehleiste* eingebettet, werden Filme in einem *Ausgabefeld* dargestellt. Das Anwählen eines Films erfolgt über ein *Piktogramm*, einen *Aktionsknopf* oder eine *Drop-Down-Auswahlliste*. Zum Abspielen sind weitere *Aktionsknöpfe* oder *Piktogramme* sowie ein *Schieberegler* notwendig.

### **Beispiel**

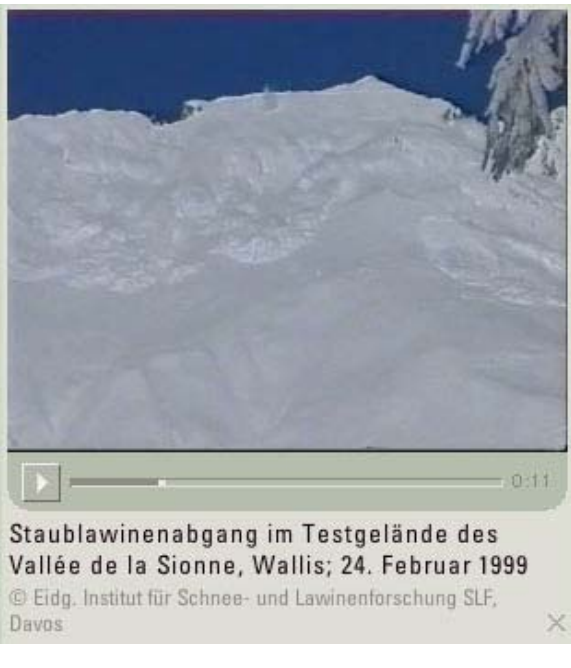

Abb. 63: Ausgabefeld mit Piktogramm und Schiebe regler [ADS 2.0]

Durch einen Mausklick auf das *Piktogramm*, den *Aktionsknopf* oder den entsprechenden Eintrag in der *Drop-Down-Auswahlliste* wird das Öffnen eines *Ausgabefeldes* ausgelöst.

Folglich kann der Nutzer, die im *Ausgabefeld* bereitstehenden Filme, durch einen weiteren Mausklick auf den Abspiel-Button wiedergeben oder ggf. wieder angehalten.

Der Regler der *Ziehleiste* symbolisiert den Abspielfortschritt des Films.

#### **Gestaltung**

Filme sollten in einem separaten Panel abgespielt werden, d.h. sie sind in ein abreißbares und verschiebbares *Register* zu integrieren. Eine ständige Sichtbarkeit des Wiedergabefensters ist unnötig und hindernd, da die Thematiken nicht permanent mit zusätzlichen Informationen durch Filme unterstützt werden.

Das Vorliegen eines Films wird durch ein adäquates *Piktogramm* angezeigt, das gleichzeitig die Aktivierung des Films bewirkt. Ein allgemein bekanntes Symbol (z.B. «Filmstreifen») bietet sich als Kennzeichnung der Schaltfläche an.

Die Länge des Films einschließlich Abspielfortschritt muss für den Nutzer erkenntlich sein.

#### **Gesamtbewertung**

Bei komplexen Themen kann unterstützend durch die Einbindung von Filmen das Verständnis und damit die Nutzerfreundlichkeit gesteigert werden. Außerdem erhöhen bewegte Bilder bei Sachthemen die Aufnahmefähigkeit und erleichtern die Auffassung beim Nutzer. Diese Art der Zusatzinformation ist dennoch in einem Atlas nur gezielt einzusetzen. In Web-Atlanten sollte auf die Größe der Filmdatei geachtet werden, da eine große Datei lange Ladezeiten und damit Performanceeinbußen verursacht. Eine Reduzierung der Dateigröße darf aber nicht zu Lasten der Bildqualität gehen.

# **Quizzes**

### **Definition**

Ein Quiz, in diesem Fall bezogen auf geographische Inhalte, ist ein Frage- und Antwortspiel in dessen Verlauf Denksportaufgaben und Wissensfragen beantwortet werden müssen.

#### **Umsetzung**

In den meisten Fällen wird ein Quiz mit einem *Aktionsknopf* umgesetzt, kann aber auch mit einem *Radioschalter* gelöst werden. Beide Bedienelemente können zusammen in einer *Auswahlliste* integriert sein. Eine weitere Umsetzungsmöglichkeit, beispielsweise für das Eintragen der Antwort, ist das *Eingabefeld*.

Mit einer *Drop-Down-Auswahlliste, Piktogramm oder Aktionsknopf* kann man zu der Didaktischen Funktion Quiz gelangen. Das Ergebnis über die Richtigkeit der vom Nutzer gegebenen Antwort sollte in einem *Ausgabefeld* angezeigt werden.

# **Beispiele**

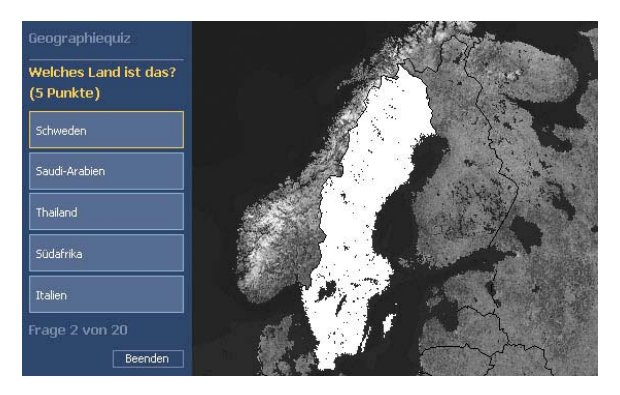

Abb. 64: Aktionsknopf [ENCARTA]

| <b>Basics</b><br><b>Features</b>                                               | 門目目<br><b>Games &amp; quizzes</b> | Learning centre                                                                                     |
|--------------------------------------------------------------------------------|-----------------------------------|----------------------------------------------------------------------------------------------------|
| Quiz:<br>What percentage<br>of the world's<br>wetlands are found<br>in Canada? | 25%<br>● 43%<br>$\bullet$ 14%     | Congratulations!<br>The answer to the<br>question is<br>25%<br>You can find more<br>about this here |

Abb. 65: Radiobutton und Aktionsknopf, Anzeige des Ergebnisses im Ausgabefeld [NA CANADA]

Durch Selektieren in der *Drop-Down-Auswahlliste* kann der Nutzer die Funktion Quiz aufrufen.

Zu den gestellten Fragen werden dem Anwender in einer *Auswahlliste* verschiedene Antwortmöglichkeiten angeboten. Diese befinden sich als Schriftzug auf einem *Aktionsknopf*, die durch dessen Betätigung die spezifische Frage beantwortet. Die Funktionalität und der Ablauf werden gleichermaßen durch den Einsatz des *Radioschalters* erreicht.

Der Eintrag einer potentiellen Antwort muss durch den Nutzer über ein *Eingabefeld* vollzogen werden, wenn keine Antwortmöglichkeiten (Multiple Choice) zur Verfügung gestellt sind. Der Nutzer bekommt eine Rückmeldung, ob er richtig geantwortet hat. Er kann unter Umständen bei falscher Antwort noch mal probieren bzw. wird ihm die korrekte Antwort angezeigt.

### **Gestaltung**

Form und Größe der *Aktionstasten* sollten innerhalb der *Auswahlliste* gleich und die Anzahl mit maximal sieben Wahlmöglichkeiten begrenzt sein. Nach Betätigung wird die *Aktionstaste* kurzfristig hervorgehoben dargestellt, um dem Benutzer ein visuelles Feedback zu geben (invertierte Darstellung).

Ein *Radiobutton* ermöglicht die Auswahl von angebotenen Optionen, wobei sich die angebotenen Optionen gegenseitig ausschließen. Aus Gründen der Übersichtlichkeit sollten ebenfalls nicht mehr als sieben Optionen zur Auswahl angeboten werden.

Die Lösung der gegebenen Antwort sollte prompt in einem unmittelbar nebenstehenden Fenster *(Ausgabefeld)* erfolgen.

#### **Gesamtbewertung**

Die Umsetzung eines Quiz mit *Aktionsknopf* oder *Radiobutton* sind geeignete Varianten. Die Antwortmöglichkeiten bereits in einer *Auswahlliste* zur Verfügung zu stellen, ist nutzerfreundlich. Auch aufgrund des erhöhten Programmieraufwandes und das durch Nutzer lästig empfundenes Eingeben von Antworten, ist das *Eingabefeld* nicht empfehlenswert. Wichtig ist, dass der Nutzer ein unmittelbares Feedback bezüglich der Richtigkeit seiner Beantwortung bekommt.

Ein Quiz steigert den Lern- und Spaßfaktor eines interaktiven Atlas.

# **Spiele**

## **Definition**

In interaktiven Atlanten gibt es diverse Spiele, die bekanntesten sind Puzzle und Memory.

Beliebige Multimedia-Elemente – beispielsweise Filme, Graphiken, Bilder – kommen bei Spielen zum Einsatz.

#### **Umsetzung**

Die Integration eines Spiels in einen interaktiven Atlas entspricht in etwa der eines Quiz und ist vielfältig umsetzbar. Oft werden Spiele mit *Aktionsknöpfen* gesteuert. Der Zugang zu einem Spiel kann mittels *Drop-Down-Auswahlliste* oder *Piktogramm* geschehen.

### **Beispiel**

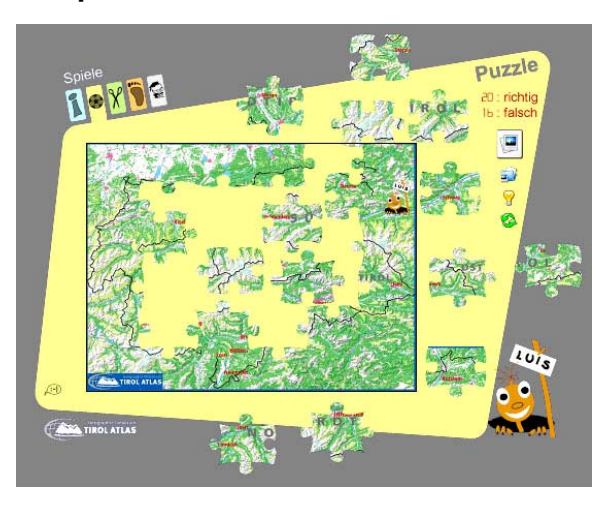

Abb. 66: Aktionsknopf [TIROLATLAS]

# **Funktionalität und Interaktivität**

Die Funktionalität und Interaktivität ist von der Art des Spiels und seiner Funktionsweise abhängig. Oft ist die Funktion per Mausklick auf den Eintrag in der *Drop-Down-Auswahlliste* oder durch Mausklick auf ein *Piktogramm* aufzurufen. In Abhängigkeit vom Spieltyp (Memory, Puzzle, Rebus etc.) kommen verschiedene *Aktionsknöpfe* zur Steuerung zum Einsatz.

#### **Gestaltung**

Aufgrund der Diversität der Spielarten und deren Gestaltungsmöglichkeiten ist es nicht möglich, eine generelle Richtlinie für die Spielgestaltung vorzugeben. Grundlegend sollte sich die Gestaltung an der bekannten Darstellungsweise von allgemein gebräuchlichen Spielen orientieren.

### **Gesamtbewertung**

Mit einem interaktiven Spiel wird der Spaßfaktor gesteigert and das Lernen geographischer und kartographischer Themen spielerisch vermittelt.

Funktionalität und Gestaltung sollten an bekannten Spielen angelehnt sein.

# **Zusammenfassung**

In Tabelle 3 ist eindeutig ablesbar, das sowohl Erklärende Funktionen als auch Selbstkontrollfunktionen aus Auswahlelementen, vorrangig *Ausgabefeld* und *Piktogramm*, bestehen.

Die Erklärenden Funktionen können alternativ mit einer *Drop-Down-Auswahlliste* oder einem *Aktionsknopf* umgesetzt werden. Die meisten Funktionen dieser Untergruppe sind in ein separates *Register* oder eine separate *Ziehleiste* integriert.

Filme müssen zudem, neben einem *Piktogramm* oder einem *Aktionsknopf*, zum Abspielen mit einem *Schieberegler* versehen sein.

Der *Standortunabhängige Schieberegler* ermöglicht das Navigieren (drehen, kippen) im Vorschaufenster.

Quizzes und Spiele werden mit *Aktionsknöpfen* umgesetzt. Der Zugang zu diesen Funktionen erfolgt meist über eine *Drop-Down-Auswahlliste* oder ein *Piktogramm*. Mit *Eingabefeld*, *Auswahlliste* und *Radioschalter* kann ebenfalls die Funktionalität eines Quizzes erreicht werden. Zur Anzeige des Quiz-Ergebnisses dient das *Ausgabefeld*.

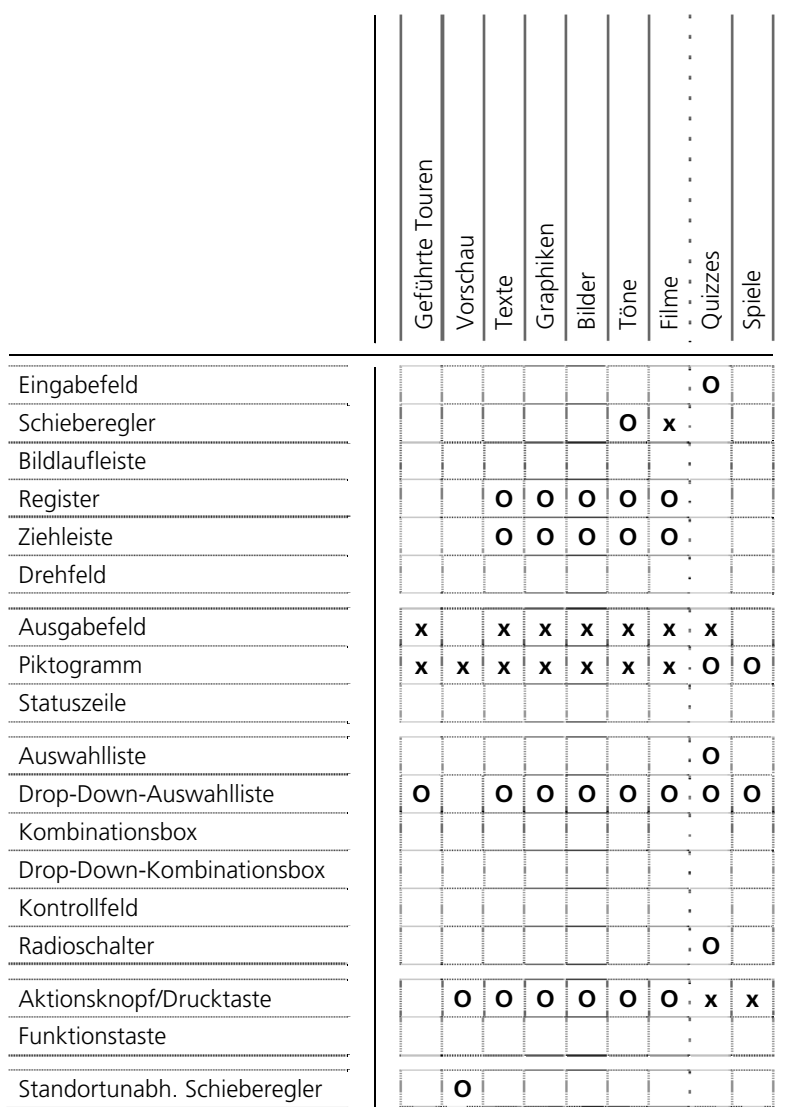

J,

J. i.  $\overline{a}$  $\cdot$  Tabelle 3: Zusammenfassung Didaktische Funktionen Tabelle 3: Zusammenfassung Didaktische Funktionen

# **Kapitel 4 Kartographische und Visualisierungs-Funktionen**

Kartographische und Visualisierungs-Funktionen erlauben die graphische Modifikation der Darstellungen am Bildschirm, werden autorenspezifisch eingesetzt und damit selektiv zur Verstärkung der Karten- und Bildaussage verwendet. Zu den Funktionen kann neben der Kartenmanipulation und Redlining auch die Explorative Datenanalyse gezählt werden.

#### Kartenmanipulation

Kartenmanipulation beschreibt die gezielte Beeinflussung in die Darstellung und Präsentation von Informationen (z. B. durch Hervorheben oder Ausblenden) durch den Kartennutzer. Zu den wichtigsten Kartographischen Manipulationsfunktionen in interaktiven Atlanten zählen die Veränderung der Symbolisierung (z.B. der Farbgebung) und das Ein- und Ausblenden von Ebenen.

#### Redlining

Mit Redlining wird eine Funktionalität bezeichnet, die es ermöglicht, bestehende Karten mit Zeichnungen, Beschriftungen, Anmerkungen/Hinweisen und Markierungen zu ergänzen, ohne dass dazu die Originalkarte verändert werden muss.

#### Explorative Datenanalyse

Die Funktionen der Explorativen Datenanalyse erlauben aufgrund reiner Datenvisualisierung in Karten, Diagrammen und Grafiken, räumliche Zusammenhänge zu erkennen. Ein Beispiel ist die Modifikation der Klassierung in statistischen Karten.

# **Ein-/Ausblenden von Ebenen**

## **Definition**

In den meisten interaktiven Atlanten lassen sich kartographisch aufbereitete Kartenebenen beliebig miteinander kombinieren. Mit dem Ein-/Ausblenden von Ebenen wird der Informationsgehalt der Grundkarte gesteuert und die Karte in ihrer Darstellung optimal an die Bedürfnisse des Nutzers angepasst.

#### **Umsetzung**

Das Ein- und Ausblenden von Ebenen erfolgt mit einem *Kontrollfeld*. Ein alternatives Bedienelement ist das *Piktogramm*. Mit der Selektion der Ebenen und dem ggf. darauf folgenden Betätigen des *Aktionsknopfes* (z.B. «Redraw Map») erfolgt die Neuzeichnung der Karte im Hauptfenster.

#### **Beispiele**

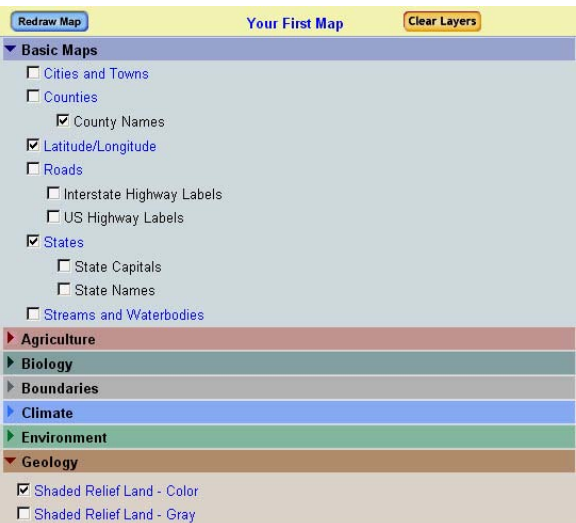

Abb. 67: Kontrollfeld und Aktionsknopf [NA USA]

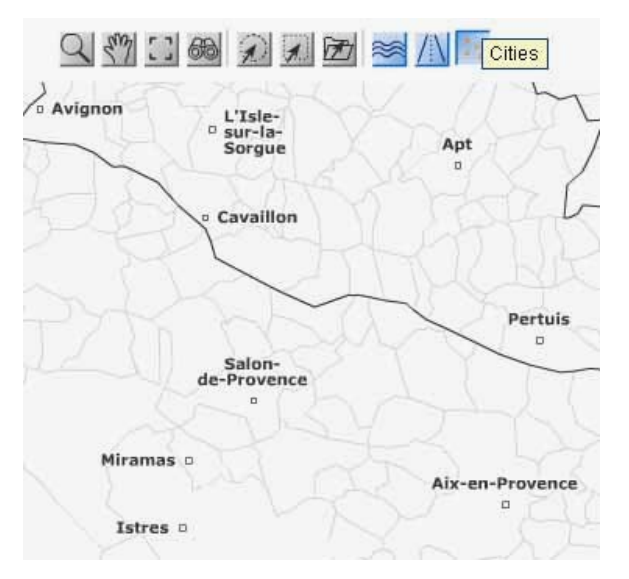

Abb. 68: Piktogramm [GEOCLIP]

Eine Karte kann aus einer Kombination beliebiger Kartenebenen bestehen, indem die gewünschten Einträge (Ebenen) mit der Maus ausgewählt werden. Das *Kontrollfeld* bietet die Möglichkeit Optionen anbzw. auszuschalten, d.h. die Kartenebene wird sichtbar respektive ausgeblendet.

## **Gestaltung**

Ein *Kontrollfeld* besteht aus einer Beschriftung, die anzeigt, welche Auswahl durch das Feld getroffen wird und dem Selektionssymbol in Form eines Quadrates. Das Selektionssymbol (z.B. «Häkchen» oder «Kreuz») zeigt den Zustand des *Kontrollfeldes* an, d.h. ob die Ebene an- oder ausgeschaltet ist. Ein leeres Quadrat bedeutet dass die Ebene ausgeschaltet, ein gefülltes Quadrat dass die Ebene angeschaltet ist. Rechts vom *Kontrollfeld* befindet sich die Beschriftung. Bei einer großen Anzahl Kartenebenen bietet es sich zugunsten der Übersichtlichkeit des Atlas GUI an, die *Kontrollfelder* in eine *Ziehleiste* einzubetten. Die *Kontrollfelder* sollten inhaltlich gruppiert angeordnet werden.

*Piktogramme* charakterisieren als Symbol die Ebene (Straßenzug für Ebene Straße). Bei der Verwendung von *Piktogrammen* muss darauf geachtet werden, dass es für den Nutzer klar erkennbar ist, welche Kartenebenen ein- bzw. ausgeschaltet sind (invertierte Darstellung).

#### **Gesamtbewertung**

Für das Ein- und Ausblenden von Ebenen sollte das *Kontrollfeld* verwendet werden. *Kontrollfelder* können voreingestellt werden, d.h. beim Starten des Atlas können bereits mehrere Kartenebenen standardmäßig eingeblendet sein. Auf eine Umsetzung mit *Radiobuttons* sollte verzichtet werden, da dieses Bedienelement eine Ebenenkombination ausschließt. Entsteht durch das Ein- bzw. Ausblenden der Ebenen ein erhöhter Rechenaufwand, so ist die Integration eines *Aktionsknopfes* zum Neuzeichnen der Karte zweckmäßig.

# **Ein-/Ausblenden von Legendenkategorien**

### **Definition**

Die Legende erläutert sämtliche in der Karte auftretenden Kartenzeichen, Symbole, Signaturen und Farben. Die Legende einer Bildschirmkarte kann nach den Prinzipien interaktiver Graphik auf Eingaben des Nutzers hin verändert werden. Über eine interaktive Legende lassen sich Zustand und Inhalt einer Karte steuern. Sie ermöglicht die Selektion von Kartenobjekten und den Aufruf verknüpfter Informationen und Medien [BOLL-MANN & KOCH, 2001].

#### **Umsetzung**

Die Funktion kann verschieden interpretiert werden. Zum einen charakterisiert die Funktion die Auswahl und Anzeige der Legendenkategorien (z.B. Gewässer, Bebauung etc.), zum anderen kann durch Klick auf ein Legendenfeld die Kategorie in der Karte ein- oder ausgeblendet werden.

Die erste Variante wird mit *Register* oder *Ziehleiste* umgesetzt. Die zweite mit *Piktogramm* oder *Aktionsknopf*, integriert in eine *Auswahlliste*.

#### **Beispiele**

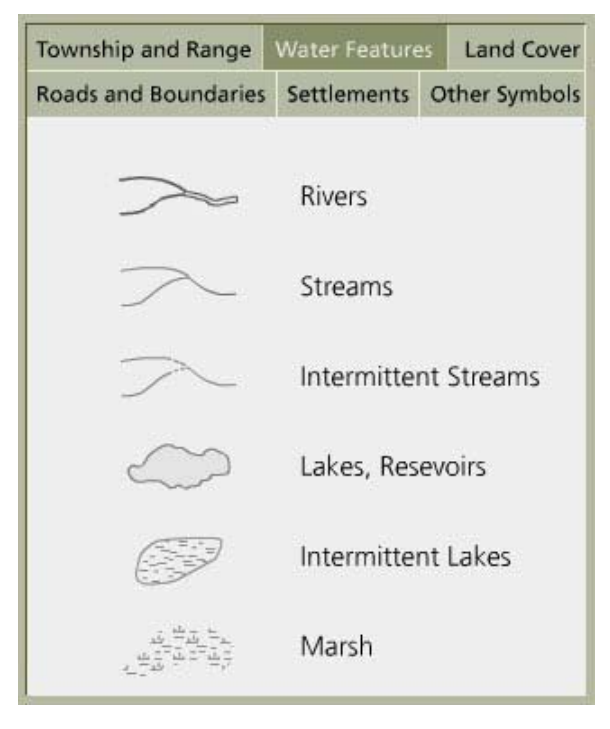

Abb. 69: Legendenkategorien als Register [ATLAS OF **OREGON** 

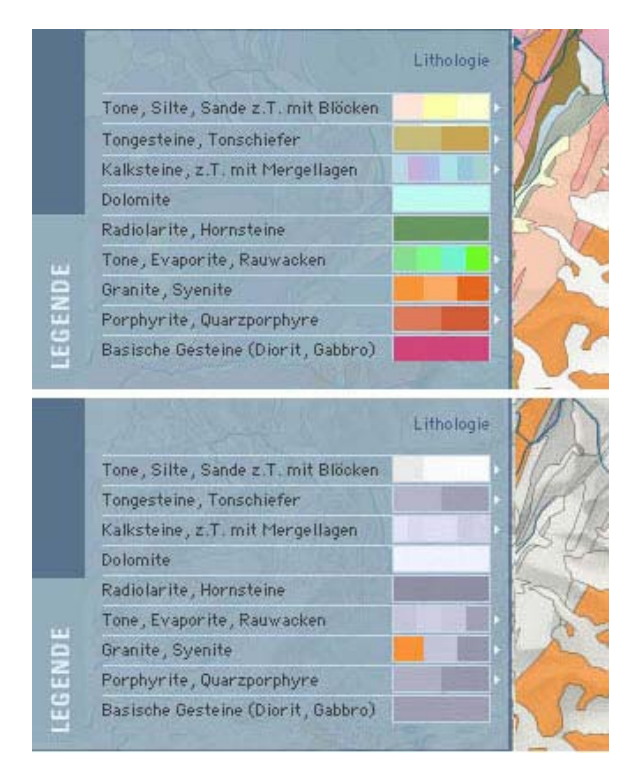

Abb. 70: Aktionsknopf [ADS 2.0]

Einzelne Legendenkategorien können in ein separates *Register* oder eine separate *Ziehleiste* im GUI eingebettet sein. Per Mausklick auf den entsprechenden Reiter des *Registers* oder die *Ziehleiste* erscheint die zugehörige Kategorie.

Ein höherer Grad der Interaktivität ermöglicht die Hervorhebung einer besonders interessanten Klasse durch Anklicken von Legendenzeilen oder zugeordneten Buttons (*Aktionsknopf* oder *Piktogramm*).

# **Gestaltung**

Das Legendenfeld kann als *Auswahlliste* mit verschiedenen *Piktogrammen* und *Aktionsknöpfen* betrachtet werden. Jedes *Piktogramm* und jeder *Aktionsknopf* muss gut lesbar beschriftet sein. Die Beschriftung charakterisiert das jeweilige Legendenobjekt.

*Register* und *Ziehleiste* sollten sich gut in das GUI integrieren. Durch ihren Einsatz wird die GUI-Belastung minimiert und die Benutzeroberfläche übersichtlicher. Es sollte möglich sein, die Legende ständig geöffnet zu halten und zu verschieben.

## **Gesamtbewertung**

Eine Legende muss in jedem Atlas und zu jedem Kartenthema vorhanden sein. Es gelingt durch den Einsatz von *Register* oder *Ziehleiste*, die klassische, statische Legende attraktiver zu gestalten und führt weiter zu einer guten Übersichtlichkeit innerhalb des GUI. Ein- und Ausblenden von Legendenkategorien durch Mausklick auf das entsprechende Legendenfeld ist eine Erweiterung der Funktionalität einer klassischen Legende, in allen Atlanten umsetzbar, fördert das Verständnis und vereinfacht die Datenanalyse sowie die Karteninterpretation.

# **Veränderung der Symbolisierung**

#### **Definition**

Die Veränderung der Symbolisierung zählt zu den wichtigsten Kartographischen- und Visualisierungsfunktionen in interaktiven Atlanten. Die Funktion verändert die Darstellung der Atlaskomponenten (z.B. Veränderung der graphischen Form, Symbolgröße, Farbe, Strichbreite) nach den Bedürfnissen des Nutzers und wird hauptsächlich zur Analyse von Daten und damit selektiv zur Verstärkung der Kartenaussage eingesetzt.

#### **Umsetzung**

Die Umsetzung der Funktion erfolgt mit unterschiedlichen Bedienelementen, die meist in Kombination vorkommen. Die Verwendung des richtigen Bedienelementes ist vom Verwendungszweck und damit von der Art des Objektes welches verändert werden soll, abhängig. Zur Änderung der Farbeinstellungen bieten sich *Schieberegler* und *Auswahlliste* an. Ein *Drehfeld* ermöglicht die Größenänderung von Diagrammen. *Kontrollfeld*, *Radioschalter*, *Aktionsknopf* und *Kombinationsbox* können ebenfalls verwendet werden.

#### **Beispiele**

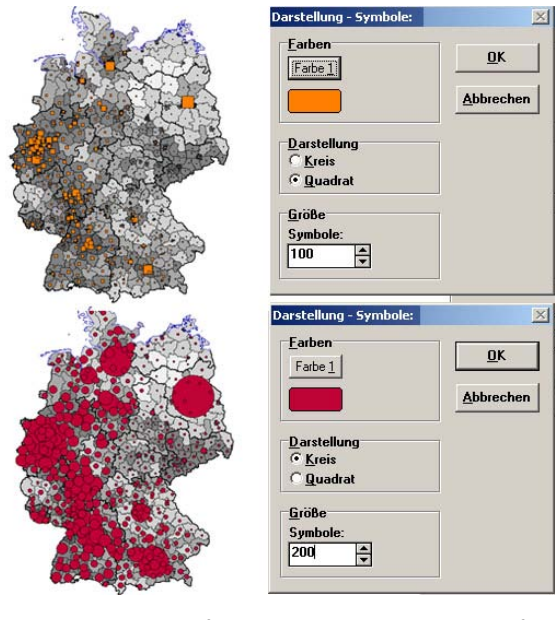

Abb. 71: Aktionsknopf, Radioschalter und Drehfeld [NA BRD]

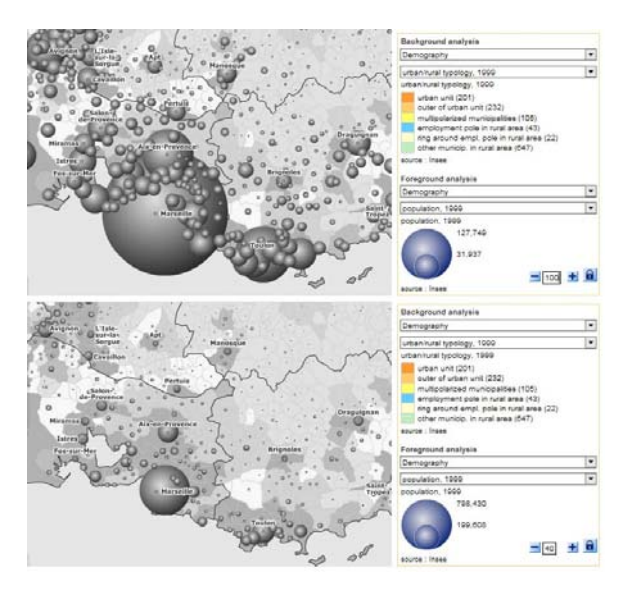

Abb. 72: Drehfeld als Kombinationsbox [GEOCLIP]

Mit einem *Schieberegler* oder einer *Auswahlliste* lassen sich neue Farbreihen bestimmen. Voreingestellte Farbreihen können z.B. für die Bevölkerungsdichte von gelb nach blau anstatt von gelb nach rot verlaufen.

Ein *Drehfeld* ermöglicht bei Mausklick eine Größenänderung der Diagramme/Symbole jeweils um einen festen Wert. Das *Drehfeld* kann mit einer *Kombinationsbox* ergänzt sein, die es ermöglicht, vorgegebene Werte – z.B. für den Durchmesser eines Diagramms – auszuwählen oder selbst einzugeben. *Kontrollfeld*, *Radioschalter* und *Aktionsknopf* sollten dann zum Einsatz kommen, wenn das System neue Symbole zur

Auswahl bereitstellt. Mit einem einfachen Mausklick auf das jeweilige Bedienelement können die Symbolisierungs-Einstellungen vorgenommen werden.

#### **Gestaltung**

Werden vom System neue Symbole zur Auswahl zur Verfügung gestellt, sollten diese leicht erkennbar und in ausreichender Größe dem Nutzer angeboten werden. Auch ist eine sinnvolle Zusammenstellung der auswählbaren Farbreihen angebracht.

Dennoch liegt es allein in der Entscheidungsfreiheit und am persönlichen Geschmack des Benutzers wie er seine Karte/Panorama/Blockbild symbolisiert.

Alle Einstellungsparameter von *Auswahlliste*, *Radioschalter* etc. müssen nach Selektion für eine Veränderung der Symbolisierung mit einem *Aktionsknopf* bestätigt werden.

#### **Gesamtbewertung**

Diese Funktion erweitert den Atlas um einen hohen Grad der Interaktivität. Neben der Nutzerfreundlichkeit wird auch das eigene Interesse am Atlas gesteigert. Jeder Nutzer kann individuelle Einstellungen vornehmen. So wäre es beispielsweise möglich, durch Veränderung der Farbe und der Größe wichtige, persönlich interessante Werte (z. B. Bevölkerungsdichte in der Heimatstadt) hervorzuheben.

# **Projektionswechsel**

### **Definition**

Ein Projektionswechsel wird im Lexikon der Kartographie und Geomatik [BOLLMANN & KOCH, 2002] als Übertragung kartographischer Elemente von einem Kartennetzentwurf in einen anderen, unter Einsatz von diversen möglichen Transformationsverfahren, u. a. Affintransformation, analytische Transformation, numerische Transformation, polynomiale Transformation, projektive Transformation, definiert.

#### **Umsetzung**

Die Umsetzung eines Projektionswechsels erfolgt mit einem *Aktionsknopf* oder *Radiobutton* in Kombination mit einem *Aktionsknopf*.

## **Beispiele**

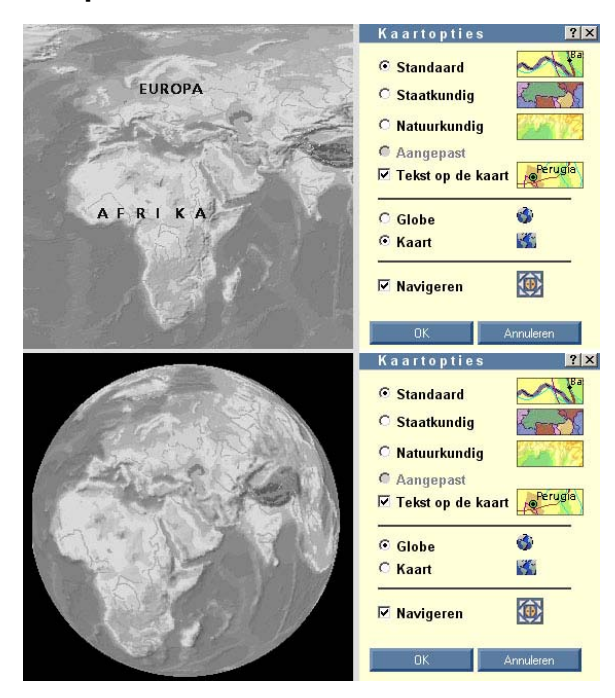

Abb. 73: Radioschalter [BOSATLAS]

| Karte nach Wunsch                                                                                                    | Karte nach Wunsch<br>$\times$<br>$\times$                                                                                                    |
|----------------------------------------------------------------------------------------------------|----------------------------------------------------------------------------------------------------|
| Zylinderprojektion                                                                                                    | Zylinderprojektion                                                                                                    |
| Globus                                                                                                    | Globus                                                                                                    |
| <b>RUSSLAND</b><br>KASACHSTAN<br>CHON<br>10A<br>LIBYEN"!<br><b>IND ITN</b><br><b>MALS</b><br><b>INDONESSEN</b><br>ANGOLA<br><b>AUSTRALIEN</b> | <b><i><u>ALLEN AND</u></i></b><br><b>NATACHITAN</b><br>NOMIGOLE<br>38.65<br><b>HALL</b><br><b>INCIDE</b><br><b>HHEN</b><br><b>MEXIBIDARY SZEV</b><br><b>MALESTARS</b><br><b>PERSONALISM</b><br><b>AUSTRALIES</b> |

Abb. 74: Aktionsknopf [ENCARTA]

Der Benutzer schaltet jede gewünschte Projektionsart durch einen einfachen Mausklick auf das Auswahlfeld oder die Beschriftung des *Radiobuttons* ein. Wird aus einer Gruppe von *Radiobuttons* einer eingeschaltet, wird automatisch der bisher eingeschaltete *Radiobutton* ausgeschaltet. Die vorgenommene Einstellung wird erst durch Betätigung des *Aktionsknopfes* mit der Maus wirksam.

Der Projektionswechsel, nur mit einem *Aktionsknopf* umgesetzt, wird durch Anklicken des *Aktionsknopfes* mit der Maus aktiviert und die Darstellung sogleich der neuen Projektionsart angepasst.

#### **Gestaltung**

Ein *Radioschalter* besteht aus zwei Teilen. Einer Beschriftung mit dem Namen der Projektionsart und dem

eigentlichen Auswahlfeld, das den Selektionsstatus anzeigt. Ein gefüllter Kreis symbolisiert die angeschaltete Projektion. Die Beschriftung befindet sich immer rechts vom Auswahlfeld.

Der Name der Projektionsart befindet sich bei der Umsetzung der Funktion mit einem *Aktionsknopf* direkt auf dem Button. Form und Größe der *Aktionstasten*sollten innerhalb des jeweiligen Fenstersystems gleich sein. Eine invertierte Darstellung der gewählten Projektionstaste ist notwendig und die zugeordnete Umprojizierung sollte nach Tastenbetätigung sofort ausgelöst werden.

#### **Gesamtbewertung**

Die Umsetzung mit einem *Radiobutton* ist geeignet, da für eine Kartendarstellung immer nur eine Projektionsart eingestellt werden kann.

Beim Verlassen des Atlas sollte der Status der *Radiobuttons* und *Aktionsknöpfe* gespeichert und beim erneuten Öffnen des Atlas wiederhergestellt werden.

Die Umsetzung mit einem *Aktionsknopf* ohne *Radiobutton* ist genauso funktional wie die Kombination aus *Radiobutton* und *Aktionsknopf*. Dem Nutzer wird ein Mausklick erspart (ansonsten muss er zuerst den *Radiobutton* aktivieren und dann den *Aktionsknopf* betätigen).

Die Abspeicherung aller Geometrien und Kartendaten in zwei Projektionen bzw. der erhöhte Rechenaufwand bei der Umprojizierung der Daten ist der Grund dafür, warum die Funktion bislang nur in CD-Atlanten integriert ist.

# **Zufügen eigener Kartenelemente**

#### **Definition**

Verschiedene Kartenelemente, wie Signaturen, Diagramme, Linien- und Flächenelemente, können der Bildschirmkarte hinzugefügt werden. Eine Auswahl von Elementen ist entweder vom interaktiven System vorgegeben oder es existiert eine Zeichenfunktion, die es dem Nutzer ermöglicht, eigene individuelle Kartenelemente zeichnerisch ins Kartenbild einzubinden.

#### **Umsetzung**

In einigen zur Analyse hinzugezogenen Atlanten ist es möglich, eigene Kartenelemente in Form von *Piktogrammen* einer Karte hinzuzufügen. Die *Piktogramme* werden dem Nutzer in einer *Drop-Down-Auswahlliste* zur Selektion angeboten.

Erste Versuche, z.B. Pfade in Form von Polygonen, Rechtecken etc. ins Kartenbild zu zeichnen, gibt es bereits. Über ein *Piktogramm* erfolgt die Aktivierung der Funktion.

#### **Beispiele**

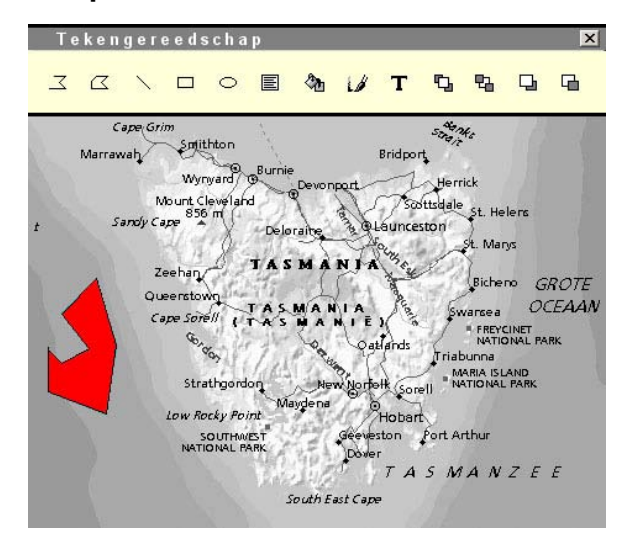

Abb. 75: Zeichenfunktion, Zugang über Piktogramm [BOSATLAS]

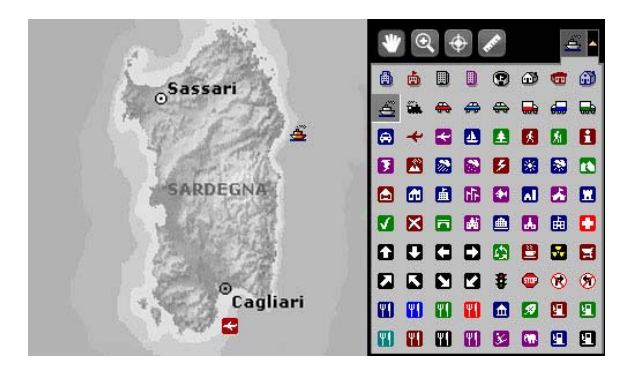

Abb. 76: Piktogramm [ENCARTA]

Mit einem Mausklick wird die *Drop-Down-Auswahlliste* geöffnet. Alle Elemente sind mit der Maus auswählbar und können per Drag and Drop in der Karte platziert werden.

Um Pfade ins Kartenbild zu zeichnen, wählt der Nutzer die Malfunktion des Atlas aus (Zeichenstift-*Piktogramm*) und zeichnet mit dem Cursor seine individuellen Kar-tenelemente<sup>[2](#page-127-0)4</sup>. Die gezeichneten Objekte können beliebig eingefärbt werden. Ein separates Dialogfenster – über die rechte Maustaste aufrufbar – offeriert die notwendigen Einstellungsparameter (Flächenfarbe, Linienfarbe etc.).

## **Gestaltung**

Jeder Nutzer kann individuell entscheiden, wie das Element aussehen soll bzw. welches von der Applikation vorgegebene Element er der Karte hinzufügen möchte. Die Einträge in der *Drop-Down-Auswahlliste* sollten thematisch geordnet respektive gruppiert dargestellt werden. Eine invertierte Darstellung des ausgewählten *Piktogramms* erleichtert die Nutzerorientierung.

Die Zeichenfunktion sollte sich an gleichnamiger Funktion bekannter Graphikprogramme orientieren. Die Individualität der zugefügten Kartenelemente wird durch Einstellungsmöglichkeiten wie Farbwahl verstärkt. Die verschiedenen Zeichenstifte, Zeichenelemente sollten in einer separaten Auswahl als *Piktogramme* zusammengestellt sein.

#### **Gesamtbewertung**

Die Funktion befähigt den Nutzer, wichtige persönliche Kennzeichen und Besonderheiten dem bestehenden Karteninhalt zuzufügen und ermöglicht somit die individuelle Gestaltung eigener Karten.

Die Funktion findet bislang nur in einigen wenigen CD-Atlanten Anwendung. Die Speicherung der eigenen Kartenelemente, besonders bei einer Anbindung der Karte bzw. des Atlas an eine Datenbank, stellt keine Schwierigkeit dar. Die Funktion Zufügen eigener Karten-elemente ist der Funktion Datei-Import<sup>[2](#page-127-0)5</sup> sehr ähnlich.

<span id="page-127-0"></span><sup>24</sup>ähnlich der Funktion Messen von Distanzen und Flächen, S. 150

<sup>25</sup>siehe Funktion Datei-Import unter Generelle Funktionen, S. 20

# **Zufügen von Beschriftung (Labelling)**

### **Definition**

Die Funktion erlaubt das nachträgliche Hinzufügen von Beschriftung zu einem Kartenelement durch den Benutzer selbst bzw. das Einblenden von bereits vorhandener Beschriftung.

#### **Umsetzung**

Das Zufügen von Beschriftung kann einerseits wie das Ein- und Ausblenden einer Schriftebene betrachtet werden, andererseits auch als das eigene Beschriften von Karten.

Das Ein- und Ausblenden einer Schriftebene erfolgt mit einem *Kontrollfeld*. Alternative Bedienelemente sind *Radioschalter* und *Piktogramm*. Die Selektion der Ebene und das darauf folgende Neuzeichnen der Karte kann mit einem *Aktionsknopf* bestätigt werden.

Die Beschriftung des Kartenbildes durch Tastatureingabe bedarf der Aktivierung eines Text-*Piktogramms*.

### **Beispiele**

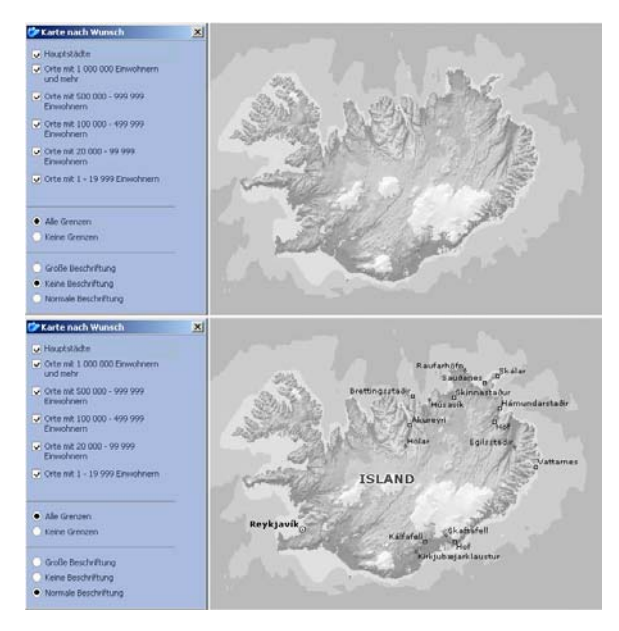

Abb. 77: Radioschalter [ENCARTA]

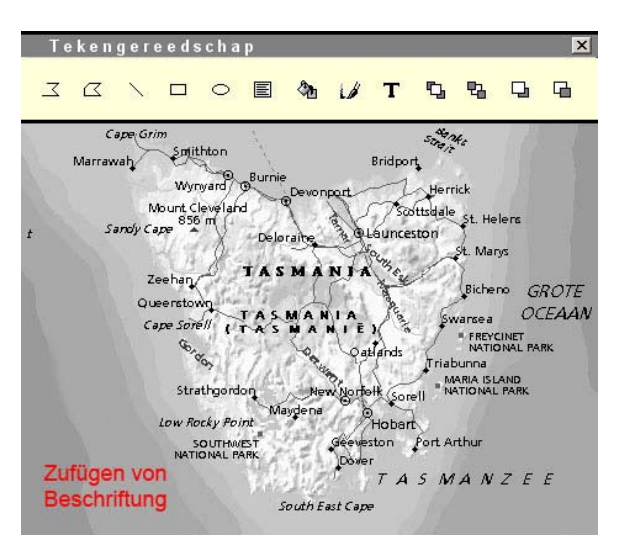

Abb. 78: Textfunktion, Zugang über Piktogramm **[BOSATLAS]** 

Mit Mausklick auf das *Kontrollfeld* der Ebene Beschriftung wird diese Kartenebene im Hauptfenster sichtbar respektive ausgeblendet<sup>[2](#page-129-0)6</sup>. Es können auch Piktogram*me* in Form von Buchstaben per Drag and Drop mit der Maus ins Kartenbild gezogen (ähnlich der vorigen Funktion Zufügen eigener Kartenelemente) oder selbst Texte mit der Tastatur dem Kartenbild hinzugefügt werden. Dazu aktiviert der Nutzer das zugehörige Text-*Piktogramm* und positioniert den erscheinenden Textcursor an die gewünschte Stelle im Kartenfeld. Die

Beschriftung kann beliebig modifiziert werden. Mit Klick der rechten Maustaste öffnet sich ein separates Dialogfenster, in welchem die verschiedenen Einstellungen (Textfarbe, -größe etc.) vorgenommen werden können.

#### **Gestaltung**

Wichtig bei einer Beschriftung ist die gute Lesbarkeit. Bei der Umsetzung mit *Radiobuttons* ist es möglich, diese mit den Optionen «Kleine Beschriftung» und «Große Beschriftung» zu belegen. Die Textformatierung sollte analog zu der Textformatierung in allgemein bekannten Textverarbeitungsprogrammen erfolgen. Da die Funktion dem Zufügen eigener Kartenelemente

funktionell gleicht, sollten beide *Piktogramme* zur Aktivierung der Funktionen in einem gemeinsamen Panel angeordnet sein.

#### **Gesamtbewertung**

Das Zuschalten vorhandener Beschriftung erfolgt unter Verwendung eines *Kontrollfeldes*. *Radiobuttons* dürfen eingesetzt werden, wenn nur eine Textebene vorhanden ist. Die beschriebene Möglichkeit, den Textcursor in das Kartenfeld zu setzen und Buchstaben mit der Tastatur einzugeben ist – vor allem aus technischen Gründen – kaum in interaktiven Atlanten umgesetzt. Momentan besteht die Möglichkeit, Pins in die Karte zu setzen<sup>[27](#page-129-0)</sup> und diese über ein *Eingabefeld* zu beschriften.

<span id="page-129-0"></span><sup>26</sup>vgl. Funktion Ein-/Ausblenden von Ebenen, S. 118

<sup>27</sup>vgl. Funktion Pins, S. 70

# **Modifikation der Klassierung**

#### **Definition**

Mit dem Ziel einer übersichtlichen, schnell und sicher lesbaren sowie sachgerecht räumlich differenzierten Darstellung, werden statistische Einzelwerte zu Klassen zusammengefasst [BOLLMANN & KOCH, 2002]. Klassen können hinzugefügt oder gelöscht und Klassengrenzen beliebig verschoben werden.

#### **Umsetzung**

Möglichkeiten die Klassierung zu modifizieren bestehen mit *Drehfeld*, *Radioschalter*, *Piktogramm*, *Schieberegler*, *Eingabefeld* und *Aktionsknopf*. Mit den Bedienelementen *Drehfeld*, *Piktogramm* und *Radioschalter* wird die Klassenanzahl bestimmt. Mit dem *Schieberegler* können Klassengrenzen verschoben und in das *Eingabefeld* Werte für die Klassengrenzen eingegeben werden. Der *Aktionsknopf* dient dem Neuzeichnen der Karte mit der veränderten Klassierung.

#### **Beispiele**

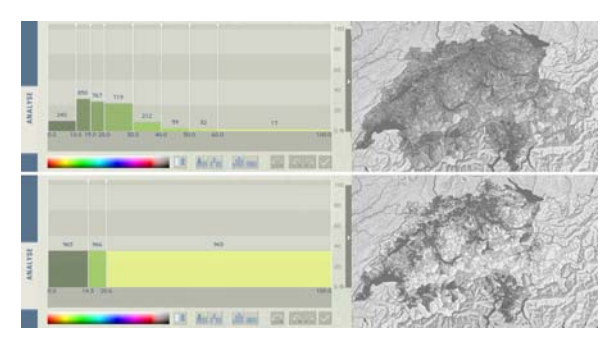

Abb. 79: Schieberegler und Piktogramme [ADS 2.0]

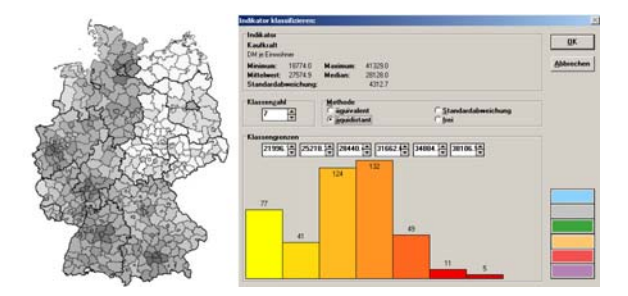

Abb. 80: Auswahlliste, Radioschalter, Drehfeld und Aktionsknopf [NA BRD]

| <b>STATISTISCHE ÄMTER</b><br>DES BUNDES UND DER LÄNDER<br>Atlas zur Regionalstatistik <sup>C</sup>                                                                                                    |
|----------------------------------------------------------------------------------------------------|
| <b>Klassen</b><br>Navigation<br>Karte<br>Info<br><b>Details</b><br>Klassenanzahl:<br>$\overline{2}$<br>$\overline{\mathbf{s}}$<br>в<br>4<br>Klasseneinfärbung:<br>freie<br>Eingabe<br>gleiche<br>Wertespannen<br>gleiche<br>Häufigkeiten<br>Klasseneinteilung: |
| Werteverteilung:<br>25<br>20<br>15<br>10<br>5<br>$\circ$                                                                                                    |
| <b>STATISTISCHE ÄMTER</b><br>DES BUNDES UND DER LÄNDER<br>Atlas zur Regionalstatistik ©<br>Klassen<br>Navigation<br>Karte<br>Info<br><b>Details</b>                                                                                                    |
| Klassenanzahl:<br>$\overline{ }$<br>s<br>R<br>$\ddot{ }$<br>Klasseneinfärbung:<br>freie<br>Eingabe<br>Klasseneinteilung:<br>gleiche<br>Häufigkeiten<br>gleiche<br>Wertespannen<br>Minimum: $4.7$<br>29.7<br>Grenze 3:<br>Maximum:                              |
| 8.0<br>Grenze 4:<br>Grenze 1:<br>OK<br><b>Abbrechen</b><br>Grenze 2: 12.3<br>5<br>a                                                                                                    |

Abb. 81: Aktionsknopf und Eingabefeld [DESTATIS]

<span id="page-131-1"></span><span id="page-131-0"></span>Durch Anklicken des *Schiebereglers* und gleichzeitiges Bewegen der Maus, kann die Klassengrenze individuell verschoben werden. Ein *Drehfeld* ermöglicht bei Mausklick eine Veränderung der Klassenanzahl jeweils um einen festen Wert. Das *Drehfeld* kann auch mit einer *Auswahlliste* kombiniert sein, in welcher vorgegebene Werte für die Klassenanzahl ausgewählt werden können. Mit der Positionierung des Cursors in ein *Eingabefeld* und der anschließenden Eingabe der Werte für die Klassengrenzen mit der Tastatur, kann der Nutzer die Klassengrenzen individuell bestimmen und ggf. wichtige Werte gesondert hervorheben.

# **Gestaltung**

Die Möglichkeit einer Modifikation der Klassierung ist immer auch mit einer Veränderung der Darstellung verbunden<sup>[2](#page-131-0)8</sup>

Die Bedienfelder sollten sowohl die individuelle Eingabe von Werten durch den Nutzer, als auch die Selektion bereits vorgegebener Werte ermöglichen. Kann der Nutzer Klassengrenzen selbständig eingeben, so sollten ihm mindestens Minimum und Maximum des Datenbereichs angezeigt werden, damit er weiß, in welchem Spektrum sein Modifikations-Spielraum liegt.

Die graphische Umsetzung mit Diagrammen/Histogrammen und *Schieberegler,* sowie eine gut erkennbare Vorschau*[2](#page-131-1)9* die zeigt, wie die modifizierten Klassen mit Daten belegt werden, sind ratsam.

#### **Gesamtbewertung**

Die Funktion ist besonders zur Analyse statistischer Daten geeignet. Der Nutzer greift direkt in die Datenmenge ein.

Neben der Benutzerfreundlichkeit wird auch das persönliche Interesse des Nutzers am Atlas gesteigert, da er individuelle Einstellungen vornehmen kann. So ist es beispielsweise durch Modifikation der Klassierung möglich, eine besonders interessante Klasse für wissenschaftliche Auswertungen hervorzuheben.

<sup>28</sup>vgl. Funktion Veränderung der Symbolisierung, S. 122

<sup>29</sup> vgl. Funktion Vorschau, S. 98

# **Modifikation des Erscheinungsbildes/Zustandes**

### **Definition**

Zur Veranschaulichung und zur Analyse des Geländes lässt sich die Karte oder die 3D-Darstellung (Panorama, Blockbild) in ihrem Aussehen verändern.

Das Einblenden von Nebel und Dunst, die Bestimmung von Sonnenstand, Transparenzen und das Verändern von Helligkeit und Kontrast sind funktionelle Bestandteile dieser Visualisierungsfunktion.

### **Umsetzung**

Die Modifikation des Erscheinungsbildes geschieht mit einem *Schieberegler* und einem *Aktionsknopf*. In Spezialfällen muss anstelle des *Schiebereglers* ein *Standortunabhängiger Schieberegler* (z.B. Einstellung des Sonnenstandes, Beleuchtung) verwendet werden.

#### **Beispiele**

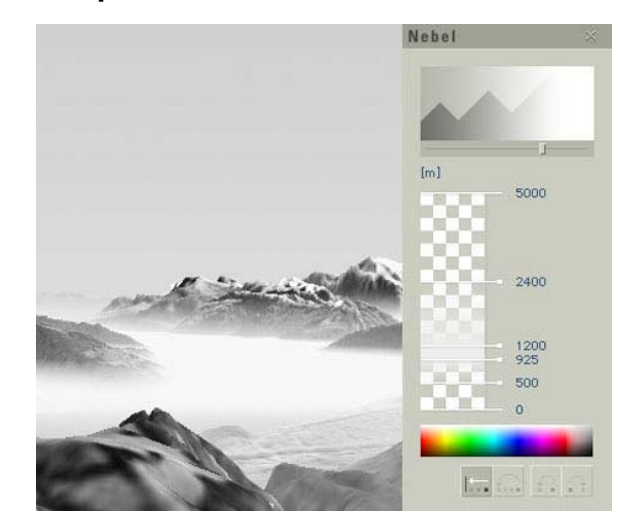

Abb. 82: Schieberegler [ADS 2.0]

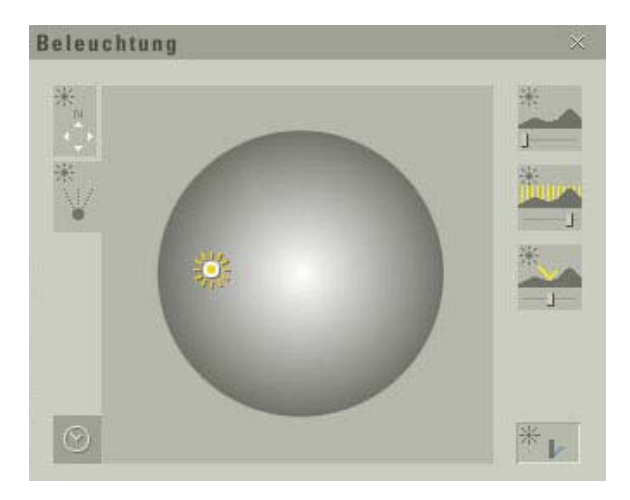

Abb. 83: Schieberegler und Standortunabhängiger Schieberegler [ADS 2.0]

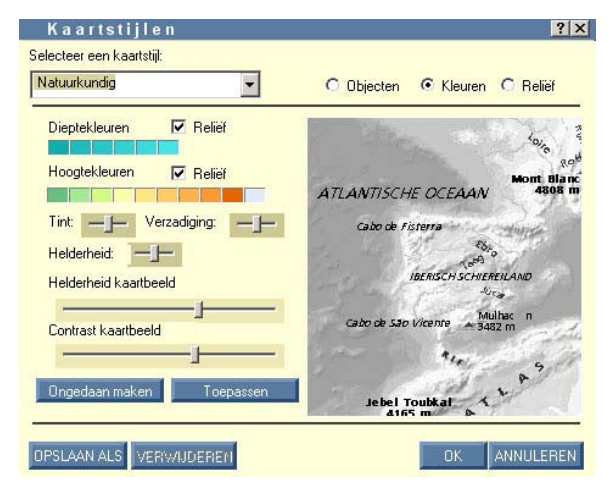

Abb. 84: Schieberegler [BOSATLAS]

Durch eine Drag and Drop Bewegung des *Schiebereglers* mit der Maus ändert sich das Aussehen/das Erscheinungsbild der Karte/Panorama/Blockbild. Mit dem *Schieberegler* ist es möglich, beispielsweise bei Nebeleinstellungen im 3D-Bereich, die Schichtdicke des Nebels zu bestimmen. Ein weiterer *Schieberegler* ändert die Helligkeit, den Kontrast bzw. die Transparenz. Der *Standortunabhängige Schieberegler* hat die gleiche Funktionalität, nur hat dieser einen anderen Bezugspunkt. Eine Bewegung bis zu 360° ist möglich (z.B. Bewegung der Sonne auf einer Kugel um den Sonnenstand einzustellen).

In den meisten Fällen ermöglicht das System die sofortige Visualisierung auf dem Bildschirm. Da manche Einstellungen aber eine hohe Rechenzeit haben, sollte eine Darstellung der Einstellung im Vorschaufenster erfolgen. Der kombinierte *Aktionsknopf* erzeugt per Mausklick das Zeichnen der Objekte mit den vorgenommenen Einstellungen auf dem Bildschirm.

#### **Gestaltung**

Die Modifikation des Erscheinungsbildes wird allein von der persönlichen Empfindung und vom persönlichen Geschmack des Nutzers bestimmt. Die Gestaltung einer Karte/Panorama/Blockbild obliegt dem Nutzer.

Wie die Funktion mit den entsprechenden Bedienelementen gestaltet wird, ist vom Umfang der Modifikation abhängig. Einstellungen zu Helligkeit und Kontrast beispielsweise sollten nur in dem Umfang möglich sein, dass noch ein deutliches und gut lesbares Visualisierungsergebnis entsteht. Einstellungen zum Sonnenstand sollten sich an naturähnlichen Gegebenheiten orientieren.

#### **Gesamtbewertung**

Die Visualisierungsebenen erzeugen einen naturähnlichen Eindruck des Geländes. Einige Visualisierungsfunktionalitäten sind nur im 3D-Bereich möglich, andere – wie beispielsweise Transparenzeinstellungen – auch im 2D-Bereich.

Besonders bei Integration des *Standortunabhängigen Schiebereglers* sollte auf Eindeutigkeit, leichte Verständlichkeit und intuitive Bedienung geachtet werden.

# **Kartenvergleich**

#### **Definition**

Der Kartenvergleich ist eine Methode der Kartennutzung, die das Erkennen und Beurteilen der Unterschiede bzw. der Abweichungen des Karteninhalts verschiedener Karten zum Ziel hat. Prinzipiell kann der Kartenvergleich die Ausstattung und Situation in unterschiedlichen Raumausschnitten, auf verschiedenen Karten oder zu unterschiedlichen Zeitpunkten betreffen.

Die Untersuchung der Entwicklungen von Erscheinungen und Sachverhalten setzt Karten mit möglichst gleichartigem Inhalt, Generalisierungsgrad und Maßstab voraus [BOLLMANN & KOCH, 2001].

#### **Umsetzung**

Der Kartenvergleich ist mit dem Zuschalten einer zweiten Karte bzw. eines weiteren Kartenthemas verbunden. Die Auswahl einer weiteren Karte bzw. Kartenthemas geschieht über eine *Drop-Down-Auswahlliste*[3](#page-136-0)0. Das zweite Kartenthema kann der bereits existierenden Karte als weitere thematische Kartenebene zugeschaltet werden. Eine andere Variante ist die Darstellung der Thematik in einer neuen Karte mit Bildschirmteilung. Die Teilung wird automatisch bei der Auswahl des zweiten Themas oder durch Betätigung eines *Piktogramms* vorgenommen. Der direkte Vergleich der Daten geschieht rein visuell durch den Kartennutzer oder durch Selektion der Daten<sup>[3](#page-136-0)1</sup>. Der Kartenvergleich kann aber auch eine andere Bedeutung haben. Beispielsweise können Kartendaten der gleichen Thematik verschiedener administrativer Einheiten (z.B. Gemeinden) miteinander in einem *Ausgabefeld* verglichen (Datenanalyse) werden.

#### **Beispiele**

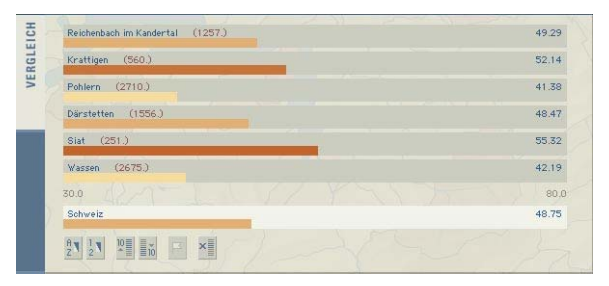

Abb. 85: Datenvergleich im Ausgabefeld, Einstellungsmöglichkeiten über Piktogramme [ADS 2.0]

<span id="page-136-0"></span><sup>30</sup> vgl. Funktion Themenwahl, S. 78

<sup>31</sup>vgl. Funktion Selektion von Daten, S. 140

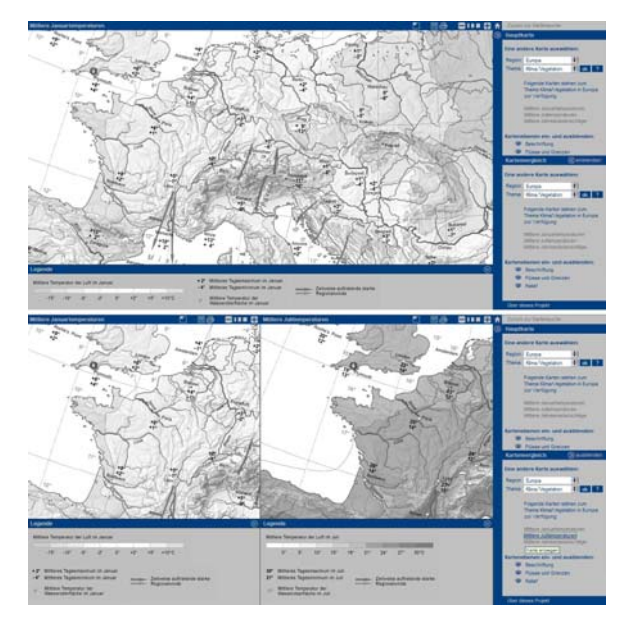

Abb. 86: Themenauswahl über Drop-Down-Auswahlliste, Teilung über Piktogramm [SWA+I]

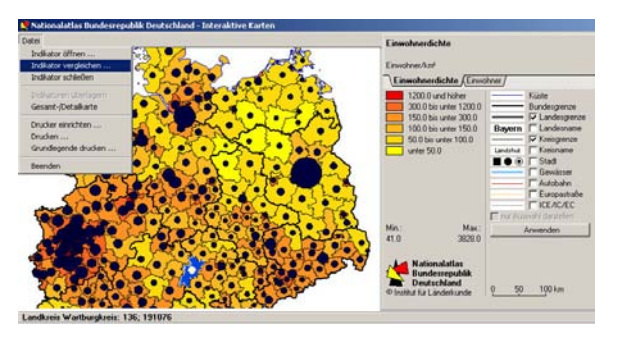

Abb. 87: Drop-Down-Auswahlliste [NA BRD]

Wie bereits zu Beginn unter Umsetzung erläutert, wird durch Mausklick auf ein *Piktogramm* oder durch Auswahl eines zweiten Kartenthemas der Bildschirm geteilt. Durch die Betätigung eines weiteren *Piktogramms*, *Aktionsknopfs* oder durch Mausklick in das Kartenfeld wird die aktive Karte bestimmt. Die Aktivierung kann auch automatisch geschehen. Anhand der Mausposition auf dem Bildschirm wird festgelegt, welche Karte abgefragt werden soll. Um beide Karten direkt vergleichen zu können bedarf es zwei Vergleichs-*Ausgabefelder* bzw. muss es möglich sein, Werte verschiedener Karten in einem *Ausgabefeld* anzeigen zu lassen. Eine hohe Individualität und Nutzerfreundlichkeit lässt den Atlas-Bediener selbst bestimmen, wie die Vergleichsanzeige visualisiert werden soll. Beispielsweise könnte der Nutzer über ein *Piktogramm* entscheiden, ob die jeweiligen Abfragewerte in einem oder mehreren *Ausgabefeldern* angezeigt werden.

#### **Gestaltung**

Die *Drop-Down-Auswahlliste* beinhaltet alle wählbaren Kartenthemen. Die Kartenthemen sollten geordnet (alphabetisch, thematisch, chronologisch) zur Auswahl zur Verfügung stehen. Das *Piktogramm,* welches die aktive Karte bestimmt, wird bei Bildschirmteilung invertiert dargestellt. Das *Ausgabefeld* sollte sich optisch gut vom restlichen GUI abheben und die darin erscheinenden Einträge gut lesbar und geordnet darstellen. Im *Ausgabefeld* muss zudem erkennbar sein – zum Beispiel durch Anordnung in mehreren *Registern* –, um welche

Kartendaten (d.h. von welcher Karte und welcher Thematik) es sich handelt.

### **Gesamtbewertung**

Der Kartenvergleich ist nur bei Atlanten mit einem großen Informationswert und -gehalt sinnvoll. Der Atlas-Entwickler sollte die Vergleichsfunktion so beschränken, dass nur sinnvolle Vergleiche für den Nutzer möglich sind. Beschränkungen oder Empfehlungen bei der Wahl der zweiten Karte bzw. des zweiten Kartenthemas sollten gegeben werden (vordefinierte Auswahl oder empfehlenswerte Karten werden an den Anfang der kompletten Themen-*Auswahlliste* gesetzt). Alle GUI-Bedienelemente müssen für beide Kartenteile zugänglich, einsetzbar und funktionstüchtig sein. Auf Grund der Ähnlichkeit und gewissen Abhängigkeit zur Funktion Themenwechsel sollten beide Funktionen, inklusive der Themenwahl*[32](#page-138-0)*, im Atlas-GUI auch räumlich nah beieinander umgesetzt werden.

<span id="page-138-0"></span><sup>32</sup> vgl. Funktion Themenwahl und Funktion Themenwechsel, S. 78 ff

# **Selektion von Daten**

### **Definition**

Die Funktion erlaubt dem Benutzer, Daten zu extrahieren und zu editieren. Eine Einschränkung der Datenmenge durch Auswahl unter bestimmten Bedingungen bzw. durch die Angabe von Eigenschaften ist möglich. Meist stehen dem Anwender zahlreiche Auswahlmög-lichkeiten (z.B. Selektion mittels Abfragesprache)<sup>[33](#page-140-0)</sup> zur Verfügung.

#### **Umsetzung**

Die Selektion von Daten erfolgt grundsätzlich mit der Maus. Per Mausklick wählt der Nutzer das Objekt mit den zugehörigen Daten aus, welche selektiert werden sollen.

Selektionseinstellungen und die Bestimmung von Selektionsparametern werden mit *Piktogramm*, *Drehfeld*, *Radioschalter* oder *Drop-Down-Auswahlliste*  vorgenommen. Mit einem *Aktionsknopf* werden die Objekte selektiert (Selektions-Aktion wird ausgeführt), die den vordefinierten Parametern entsprechen.

# **Beispiele**

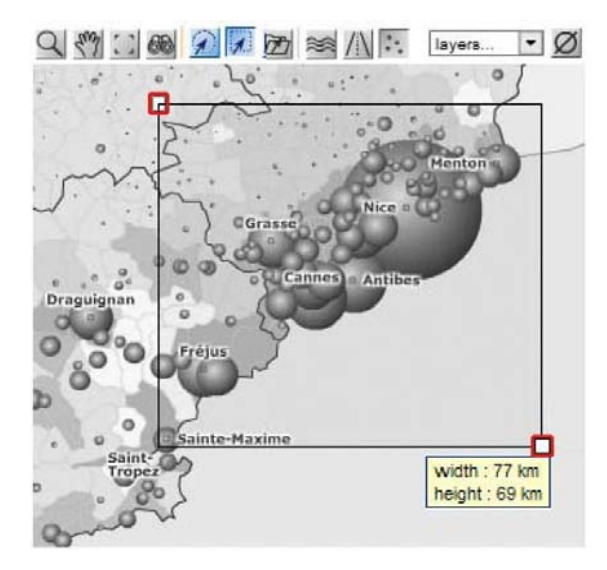

Abb. 88: Piktogramm [GEOCLIP]

<span id="page-140-0"></span><sup>33</sup> vgl. Funktion Thematische Abfrage, S. 154

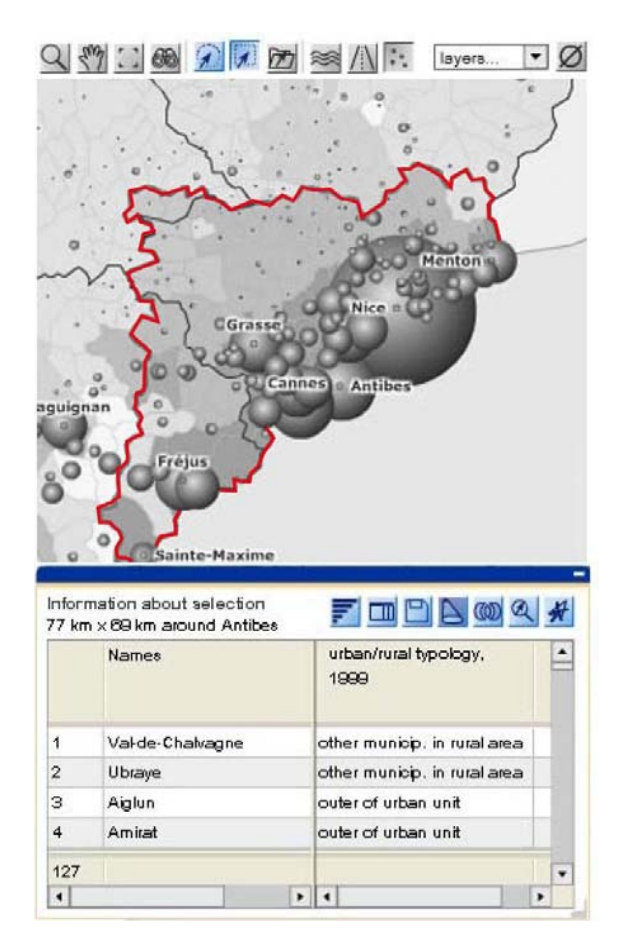

<span id="page-141-0"></span>Abb. 89: Piktogramm und Ausgabefeld [GEOCLIP]

Die am wenigsten interaktive Variante ist eine einfache Selektion der Daten mit der Maus. Der Benutzer bestimmt die Objekte selbst, ohne vorangehende Einstellung von Selektionsparametern. Eine Erweiterung der Funktionalität und Interaktivität des Atlas ermöglicht die Einstellung und Auswahl der Selektionsparameter<sup>[3](#page-141-0)4</sup>. Bei Aktivierung eines *Aktionsknopfes* werden nur die Objekte selektiert, die den angegebenen Parametern entsprechen. Eine weitere Möglichkeit ist die Selektion von Daten mittels *Piktogramm* (z.B. Aktivierung des *Piktogramms* «Rechteckige Selektion»). Es erfolgt eine Auswahl aller Objekte, die innerhalb des mit der Maus aufgezogenen Rechteckes liegen.

#### **Gestaltung**

Gestaltungsrichtlinien lassen sich für diese Funktion nicht konkret festlegen. Die selektierten Objekte und Daten müssen eindeutig erkennbar sein und sich optisch gut von den anderen, nicht selektierten Objekten und Daten unterscheiden (z.B. durch Aufblinken, dickeren Rahmen oder andere Flächenfüllung).

Hat der Nutzer die Möglichkeit selbst Selektionsparameter zu bestimmen, sollte er eine Rückmeldung vom System bekommen, wenn das eingegebene Selektionsspektrum außerhalb des Datenbereichs liegt (erneute Einstellung der Default-Werte durch das System).

<sup>34</sup>vgl. Funktion Thematische Abfrage, S. 154

#### **Gesamtbewertung**

Als Funktion der Explorativen Datenanalyse ermöglicht die Selektion von Daten einerseits eine Visualisierung bestimmter Werte, die aus einer Gesamtdatenmenge gefiltert werden können, andererseits können Daten nach bestimmten Kriterien vom Benutzer analysiert werden. Die Funktion ist eng mit der Funktion Thematische Abfrage*[3](#page-142-0)5* verbunden.

Um die Interaktivität eines Atlas zu erhöhen, bietet sich eine Festlegung von Selektionsparametern an. Es ist dabei nicht entscheidend wie die Funktion umgesetzt wird. Sowohl *Drehfeld*, *Piktogramm* oder auch *Drop-Down-Auswahlliste* sind gleichermaßen möglich. Besonders zur Analyse statistischer Daten sind die Integration und damit die Festlegung von Selektionsparametern empfehlenswert.

<span id="page-142-0"></span><sup>35</sup> vgl. Funktion Thematische Abfrage, S. 152
# **Zusammenfassung**

Zur Umsetzung Kartographischer und Visualisierungs-Funktionen werden aus jeder Bedienfeldgruppe verschiedene Bedienelemente verwendet.

Am häufigsten kommen *Schieberegler*, *Drehfeld*, *Piktogramm*, *Drop-Down-Auswahlliste*, *Kontrollfeld*, *Radioschalter* und *Aktionsknopf* zum Einsatz.

Die Kartenmanipulation erfolgt größtenteils mit *Auswahlliste*, *Kontrollfeld* und *Radioschalter*. Sollte durch die Verwendung der Bedienelemente nicht sogleich die Manipulations-Aktion ausgelöst werden, so kann ergänzend der *Aktionsknopf* gebraucht werden.

Zufügen eigener Kartenelemente und Zufügen von Beschriftung – Redlining – erfolgt mit den Auswahlelementen *Drop-Down-Auswahlliste*, *Kontrollfeld* sowie *Radioschalter* und dem Ausgabeelement *Piktogramm*.

*Eingabefeld* und *Schieberegler* lösen eine Modifikation der Klassierung und des Erscheinungsbildes aus. *Drehfeld*, *Piktogramm*, *Drop-Down-Auswahlliste*, *Radioschalter* und *Aktionsknopf* vervollständigen die Umsetzungsmöglichkeiten der Funktionen der Explorativen Datenanalyse.

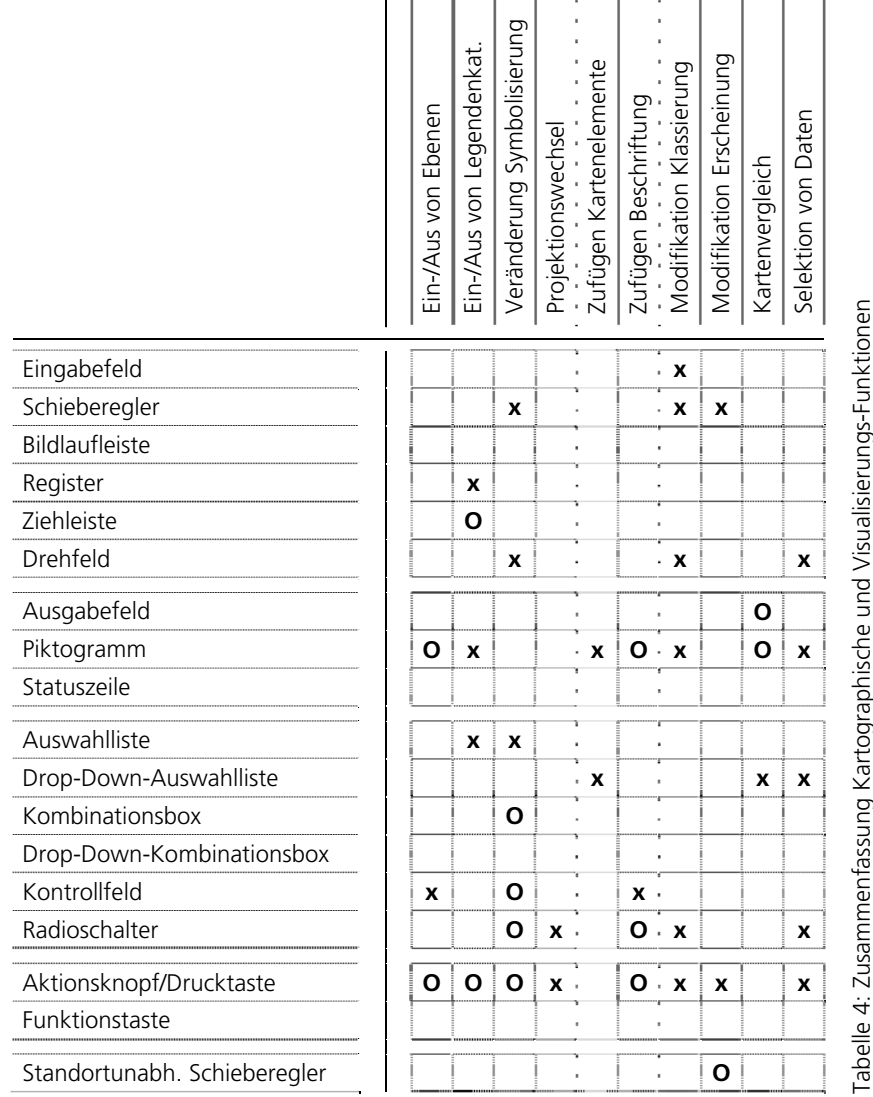

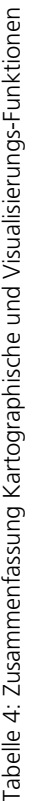

à.

à.

# **Kapitel 5 GIS-Funktionen**

Die Funktionalität ist darauf ausgerichtet, sowohl graphische wie auch datenmässig vorliegende Informationen (statistische Daten, z.B. in einer Datenbank) zu behandeln. Räumliche und Thematische Abfragefunktionen und die Analysefunktionen sind Funktionsuntergruppen der GIS-Funktionen.

Raum- und Objektbezogene Abfragefunktionen Raumbezogene Abfragen liefern z.B. die Position des Cursors in Landeskoordinaten sowie Höhe über Meer und können damit auch als Teil der Räumlichen Navigation angesehen werden. Eigene Messungen von Distanzen und Flächen können aufgrund der Geocodierung der Karten frei vorgenommen werden.

#### Thematische Abfragefunktionen

Die Thematischen Abfragen beziehen sich nur auf die Kartenattribute und -elemente. Die Realisierung einer Thematischen Abfrage bedeutet, dass Attribute (Sachdaten) eines identifizierten Objekts abgefragt werden können.

#### Analysefunktionen

Im Zusammenhang mit [GIS](http://www.geoinformatik.uni-rostock.de/einzel.asp?ID=793) bezeichnet Analyse das Kernstück der Funktionalität eines [GIS](http://www.geoinformatik.uni-rostock.de/einzel.asp?ID=793), mit der neue [Informationen](http://www.geoinformatik.uni-rostock.de/einzel.asp?ID=934) erzeugt und Zusammenhänge zwischen

räumlichen Phänomenen hergestellt werden können [BOLLMANN & KOCH, 2001]. Als mögliche graphischanalytische Funktionen in interaktiven Atlanten gelten Zonenbildung, Verschneidung, Aggregierung (Überlagerung oder Überblendung) und Geländeanalyse.

# **Raumbezogene Abfragen (Positionsabfragen)**

### **Definition**

Abfragen sind grundlegend in einem GIS, denn dadurch werden ohne eigentliche Rechenprozesse Informationen über den Inhalt einer Datenbank erfragt. Durch Abfragen kann das Kartenbild entlastet werden, indem nicht alle Elemente beschriftet werden müssen.

Bei Raumbezogenen Abfragen wird die Position eines Raumobjekts, z.B. Koordinaten oder Höhe über Meer, indiziert.

### **Umsetzung**

Das Abfrageergebnis wird in einem *Ausgabefeld* angezeigt. Die Umsetzung kann auch in Kombination mit einem *Aktionsknopf* erfolgen.

### **Beispiele**

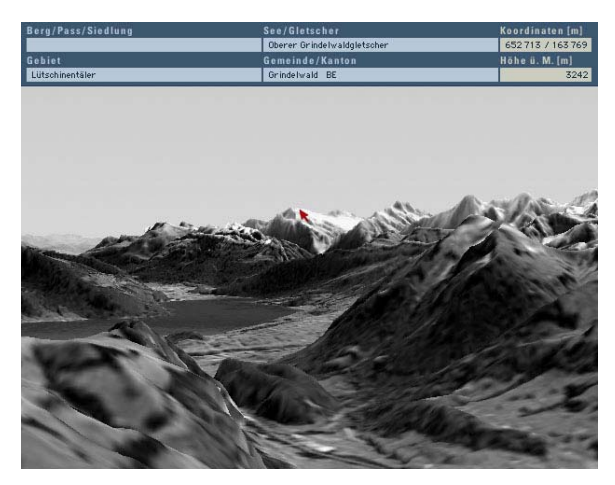

Abb. 90: Ausgabefeld [ADS 2.0]

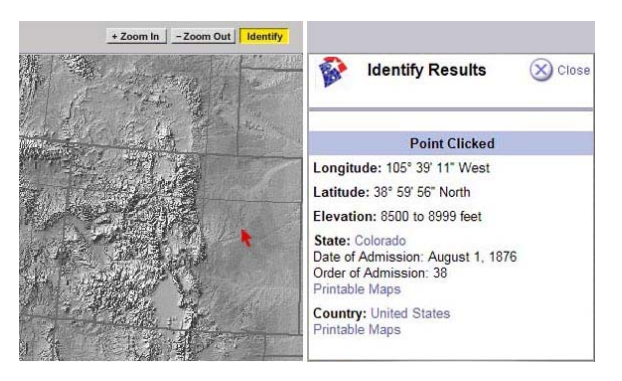

Abb. 91: Aktionsknopf und Ausgabefeld [NA USA]

### **Funktionalität und Interaktivität**

Fährt der Nutzer mit dem Cursor über die Karte/Panorama/Blockbild wird die Position des Mauszeigers (Koordinaten) und ggf. bestimmte Attribute (z.B. Höhe über Meer) des gerade überfahrene Objektes im *Ausgabefeld* angezeigt.

Bei der Umsetzung mit einem *Aktionsknopf* (z.B. «Identify») aktiviert der Nutzer diesen mit einem Mausklick. Ist der Button aktiviert, ändert sich der Cursor-Status und jedes Kartenobjekt kann – ebenfalls per Mausklick – identifiziert werden. Die Objektattribute werden in einem *Ausgabefeld* angezeigt.

### **Gestaltung**

Das *Ausgabefeld* sollte sich optisch gut von einem *Eingabefeld* abheben. Alle Angaben, die in diesem Feld erscheinen, sind dynamisch. Deshalb sollte neben dem

Attributwert eine Beschriftung darauf hinweisen, welche Attribute erscheinen. Eine Gestaltungsvariante ist es, das *Ausgabefeld* separat über eine *Drop-Down-Auswahlliste* anzufordern und frei auf dem Bildschirm zu platzieren (verschiebbares Panel) oder das *Ausgabefeld* direkt an den Cursor (als eine Art Tooltipp) anzuhängen.

Der *Aktionsknopf* sollte während der Abfrage invertiert dargestellt werden, um dem Nutzer die Aktivierung der Funktion und die mögliche Datenabfrage zu signalisieren.

### **Gesamtbewertung**

Da Positionsabfragen generell mit dem Mauszeiger erfolgen, kann bei der Festschreibung der Umsetzungskriterien nur auf das *Ausgabefeld* Bezug genommen werden. Bei CD-Atlanten gibt es neben der Anzeige im *Ausgabefeld* noch die Möglichkeit, die Daten in einer *Statuszeile* anzeigen zu lassen. In Web-Atlanten existiert eine browserinterne *Statuszeile*, die – rein technisch gesehen – auch für die Anzeige von Abfrageergebnissen verwendet werden kann.

# **Messen von Distanzen und Flächen**

### **Definition**

Das Messen ist eine der einfachsten sowie am häufigsten benutzten GIS-Funktionen.

So ist es mit einem Messwerkzeug möglich, interaktiv die Distanzen zwischen zwei Punkten oder die Länge einer Route zu bestimmen. Weiter können der Umfang und die Fläche von vorgegebenen oder selbst definierten Polygonen ermittelt werden. In echten 3D-Atlanten könnten die Volumen von Seen, Höhlen oder geologischen Formationen etc. berechnet werden [SCHNEIDER, 2002].

#### **Umsetzung**

Der Zugang zur Messfunktion geschieht über ein *Piktogramm*. Ein *Aktionsknopf* löst die Messung der Distanz bzw. der gezeichneten Fläche aus. Im *Ausgabefeld* wird das Messergebnis angezeigt.

### **Beispiele**

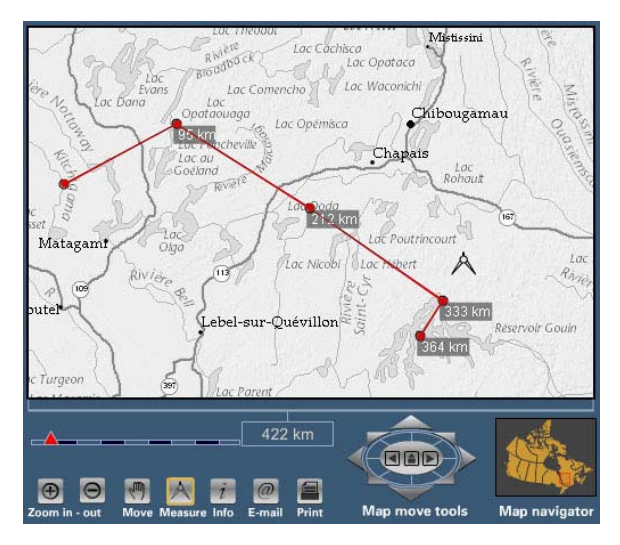

Abb. 92: Zugang über Piktogramm [NA CANADA]

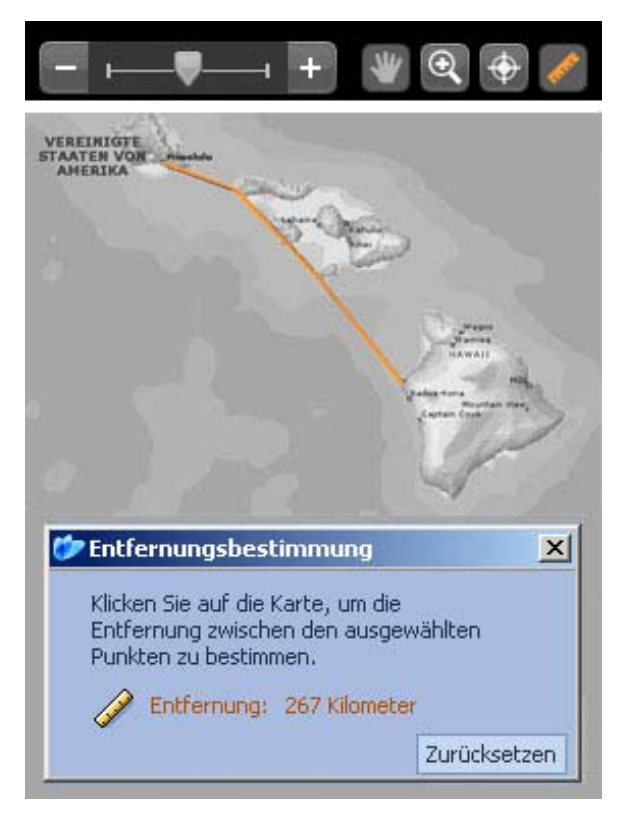

Abb. 93: Piktogramm und Ausgabefeld [ENCARTA]

## **Funktionalität und Interaktivität**

Um eine Distanz oder eine Fläche in interaktiven Atlanten zu messen, zeichnet der Benutzer mit der Maus im Gelände eine Messlinie (bestehend aus einzelnen Punkten).

Die Messpunkte lassen sich mit gedrückter Maustaste an eine neue Position ziehen. Durch Klick auf den Messpunkt in der Karte können diese gelöscht, neue Punkte durch Klick auf die Messlinie eingefügt werden. Durch Betätigung des *Aktionsknopfes* wird dem System signalisiert, dass die Messung abgeschlossen ist und folgend das Messergebnis in einem *Ausgabefeld* angezeigt.

# **Gestaltung**

Zur Wahrung der Übersichtlichkeit des Atlas GUI, sollte das Messergebnis in einem separaten *Ausgabefeld* angezeigt werden.

Das *Piktogramm* ist, mit einem Mess-Symbol (z.B. «Lineal», «Zirkel», «Messlatte») versehen, leicht und eindeutig erkennbar.

## **Gesamtbewertung**

Die GIS-Funktion ist bereits in vielen CD-Atlanten integriert, jedoch nicht in Web-Atlanten. Einer der Hauptgründe der kaum vorhandenen GIS-Funktionen in Web-Atlanten ist deren Komplexität. Die Berechnung der Distanz bzw. der Fläche basiert auf einer Auswertung der gesetzten Messpunkte bezüglich ihrer Koordinaten.

Der Nutzer erwartet die Anzeige des Ergebnisses direkt mit Beendigung des Zeichnens der Messlinie. Die Messdaten können nicht zuvor in einer Datenbank abgespeichert werden, da jeder Nutzer verschiedene Strecken bzw. Flächen misst.

# **Profil erstellen**

### **Definition**

Das Geländeprofil, zu den kartenverwandten Darstellungen gerechnet und oft kurz Profil genannt, bezeichnet die Schnittlinie einer lotrechten, auch geknickten oder gekrümmten (z. B. einem Flusstal folgenden) Bildebene mit der Erdoberfläche. Es kann ohne und mit Überhöhung entworfen werden. Eine Richtung der Darstellungsebene entspricht der Himmelsrichtung, die zweite der Höhe, die hier maßstäblich wiedergegeben wird [BOLLMANN & KOCH, 2002].

#### **Umsetzung**

Über ein *Piktogramm* wird die Erstellung eines Profils aktiviert. Ein *Aktionsknopf* löst die Zeichnung des Profils aus. Im *Ausgabefeld* wird die Profillinie als interaktiv abfragbares topographisches Profil dargestellt. Zur Profilabfrage dient ein *Schieberegler*. Die Profildarstellung kann in eine separate *Ziehleiste* oder ein *Register* eingebettet werden.

### **Beispiel**

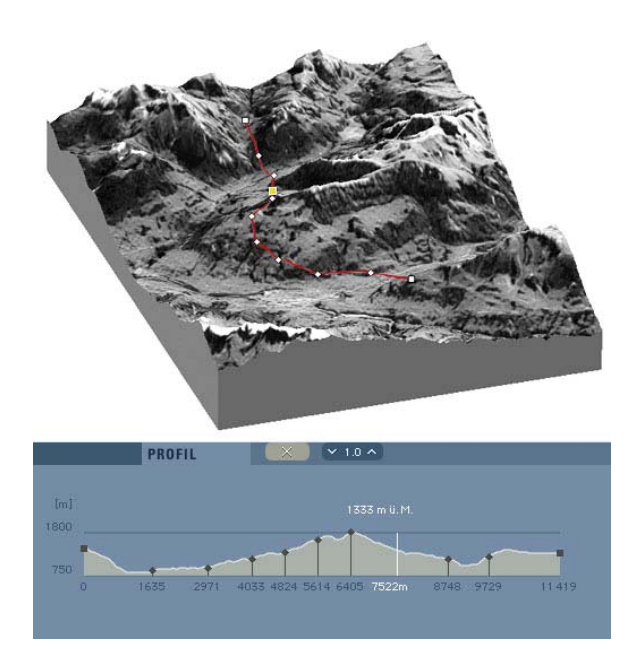

Abb. 94: Ausgabefeld, Schieberegler und Aktionsknopf, eingebettet in ein separates Register [ADS 2.0]

### **Funktionalität und Interaktivität**

Der Anwender zeichnet mit dem Cursor im Gelände eine Profillinie (bestehend aus einzelnen Punkten) zur Erstellung eines Geländeprofils.

Mit gedrückter Maustaste lassen sich die Profilpunkte an eine neue Position ziehen. Diese werden durch Klick auf einen existierenden Punkt der Profillinie gelöscht bzw. neue Punkte durch Klick auf die Profillinie eingefügt. Es gibt auch die Option, diese Vorgänge (Punkt hinzufügen, Punkt löschen) mit einem *Aktionsknopf* umzusetzen. Per Mausklick auf den *Aktionsknopf* wird ein Ankerpunkt der Profillinie gelöscht bzw. hinzugefügt. Meist ist das Profil durch Bewegung eines *Schiebereglers* mit dem Mauszeiger interaktiv abfragbar. Das Profil kann mit thematischer Information kombiniert sein.

#### **Gestaltung**

Um die Übersichtlichkeit des GUI´s zu wahren, sollte das Profil in einem separaten *Register* oder einer separaten *Ziehleiste* integriert sein. Ist das Profil abfragbar, so muss auch im Kartenbild/Panorama/Blockbild eindeutig erkennbar sein, an welcher Stelle des *Profils* bzw. der Profillinie sich der Nutzer mit dem Mauszeiger befindet. Profillinie und Profil sollten miteinander verknüpft und die angezeigten Informationen (z.B. Höhe, Entfernung etc.) gut lesbar sein.

#### **Gesamtbewertung**

Die Zeichnung einer Profillinie und damit die Erstellung eines Profils sind nicht nur im 3D-Teil eines interaktiven Atlas möglich. Für die Anzeige der Höheninformation muss im 2D-Kartenteil die z-Koordinate bekannt sein.

# **Thematische Abfragen (Daten-/Attributabfragen)**

### **Definition**

Thematische Abfragen dienen dem Auswählen von Raumobjekten aufgrund ihrer Attribute [SCHNEIDER, 2002]. So lassen sich z. B. anhand solcher Abfragen Ortschaften suchen, die eine bestimmte Einwohnerzahl aufweisen.

### **Umsetzung**

<span id="page-154-0"></span>Nach der Bestimmung der Abfrage-Parameter, die in einer *Drop-Down-Auswahlliste* zusammengestellt sind oder mit *Drehfeldern* eingestellt werden können, erfolgt die Anzeige der Abfrageergebnisse in einem *Ausgabefeld*. Die zutreffende Selektion kann durch Blinken, Einfärbung etc. in der Karte angezeigt werden. Thematische Abfragen sind auch ohne Bestimmung der Abfrage-Parameter möglich.

### **Funktionalität und Interaktivität**

Bei der einfachsten Form der Thematischen Abfrage werden dem Nutzer bei mouseover der Karte/Panorama/Blockbild die Attribute der Objekte in einem *Ausgabefeld* angezeigt.

Um eine komplexere Thematische Abfrage vorzunehmen, bedarf es einer Selektion der Abfrageparameter mittels Abfragesprache (z.B. SQL) oder der Selektion von Daten*[3](#page-154-0)6*, die bereits in einer *Drop-Down-Auswahlliste* zusammengestellt sind. Mit einem *Drehfeld* erfolgt die Eingabe numerischer Werte um einen vorgegebenen, festen Wert. Durch Blinken können die der Abfrage entsprechenden thematischen Daten vom übrigen Karteninhalt abgehoben werden.

<sup>36</sup>vgl. Funktion Selektion von Daten, S. 140

### **Beispiel**

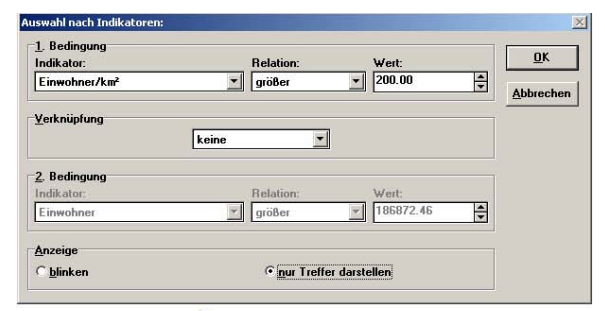

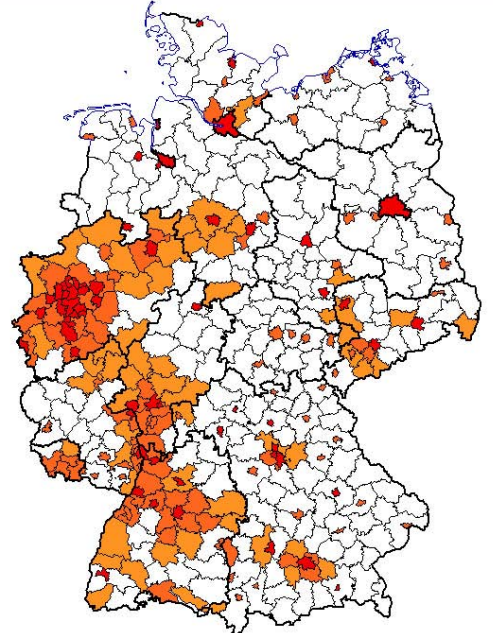

#### Abb. 95: Drop-Down-Auswahlliste, Radioschalter und Aktionsknopf [NA BRD]

# **Gestaltung**

Alle Angaben erscheinen in *Ausgabefeldern* dynamisch und sollten deshalb eine ständig sichtbare Beschriftung der Attributwerte aufweisen. Eine Hervorhebung des Objektes, welches gerade mit dem Cursor überfahren wird (Änderung der Flächenfüllung, Highlighting der Kontur), dient als Abgrenzung zur Raumbezogenen Abfragefunktion.

Bei Auswahlverfahren sollten direkt neben den Indikatoren die mathematischen Relationen mit vorgegebenen Standardwerten angeordnet sein. Nach vorgenommener Auswahl treten die zutreffenden Werte des Themas optisch in den Vordergrund.

### **Gesamtbewertung**

Einfache Abfragen sollten in allen thematischen interaktiven Atlanten vorhanden sein.

In Atlanten mit einem großen Umfang statistischer Daten sind für gezielte Datenanalysen die Selektion und die Auswahlparameter-Bestimmung wesentlich.

Die Attribute (z.B. Bevölkerungsdichte in Einwohner/km²) können direkt mit dem Objekt verknüpft oder zugunsten einer besseren Datenpflege in einer Datenbank abgespeichert sein.

# **Zugriff auf statistische Tabellenwerte**

### **Definition**

Die Auflistung statistischer Angaben erfolgt meist in Tabellenform. Daten- und Attribute eines Raumobjekts werden aus der Datenbank abgefragt und tabellarisch aufgelistet.

### **Umsetzung**

Der Zugriff auf statistische Tabellenwerte erfolgt über ein *Piktogramm* oder einen *Aktionsknopf*. Die statistischen Werte werden in Tabellenform in einem *Ausgabefeld* angezeigt. Das *Ausgabefeld* kann in einer *Ziehleiste* oder einem *Register* eingebettet sein.

### **Beispiele**

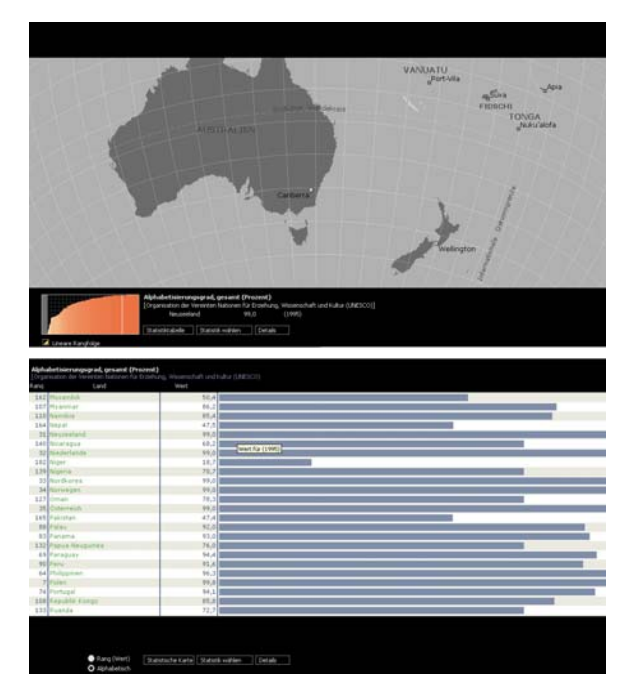

Abb. 96: Statistik-Aufruf über Aktionsknopf, Anzeige in separatem Ausgabefeld [ENCARTA]

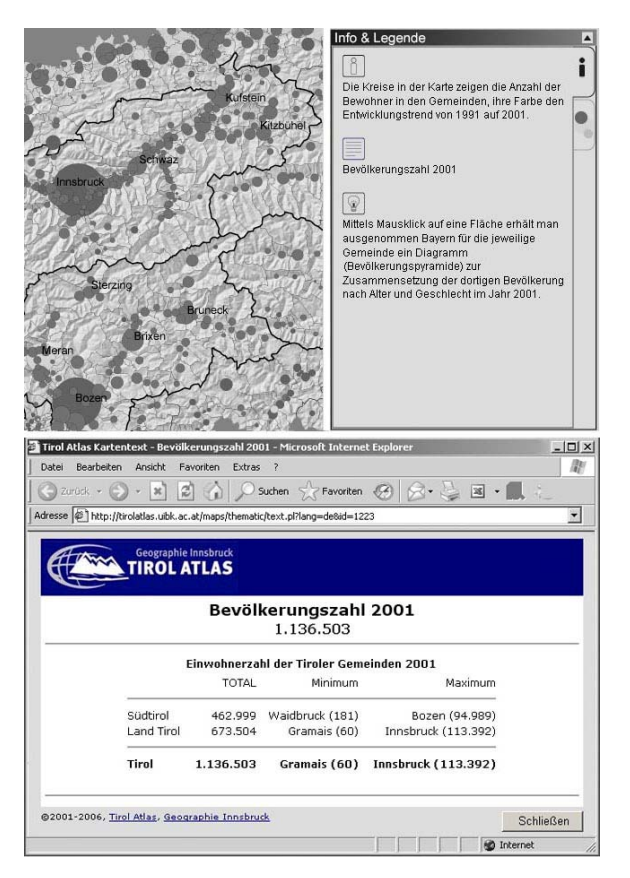

Abb. 97: Statistik-Aufruf über Piktogramm in separatem Register, Anzeige im Ausgabefeld [TIROLATLAS]

### **Funktionalität und Interaktivität**

Mit einem einfachen Mausklick auf das *Piktogramm* oder den *Aktionsknopf* wird die Statistik angezeigt.

Dabei können *Piktogramm* und *Aktionsknopf* als eigenständiges Bedienfeld im GUI des Atlas integriert bzw. als Teil der Karte aktiv sein. Mit Selektion eines Objektes, z.B. einer Gemeinde (Funktionalität wie *Piktogramm* oder *Aktionsknopf*) per Mausklick öffnet sich die zugehörige Statistik.

#### **Gestaltung**

*Piktogramm* und *Aktionsknopf* müssen so konzipiert sein, dass der Nutzer erkennt, dass er hier auf die Statistik zugreifen kann. Der *Aktionsknopf* ist mit einer Beschriftung zu versehen (z.B. «Statistik»), das *Piktogramm* mit einem Symbol (z.B. «Tabellenraster»). Nach Betätigung der Bedienelemente werden die Tasten kurzzeitig hervorgehoben dargestellt, um dem Nutzer ein visuelles Feedback zur Bestätigung seiner Wahl zu geben.

Sind Kartenbestandteile als *Aktionsknöpfe* oder *Piktogramme* definiert, so sollte sich die Statistik in einem separaten Panel – möglichst verschiebbar – öffnen.

### **Gesamtbewertung**

Die Funktion kann sowohl in CD-Atlanten als auch in Web-Atlanten umgesetzt werden. Je nach Menge der Daten ist die Anbindung einer Datenbank von Vorteil. Wichtig ist die Richtigkeit und Vollständigkeit der Daten. Die Werte müssen nicht zwingend in Tabellenform dargestellt werden, sondern könnten beispielsweise auch als Diagramm oder Histogramm visualisiert werden.

# **Zonenbildung**

### **Definition**

Die Zonenbildung ist eine klassische GIS-Funktion zur Erzeugung neuer Flächen aus Ausgangsgeometrien beliebiger Dimension (Punkt, Linie, Fläche), wobei die Konturen für jede Entität über einen konstanten Abstand (Distanzwert) berechnet werden [BOLLMANN & KOCH, 2002].

Hartmut Asche [ASCHE, 2004] definiert die Zonenbildung als Erzeugung einer Distanzfläche (Pufferzone) durch Polygonbildung.

Meist wird sie jedoch nicht alleine, sondern in Verbindung mit anderen GIS-Analysemethoden verwendet, z.B. mit Verschneidungen oder Abfragen.

#### **Umsetzung**

Die Zonenbildung wurde in keinem der zwölf analysierten Atlanten umgesetzt.

### **Empfehlung**

<span id="page-158-1"></span><span id="page-158-0"></span>Die Funktion kann über eine *Drop-Down-Auswahlliste*, ein *Piktogramm* oder ein *Kontrollfeld* aktiviert werden.

Bei der Zonenbildung wird das Objekt, um welches der Puffer gelegt werden soll, entweder per Mausklick selektiert oder aus einer *Auswahlliste* ausgewählt. Ebenfalls kann der Puffer um einen Standort gesetzt werden, welcher direkt per Mausklick oder über ein *Eingabefeld*[3](#page-158-0)7 im Kartenbild bestimmt wurde.

Die Bestimmung der Puffergröße und -attribute erfolgt mit *Drop-Down-Auswahlliste*, *Radioschalter*, *Kontroll*oder *Drehfeld.*

Ein *Aktionsknopf* löst die Zonenbildung aus, die Pufferfläche wird eingefärbt.

Die eingefärbte Zone sollte in ihrer Symbolisierung (Farbgebung durch *Aktionsknopf* etc.) und ihrem Erscheinungsbild (Transparenz durch *Schieberegler*) modifizierbar sein<sup>[3](#page-158-1)8</sup>

37

vgl. Funktion Standort (Koordinaten), S. 60

<sup>38</sup>vgl. Funktionen Veränderung des Symbolisierung, S. 122 und Modifikation des Erscheinungsbildes, S. 132

# **Verschneidung**

### **Definition**

Die Verschneidung ist ein spezielles Verfahren der geometrischen Analyse zur Berechnung von neuen Geoobjekten durch räumliche Überlagerung. Die neuen Objekte sind als Schnittflächen und Schnittlinien das Ergebnis einer Verschneidung.

Die Verschneidung gehört zu den Grundfunktionen in einem Geoinformationssystem, mit dem Ziel, z. B. Überlappungsbereiche, Aussparungen oder Niemandsland zu berechnen [BOLLMANN & KOCH, 2002].

Eine geometrische Verschneidung ist nur bei Flächenkarten möglich.

Die Verschneidungsarten können unabhängig voneinander oder kombiniert ausgeführt werden, sodass sich für interaktive Atlanten vier Möglichkeiten ergeben [SCHNEIDER, 2002]:

- 1Verschneiden zweier thematischer Karten
- 2 Verschneiden zweier thematischer Karten, anschließend Ausschneiden eines Teilgebietes
- 3 Ausschneiden eines Teilgebietes
- 4 Ausschneiden eines Teilgebietes, anschließend Verschneiden zweier thematischer Karten.

### **Umsetzung**

Die Funktion wurde in keinem der zwölf analysierten Atlanten umgesetzt.

In ihrer Dissertation hat Barbara Schneider [SCHNEIDER, 2002] mögliche graphische Verschneidungsarten analysiert und technisch umgesetzt. Folgende Abbildungen sind dieser Dissertation entnommen und tragen zur Verdeutlichung der Empfehlung zu dieser Funktion bei.

### **Beispiele**

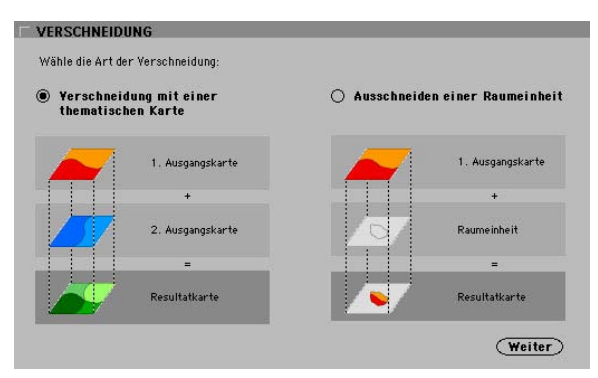

Abb. 98: Auswahl der Verschneidungsart mit Radioschalter [SCHNEIDER, 2002]

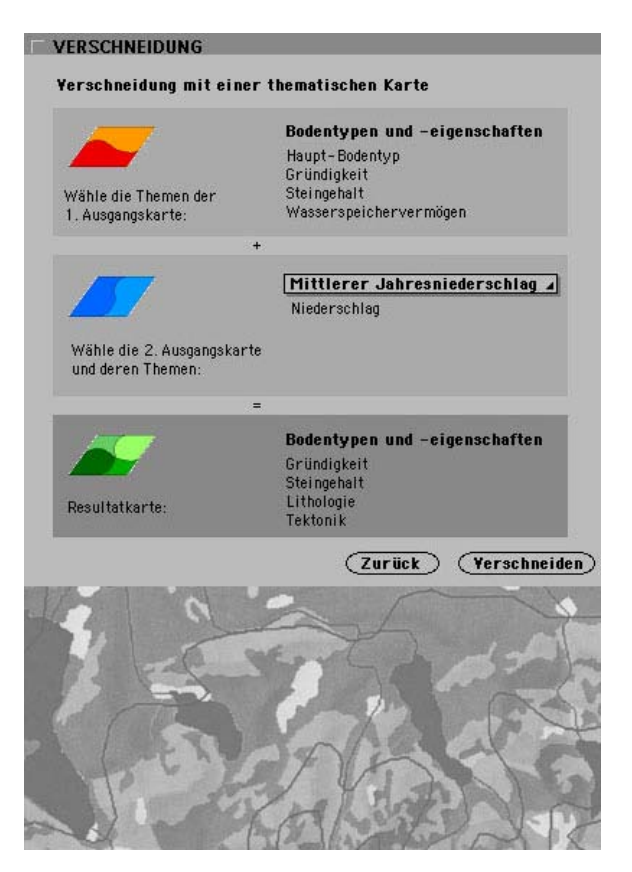

Abb. 99: Auswahl der Verschneidungsebenen und -attribute mit Auswahlliste bzw. Drop-Down-Auswahlliste [SCHNEIDER, 2002]

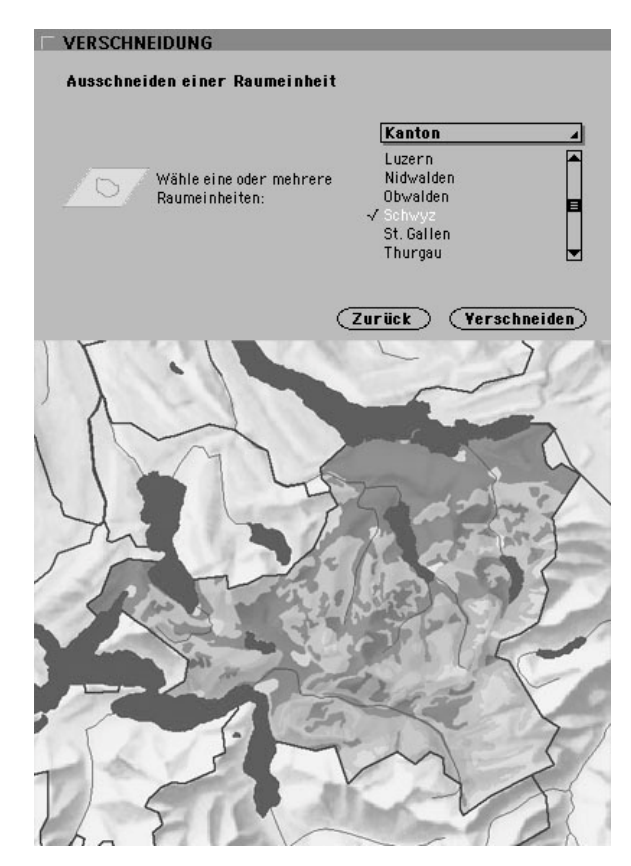

Abb.100:Auswahl des Verschneidungsraumes mit Drop- Drop-Down-Auswahlliste [SCHNEIDER, 2002]

### **Empfehlung**

Die GIS-Analysefunktion kann mithilfe einer *Drop-Down-Auswahlliste*, eines *Kontrollfeldes* oder eines *Piktogramms* aufgerufen werden.

In einem Dialogfenster wird die gewünschte Verschneidungsart aus einer *Drop-Down-Auswahlliste* ausgewählt und mit einem *Aktionsknopf* bestätigt. Es öffnet sich ein weiteres Fenster, das verschiedene *Drop-Down-Auswahllisten* (oder auch *Radioschalter*, *Kontrollfelder*, *Drehfelder*) zur Selektion der Ausgangsebenen und -attribute enthält. Die erste Ausgangsebene entspricht der aufgerufenen Karte im Hauptfenster. Nach erfolgter Auswahl wird der Verschneiden-*Aktionsknopf* gedrückt und der Verschneidungsprozess durchgeführt.

Bei der Verschneidung handelt es sich um einen rechenintensiven Prozess. Die Genauigkeit der Graphik ist für das Verschneidungs-Ergebnis entscheidend, nicht die Genauigkeit der Daten.

Die Wartezeit kann kurzweiliger gestaltet werden, indem der Nutzer aktiv in den Rechenprozess miteinbezogen wird [SCHNEIDER, 2002].

# **Aggregierung**

### **Definition**

Im Zusammenhang mit der Informationsverarbeitung in Karten ist Aggregierung das Zusammenfassen oder Überlagern von Informationen in einer graphischen Repräsentationseinheit [BOLLMANN & KOCH, 2001]. Ziel ist die Erzeugung neuer Karten hoher Informationsdichte. In der objektorientierten Softwaretechnologie wird die Aggregierung als besondere Art der Assoziation zwischen zwei Objekten verstanden (A ist Teil von B, aber B existiert auch ohne A).

Die Aggregierung bewirkt eine Auflösung der Grenzlinien zwischen benachbarten Polygonen mit gleichen Attributwerten [SCHNEIDER, 2002].

### **Umsetzung**

In keinem der zwölf analysierten Atlanten wurde die Funktion umgesetzt.

## **Empfehlung**

Die Funktion kann über eine *Drop-Down-Auswahlliste*, ein *Kontrollfeld* oder ein *Piktogramm* gewählt werden.

In dem sich öffnendem Dialogfenster werden aus mehreren *Drop-Down-Auswahllisten* die Aggregationsebenen und -attribute selektiert. *Radioschalter*, *Kontroll*und *Drehfeld* sind ebenfalls möglich. Die Auswahl wird mit einem *Aktionsknopf* bestätigt und sogleich der Aggregationsprozess durchgeführt.

Eine Umsetzungsvariante ist die Selektion der benachbarten Aggregationsobjekte mit gleichen Attributwerten per Mausklick. Mit Betätigung eines *Aktionsknopfes* wird der Aggregationsprozess ausgelöst.

Die Aggregierung hat Auswirkung auf die Abfrage-Funktion. Wurde eine Aggregierung einzelner Objekte vorgenommen, so ändern sich die Attributwerte. Bei mouseover sollten sowohl die beiden Attributwerte der Ausgangsobjekte angezeigt werden, als auch der Attributwert, der sich aus der Aggregierung ergibt. Auch graphisch könnten die Ausgangsobjekte herausgehoben werden.

# **Geländeanalyse (Exposition, Hangneigung etc.)**

### **Definition**

Diese Funktionen befassen sich mit der Analyse von Geländeoberflächen. Die Daten werden als 2D-Daten gespeichert und enthalten die Information über die dritte Dimension als zusätzliches Attribut.

Das Anwendungsspektrum der Geländeanalyse ist vielfältig. Einfachere morphometrische Methoden wie die Berechnung der Hangneigung, Exposition, Wölbung oder Höhe sind möglich. Die Modelle der Geländeanalyse basieren auf einem zuverlässigen Fachwissen und benötigen viele zusätzliche Daten [SCHNEIDER, 2002].

### **Umsetzung**

Die Funktion Geländeanalyse wurde bislang kaum in interaktiven Atlanten umgesetzt und kann aus diesem Grund nur beispielhaft kategorisiert werden.

Zur Anzeige von Exposition, Hangneigung etc. bietet sich ein *Ausgabefeld* an.

### **Beispiel**

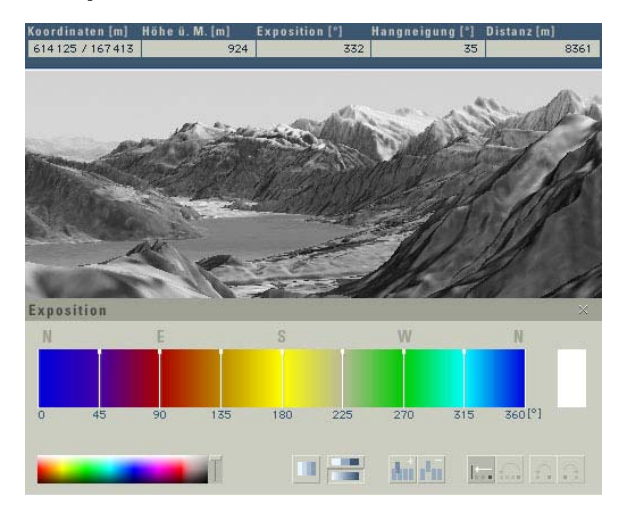

Abb.101: Ausgabefeld [ADS 2.0]

## **Funktionalität und Interaktivität**

Hangneigung und Exposition werden direkt aus dem Geländemodell beim Überfahren der Karte mit dem Cursor berechnet. Die entsprechenden Werte werden dem Nutzer in einem *Ausgabefeld* angezeigt.

Wie in der Abbildung ersichtlich, besteht auch die Möglichkeit, verschiedene Ebenen mit thematischen Daten der Geländeanalyse zu belegen. Per Mausklick, beispielsweise auf ein *Kontrollfeld*, wird die Ebene eingeblendet<sup>[39](#page-167-0)</sup>. Explorative Datenanalysen in Form der Modifikation der Klassierung sowie eine Veränderung des Erscheinungsbildes sind möglich $40$  $40$ .

#### **Gestaltung**

Die Sichtbarkeit der *Ausgabefelder*, was die Beschriftung der Ausgabewerte einschließt, muss in Verbindung der Karte gut platziert und ablesbar sein, da die Werte beim Überfahren mit dem Cursor der Hauptkarte in Echtzeit ausgegeben werden.

#### **Gesamtbewertung**

Die Geländeanalyse-Funktion ist als GIS-Funktion bei CD-Atlanten häufiger verbreitet. Die Anzeige von Hangneigung und Exposition ist aber nicht nur bei 3D-Visualisierungen möglich. Mit den richtigen Höhenwerten können die Angaben direkt aus dem Geländemodell berechnet werden. Diese Berechnung und damit die Rechenleistung und die Dateigröße sind ein Indiz für das alleinige Vorkommen der Funktion in CD-Atlanten. Es gibt allerdings bereits auch einige Web-Applikationen, die es durch Anbindung und Zugriff einer Datenbank

<span id="page-167-0"></span>39

ermöglichen, diese Funktion zu integrieren. Durch die Anbindung ist es möglich, die Daten direkt aus der Datenbank einzulesen bzw. zu berechnen.

An der Untersuchung war aber keiner dieser Atlanten beteiligt.

vgl. Funktion Ein-/Ausblenden von Ebenen, S. 118

<span id="page-167-1"></span><sup>40</sup>vgl. Funktion Modifikation der Klassierung, S. 130 und Modifikation des Erscheinungsbildes, S. 132

# **Zusammenfassung**

Raumbezogene Abfragefunktionen erfolgen größtenteils mit dem Mauszeiger, sind aber auch mit *Piktogramm* und *Aktionsknopf* möglich. Das Abfrageergebnis wird in einem *Ausgabefeld* dargestellt.

Das Ergebnis thematischer Abfragefunktionen wird ebenfalls in einem *Ausgabefeld*, ggf. eingebettet in ein separates *Register* oder eine *Ziehleiste*, angezeigt. Eine Anzeige-Alternative ist die *Statuszeile*. Die Bestimmung der Abfrageparameter kann mit *Drehfeld* oder *Drop-Down-Auswahlliste* erfolgen. Ein Zugriff auf statistische Tabellenwerte wird durch ein *Piktogramm* oder einen *Aktionsknopf* ermöglicht.

GIS-Analysefunktionen werden mit *Drop-Down-Auswahlliste* und *Aktionsknopf* umgesetzt. Über *Drehfeld*, *Piktogramm*, *Kontrollfeld* oder *Radioschalter* kann der Nutzer zudem die Selektionsparameter bestimmen.

Zur Anzeige der Werte der Geländeanalyse ist ein *Ausgabefeld* notwendig.

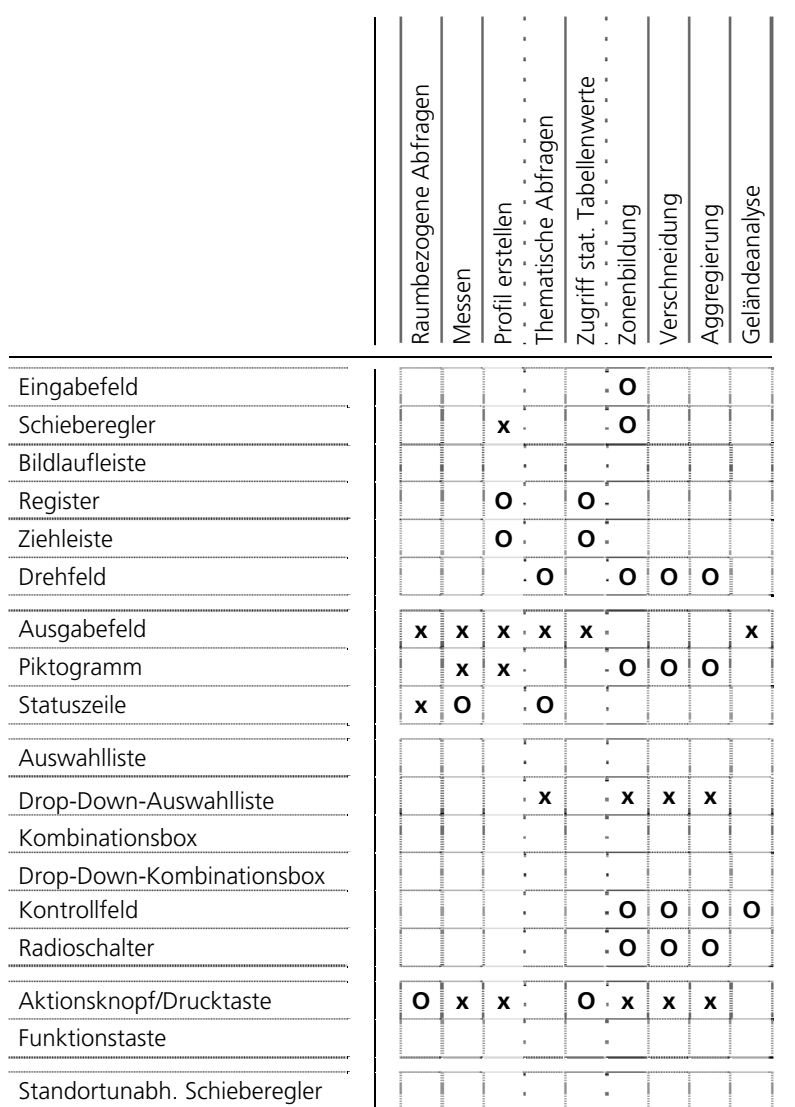

J. i. Tabelle 5: Zusammenfassung GIS-Funktionen Tabelle 5: Zusammenfassung GIS-Funktionen